# הוראות הפעלה

43PUS6523 50PUS6523 55PUS6523 65PUS6523

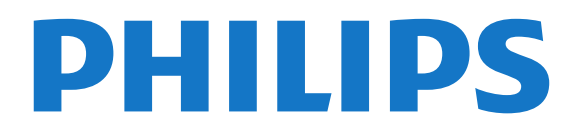

## **תוכן עניינים**

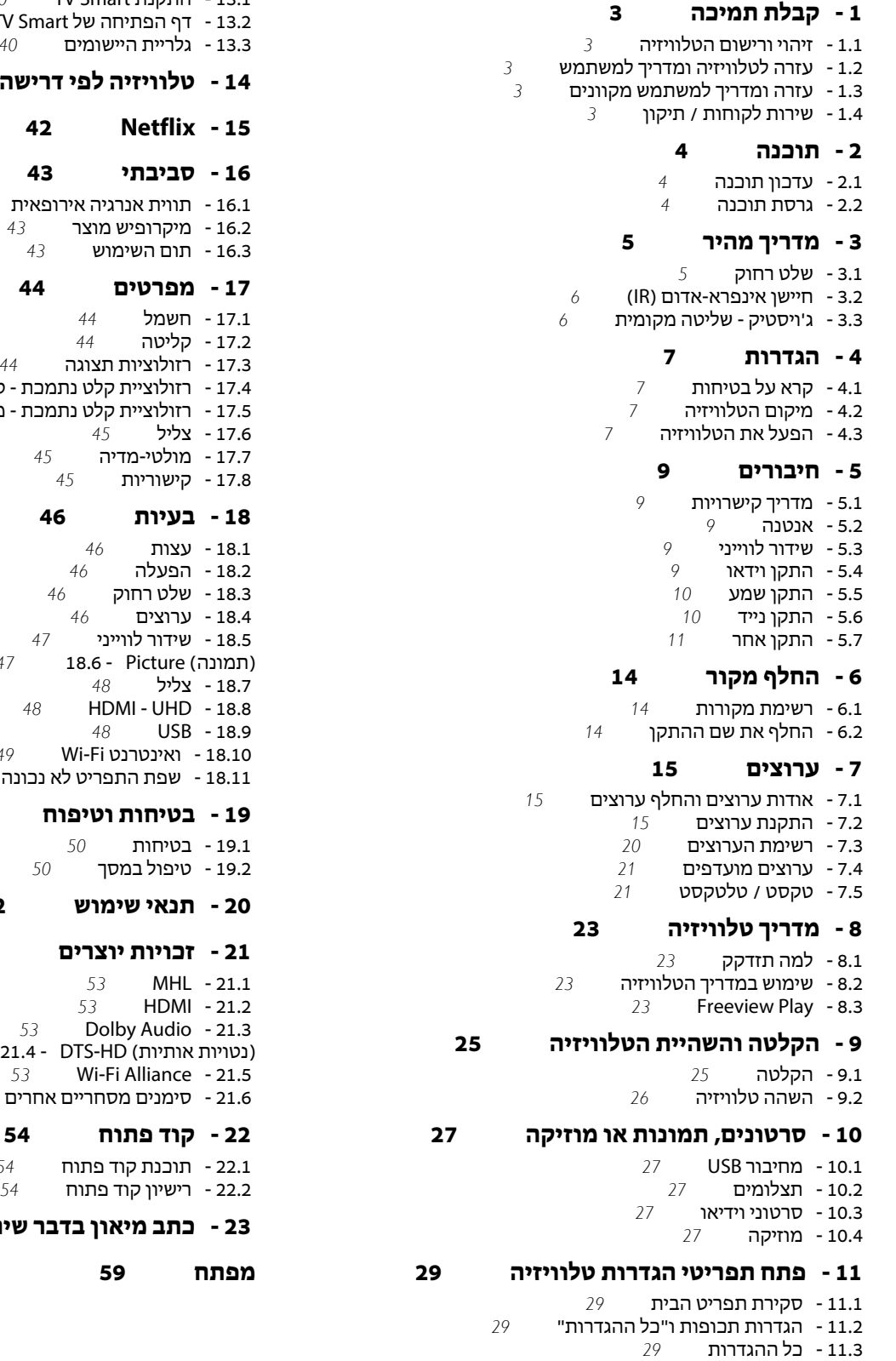

 **[12 - רשת](#page-37-0)**

 [12.1 - רשת ביתית](#page-37-1)  [12.2 - התחבר לרשת](#page-37-2)  [12.3 - הגדרות רשת](#page-38-0)

**[Smart TV - 13](#page-39-0)** 

- [TV Smart התקנת 13.1](#page-39-1) 
	-
- [13.2 דף הפתיחה של Smart TV](#page-39-2)  [13.3 - גלריית היישומים](#page-39-3)

## **[14 - טלוויזיה לפי דרישה/וידאו לפי דרישה](#page-40-0)**

- **[Netflix 15](#page-41-0)**
- **[16 סביבתי](#page-42-0)**
- [16.1 תווית אנרגיה אירופאית](#page-42-1)
	- [16.2 מיקרופיש מוצר](#page-42-2)
		- **[17 מפרטים](#page-43-0)**
- [17.3 רזולוציות תצוגה](#page-43-3)  [17.4 - רזולוציית קלט נתמכת - טלוויזיה](#page-43-4) בת- מחשב
	- - [18.5 שידור לווייני](#page-46-0) [\(תמונה\) Picture - 18.6](#page-46-1) [HDMI - UHD - 18.8](#page-47-1)  [Wi-Fi ואינטרנט - 18.10](#page-48-0)
	- [18.11 שפת התפריט לא נכונה](#page-48-1)
		- **[19 בטיחות וטיפוח](#page-49-0)**
			-
			- **[20 תנאי שימוש](#page-51-0)**
		- **[21 זכויות יוצרים](#page-52-0)**
	- [Dolby Audio 21.3](#page-52-3)  [\(נטויות אותיות\) HD-DTS - 21.4](#page-52-4) [Wi-Fi Alliance - 21.5](#page-52-5)   [21.6 - סימנים מסחריים אחרים](#page-52-6)
		- **[22 קוד פתוח](#page-53-0)**
			- [22.1 תוכנת קוד פתוח](#page-53-1)
			-
- **[23 כתב מיאון בדבר שירותים ו/או תוכנה המוצעים על-ידי צד שלישי.](#page-57-0)**

## 1 **קבלת תמיכה**

## 1.1

## **זיהוי ורישום הטלוויזיה**

## **זיהוי הטלוויזיה - מספר הדגם והמספר הסידורי של הטלוויזיה**

ייתכן שתתבקש למסור את מספר הדגם ואת המספר הסידורי של מקלט הטלוויזיה. מצא את המספרים האלו על תווית האריזה או על תווית הסוג שנמצאת בגב מקלט הטלוויזיה או בחלקו התחתון.

## **רישום הטלוויזיה**

רשום את מקלט הטלוויזיה שלך ותיהנה ממגוון הטבות, כולל תמיכה מלאה (וכולל הורדות), גישה מועדפת למידע על מוצרים חדשים, הצעות והנחות בלעדיות, הסיכוי לזכות בפרסים ואף להשתתף בסקרים מיוחדים על גרסאות חדשות.

[www.philips.com/TVsupport](http://www.philips.com/TVsupport) אל עבור

### 1.2

## **עזרה לטלוויזיה ומדריך למשתמש**

## **;**quot **&עזרה;**quot **&**< **;**quot **&הגדרות;**quot **&**

ניתן להשתמש ב]פונקציה & quot;עזרה& quot ;כדי לבצע אבחון ולקבל מידע נוסף לגבי הטלוויזיה.

• כיצד לבצע - ניתן לראות הוראות לגבי התקנת ערוצים, מיון ערוצים, עדכון תוכנת הטלוויזיה, חיבור התקנים חיצוניים ושימוש בפונקציות חכמות בטלוויזיה.

• **&** quot**;בדוק את הטלוויזיה&** quot **;**- ניתן לבדוק אם התמונה, הצליל ו- Ambilight \*פועלים כהלכה במהלך הפעלה של סרטון וידאו קצר.

- **&** quot**;בדוק את הרשת&** quot **;** בדוק את חיבור הרשת.
- **&** quot**;עדכן תוכנה&** quot **;** בדוק זמינות עדכוני תוכנה.

• **&** quot**;מדריך למשתמש&** quot **;**- קרא את המדריך למשתמש כדי לקבל מידע על הטלוויזיה.

• **&** quot**;פתרון בעיות&** quot **;**- מצא פתרונות לשאלות נפוצות. • **&** quot**;הגדרות יצרן&** quot **;**- אפס את כל ההגדרות להגדרות היצרן.

• **&** quot**;התקן מחדש את הטלוויזיה&** quot **;**- התקן מחדש את כל ההתקנה של הטלוויזיה.

• **&** quot**;פרטי יצית קשר&** quot **;**- הצג את מספר הטלפון או כתובת האינטרנט עבור הארץ או האזור שלך.

> \* הגדרת Ambilight היא רק עבור דגמים התומכים בפונקציה Ambilight.

## $\overline{1.3}$

## **עזרה ומדריך למשתמש מקוונים**

לפיתרון כל בעייה הקשורה לטלוויזיה פיליפס, באפשרותך להיוועץ בתמיכה המקוונת. תוכל לבחור את שפתך ולהכניס את מספר הדגם של המוצר שלך.

.[www.philips.com/TVsupport](http://www.philips.com/TVsupport) אל עבור

באתר התמיכה, תוכל למצוא את מספר הטלפון בארצך להתקשרות איתנו, וכן תשובות לשאולות נפוצות (שו& quot;ת). בארצות

<span id="page-2-5"></span><span id="page-2-0"></span>מסוימות ניתן לשוחח בצ'אט עם אחד ממשתפי הפעולה שלנו ולשאול את השאלה באופן ישיר או לשלוח שאלה בדוא& quot;ל. ניתן להוריד את התוכנה החדשה של הטלוויזיה או את המדריך כדי לקרוא אותו במחשב.

לפתרון בעיות ושאלות נפוצות נוספות לגבי הטלוויזיה...

## עבור

<span id="page-2-1"></span>[//philips-tvconsumercare.kxondemand.com/portal](http://philips-tvconsumercare.kxondemand.com/portal/en/ModelSelect)[:](http://philips-tvconsumercare.kxondemand.com/portal/en/ModelSelect)[http](http://philips-tvconsumercare.kxondemand.com/portal/en/ModelSelect) אל [/en/ModelSelect](http://philips-tvconsumercare.kxondemand.com/portal/en/ModelSelect) 

## **העזרה של הטלוויזיה בטאבלט, בסמארטפון או במחשב**

כדי לבצע סדרות נרחבות של הוראות בקלות רבה יותר, באפשרותך להוריד את ה& quot;עזרה לטלוויזיה& quot ; בפורמט PDF, כדי לקראת אותה מהסמארטפון, מהטאבלט או מהמחשב שלך. לחלופין, ניתן להדפיס את הדף & quot;עזרה& quot ;הרלוונטי מהמחשב . כדי להוריד את & quot;עזרה& quot) ;מדריך למשתמש) עבור [www.philips.com/TVsupport](http://www.philips.com/TVsupport) אל

## 1.4

## **שירות לקוחות / תיקון**

<span id="page-2-4"></span><span id="page-2-2"></span>לתמיכה ותיקונים, צור קשר עם הקו החם של שירות לקוחות פיליפס במדינתך. המהנדסים שלנו יטפלו בתיקון במקרה הצורך.

מצא את מספר הטלפון בתיעוד המודפס שהגיע עם הטלוויזיה.. או היוועץ באתר שלנו www.philips.com/TVsupport הארץ שלך במקרה הצורך.

## **מספר הדגם והמספר הסידורי של הטלוויזיה**

ייתכן שתתבקש למסור את מספר הדגם ואת המספר הסידורי של מקלט הטלוויזיה. מצא את המספרים האלו על תווית האריזה או על תווית הסוג שנמצאת בגב מקלט הטלוויזיה או בחלקו התחתון.

## **אזהרה**

<span id="page-2-3"></span>לעולם אל תנסה לתקן את הטלוויזיה בעצמך. הדבר עלול לגרום לפציעה קשה, לנזק בלתי הפיך לטלוויזיה שלך או לביטול האחריות.

# **תוכנה**

 $2.1$ 

 $\mathcal{L}$ 

## **עדכון תוכנה**

## **חפש עדכונים**

## **עדכון מהאינטרנט**

 עדכן;quot & < **;**quot **&הגדרות;**quot **&** < **(בית (** תוכנה& quot & < ;quot;חפש עדכונים& quot & < ;quot;אינטרנט (מומלץ)& quot;

חפש עדכון תוכנה בעצמך.

• אם הטלוויזיה מחוברת לאינטרנט, אתה עשוי לקבל הודעה שבה תתבקש לעדכן את תוכנת הטלוויזיה. לשם כך, תצטרך חיבור מהיר (בפס רחב) לאינטרנט. אם תקבל הודעה זו, מומלץ שתבצע את העדכון.

• במהלך עדכון התוכנה לא תופיע תמונה והטלוויזיה תכבה ותופעל שוב. זה עשוי להתרחש מספר פעמים. העדכון יכול להימשך מספר דקות.

• המתן עד שתמונת הטלוויזיה תחזור. אי ללחות על מתג ההפעלה בטלוויזיה או בשלט רחוק במהלך עדכון התוכנה.

## **עדכון מ-USB**

## **עדכן;**quot **&** < **;**quot **&הגדרות;**quot **&** < **(בית ( ;**quot **&** < **;**quot **&עדכונים חפש;**quot **&** < **;**quot **&תוכנה ;**quot **&**USB

 • אתה זקוק למחשב בעל חיבור מהיר לאינטרנט והתקן זיכרון USB כדי להעלות את התוכנה לטלוויזיה.

 • השתמש בהתקן זיכרון מסוג USBבעל מקום פנוי של 512 MB . ודא שהגנת הצריבה מנותקת.

## **- 1התחלת העדכון בטלוויזיה**

## בחר **&** quot**;עדכון תוכנה&** quot **&** < **;**quot**;חיפוש**

**עדכונים&** quot < **;**USB, ולאחר מכן לחץ על OK.

## **- 2&** quot**;זהה את הטלוויזיה&** quot**;**

 הכנס את הזיכרון מסוג USBלאחד מחיבורי ה- USBשל הטלוויזיה.

בחר **&** quot**;התחל&** quot**;** ולחץ על OK . קובץ זיהוי נכתב בהתקן זיכרון מסוג USB.

## **- 3&** quot**;הורדת תוכנת הטלוויזיה&** quot**;**

- חבר את התקן הזיכרון מסוג USBלמחשב.

- בהתקן הזיכרון מסוג USB, אתר את הקובץ update.html לחץ עליו לחיצה כפולה.

## - לחץ על **&** quot**;שלח מזהה&** quot**;**.

- אם יש תוכנה חדשה זמינה, הורד את קובץ ה- zip. - אחרי ההורדה, פתח את דחיסת הקובץ והעתק את הקובץ upg.autorun להתקן הזיכרון מסוג USB - אין לשמור את הקובץ בתיקייה.

 **- 4&** quot**;עדכן את תוכנת הטלוויזיה&** quot**;**

 הכנס שוב את התקן הזיכרון מסוג USBלטלוויזיה. העדכון מתחיל באופן אוטומטי.

 הטלוויזיה כובה למשך 10 שניות ולאחר מכן מופעלת שוב. אנא המתן.

אין. . .

- להשתמש בשלט הרחוק
- להסיר את התקן הזיכרון USBמהטלוויזיה
	- לחץ פעמיים על
	- לחץ על לחצן ההפעלה שבטלוויזיה

<span id="page-3-3"></span><span id="page-3-1"></span><span id="page-3-0"></span> הטלוויזיה תכבה למשך 10 שניות ולאחר מכן תופעל שוב. אנא המתן.

תוכנת הטלוויזיה עודכנה. ניתן להשתמש בטלוויזיה שוב. כדי למנוע עדכון שלא במתכוון של תוכנת הטלוויזיה, מחק את הקובץ autorun.upgמזיכרון התקן ה- USB.

## **עדכונים מקומיים**

**עדכון;**quot **&** < **;**quot **&הגדרות;**quot **&** < **(בית ( תוכנה&** quot **&** < **;**quot**;חפש** .**;**quot **&מקומיים עדכונים;**quot **&** < USB <**;** quot **&עדכונים**

לסוחרים ולמשתמשים מקצועיים.

## **חפש עדכוני OAD) הורדה מהאוויר)**

<span id="page-3-2"></span>**עדכון;**quot **&** < **;**quot **&הגדרות;**quot **&** < **(בית ( תוכנה&** quot **&** < **;**quot**;חפש עדכונים&** quot **&** <**;** quot**; חפש**  .**;**quot **&**OAD **עדכוני**

בצע סריקה כדי לחפש עדכון תוכנה מהאוויר.

2.2

4

## **גרסת תוכנה**

**עדכון;**quot **&**< **;**quot **&הגדרות;**quot **&** < **(בית ( תוכנה&** quot **&** < **;**quot**;פרטי תוכנה נוכחית&** quot**;**

כדי לצפות בגרסה הנוכחית של תוכנת הטלוויזיה.

## 3

# **מדריך מהיר**

## **שלט רחוק**

## **סוללות וניקוי**

## **החלפת סוללות**

אם הטלוויזיה אינה מגיבה ללחיצה על מקשי השלט הרחוק, ייתכן שהסוללות ריקות.

כדי להחליף סוללות, פתח את תא הסוללות שבגב השלט הרחוק.

 **- 1**החלק את מכסה תא הסוללות לכיוון המצוין על ידי החץ.

 **- 2**החלף את הסוללות הישנות בשתי סוללות 1.5 03R-AAA**וולט**. ודא שהקוטב החיובי (+) והקוטב השלילי (-) של הסוללות מיושרים כראוי.

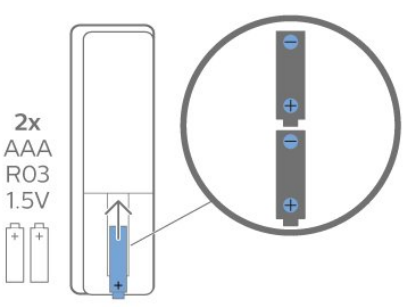

 **- 3**החזר את מכסה תא הסוללות למקומו והחלק אותו חזרה, עד שייסגר בנקישה.

• הסר את הסוללות אם אינך מתעתד להשתמש בשלט הרחוק לפרק זמן ארוך.

• השלך את הסוללות בצורה בטוחה, בהתאם להוראות הנוגעות לתום תקופת השימוש.

## **ניקוי**

השלט הרחוק מצופה בציפוי עמיד בפני שריטות.

כדי לנקות את השלט הרחוק, השתמש במטלית לחה. לעולם אל תשתמש בחומרים כגון אלכוהול, כימיקלים או חומרי ניקוי לבית, לניקוי השלט הרחוק.

## **סקירה כללית של המקשים**

## **למעלה**

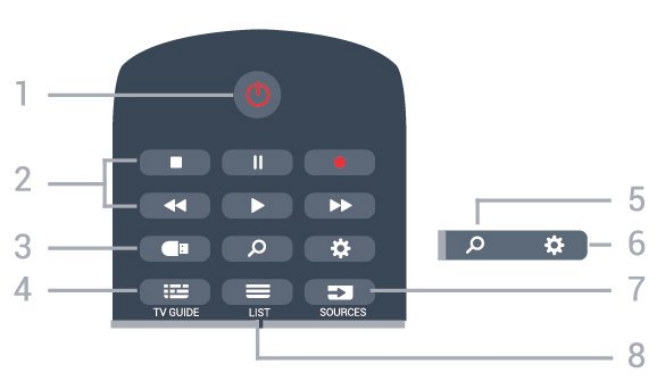

**;**quot **&מופעל;**quot **&** / **;**quot **&המתנה;**quot **&** - **1**

<span id="page-4-2"></span><span id="page-4-1"></span><span id="page-4-0"></span>כדי להפעיל את הטלוויזיה או להחזירה ל& quot;המתנה& quot.;

- **2 &** quot**;הפעלה והקלטה&** quot**;**
- & auot;ֹהפעל& auot; הופעל, duot;
	- $\cdot$ השהה וו, כדי להשהות הפעלה  $\cdot$ 
		- עצור ■. כדי לעצור הפעלה
	- $\cdot$ החזר אחורה את כדי להחזיר אחורה
		- הרץ קדימה **▲→**, כדי להריץ קדימה
			- $\cdot$ הקלט  $\cdot$ , כדי להתחיל הקלטה

**;**quot **&מדיה דפדפן;**quot **&** - **3**

כדי לפתוח או לסגור את התפריט & quot;דפדפן מדיה& quot.;

 $TV$  GUIDE  $\mathbf{E} - 4$ כדי לפתוח & quot;מדריך טלוויזיה& quot ;או לסגור אותו.

> **;**quot **&חפש;**quot **&** - **5** כדי לפתוח את דף החיפושים של TV Smart.

**;**quot **&הגדרות;**quot **&** - **6** כדי לפתוח את התפריט & quot;הגדרות מהירות& quot.;

> SOURCES  $\overline{2}$  - 7 כדי לפתוח את התפריט & quot;מקורות& quot.;

 $LIST \equiv -8$ כדי לפתוח את רשימתה ערוצים או לסגור אותה.

## **באמצע**

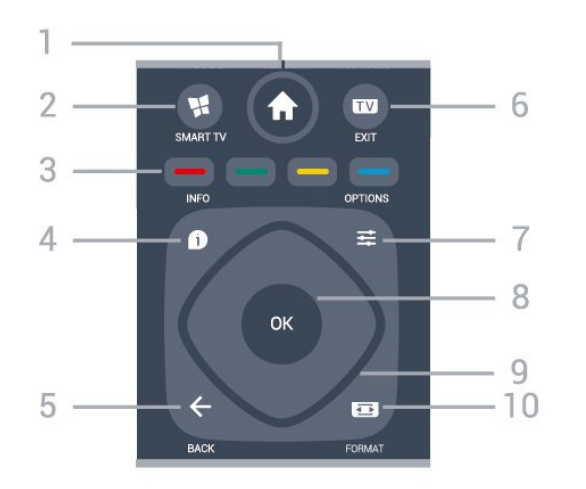

## **;**quot **&בית;**quot **&** - **1**

פתיחת תפריט & quot;בית& quot.;

## **SMART TV #-2**

כדי לפתוח את דף ההתחלה של TV Smart.

צבעוניים מקשים - **3** בחירה ישירה של אפשרויות. מקש כחול , פותח **עזרה**.

## $INFO$   $\theta$  - 4

כדי לפתוח מידע על התוכניות או לסגור אותו.

## $BACK \leftarrow -5$

כדי לסגור תפריט מבלי לשנות הגדרה.

## EXIT **- - 6**

כדי לחזור לצפייה בטלוויזיה. כדי לעצור יישום טלוויזיה אינטראקטיבי.

## OPTIONS  $\equiv$  -7

כדי לפתוח את התפריט & quot;אפשרויות& quot ;או לסגור אותו.

<sup>3.1</sup>

## **8** - מקש OK

כדי לאשר בחירה או הגדרה. כדי לפתוח את רשימת הערוצים בעת צפייה בטלוויזיה.

## **9** - **חיצים** /**מקשי** ניווט

כדי לנווט למעלה, למטה, שמאלה או ימינה

## **;**quot **&התמונה פורמט;**quot **&** - **10**

כדי לפתוח או לסגור את התפריט & quot;פורמט התמונה& quot.;

## **למטה**

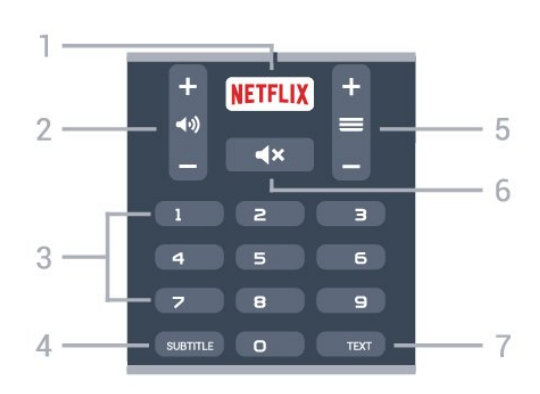

## **NETFLIX** - 1

 כדי לפתוח באופן ישיר את היישום Netflix. כאשר הטלוויזיה מופעלת או במצב המתנה.

• אם יש לך מינוי ב- Netflix, ניתן ליהנות מ- Netflixבטלוויזיה זו. הטלוויזיה חייבת להיות מחוברת לאינטרנט.

• כדי לפתוח את Netflix, לחץ על NETFLIX כדי לפתוח את היישום של Netflix . ניתן לפתוח מיד את Netflixמטלוויזיה במצב המתנה. www.netflix.com

## **2** - **" עוצמת קול"**

כדי לכוונן את עוצמת הקול.

**3** - מקשי ספרות כדי לבחור ערוץ באופן ישיר.

## SUBTITLE - **4**

כדי להפעיל או לכבות כתוביות או כדי להציגן באופן אוטומטי.

## **5** - **" ערוץ"**

כדי לעבור לערוץ הקודם או הבא ברשימת הערוצים. פתיחת העמוד הבא או הקודם בטקסט /טלטקסט. התחלת הפרק הבא או הקודם בדיסק.

## **6** - **" השתק"**

כדי להשתיק את הצליל או להחזיר אותו.

## TEXT - **7**

כדי לפתוח או לסגור "טקסט" /"טלטקסט".

## 3.2

## **חיישן אינפרא-אדום (IR(**

-הטלוויזיה יכולה לקבל פקודות משלט רחוק המשתמש באינפרה אדום ( IR (לשליחת הפקודות. אם אתה משתמש בשלט רחוק מסוג זה, ודא תמיד שאתה מכוון את השלט אל החיישן האינפרא-אדום שבחזית הטלוויזיה.

## **אזהרה**

<span id="page-5-2"></span><span id="page-5-1"></span>אין להניח עצמים לפני חיישן הא& quot;א של הטלוויזיה, הדבר עלול לחסום את אות הא& quot;א.

#### 3.3

## **ג'ויסטיק - שליטה מקומית**

## תפריט בסיסי

אם איבדת את השלט הרחוק או אם הסוללות ריקות, תוכל עדיין לבצע כמה פעולות בסיסיות בטלוויזיה.

פתיחת התפריט הבסיסי...

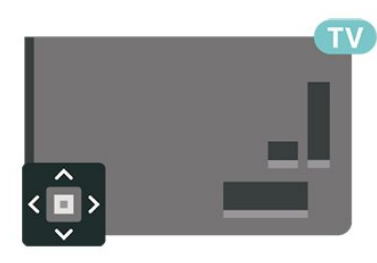

 **- 1**כאשר הטלוויזיה מופעלת, לחץ על מקש הג'ויסטיק שבגב המקלט כדי להעלות את התפריט הבסיסי.

**- 2**לחץ שמאלה או ימינה כדי לבחור (**ני) <sub>αuot</sub> 3:**עוצמת

;<sub>quot</sub> &);ערוץ;quot & $\equiv$ ;, quot &

; quot &הדגמה;quot & בחר .;quot &מקורות;quot & או כדי להתחיל סרט לדוגמה.

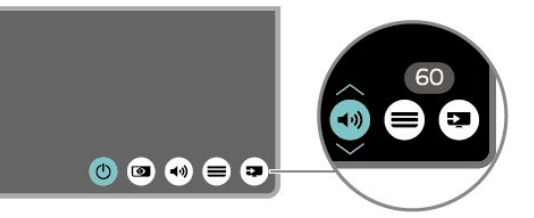

<span id="page-5-0"></span> **- 3** לחץ מעלה או מטה כדי לכוונן את עוצמת הקול או כדי להתכוונן לערוץ הבא או הקודם. לחץ מעלה או מטה כדי לעבור על רשימת המקורות, כולל בחירת הטיונר.

התפריט ייעלם באופן אוטומטי.

# **הגדרות**

4

## **קרא על בטיחות**

לפני השימוש בטלוויזיה, קרא תחילה את הוראות הבטיחות.

כדי לקרוא את ההוראות, ב**&** quot**;עזרה&** quot **&** < **;**quot**;מדריך למשתמש&** quot**;**, לחץ על המקש הצבעוני **&**quot**;מילות מפתח&** quot **;**וחפש את **&** quot**;בטיחות וטיפול&** quot**;**.

 $-4.2$ 

## **מיקום הטלוויזיה**

## **עצות בנושא הצבה**

• הצב את הטלוויזיה היכן שהאור אינו משתקף ישירות בתוך המסך.

• הצב את הטלוויזיה במרחק של עד 15 ס& quot;מ מהקיר.

 • המרחק האידאלי לצפייה בטלוויזיה HD Ultra הוא 2 עד 5 פעמים גובה המסך. כשאתה יושב, העיניים שלך צריכות להיות בגובה מרכז המסך.

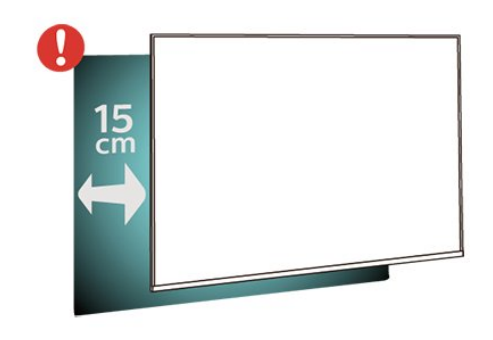

## **מעמד טלוויזיה**

תוכל למצוא הוראות הרכבה של מעמד הטלוויזיה ב& quot;מדריך להתחלה מהירה& quot ;שצורף למקלט הטלוויזיה. אם איבדת מדריך זה, ניתן להוריד אותו .[www.philips.com/TVsupport](http://www.philips.com/TVsupport) בכתובת

השתמש במספר הדגם של הטלוויזיה כדי לחפש ולהוריד את ה **&** quot**;מדריך להתחלה מהירה&** quot**;**.

## **התקנה על קיר**

 הטלוויזיה גם מתאימה לזווית להתקנה על הקיר תואמת VESA (נמכרת בנפרד). יש להשתמש בקוד VESAהבא בעת רכישת הזווית להתקנה על הקיר. . .

<span id="page-6-4"></span><span id="page-6-2"></span><span id="page-6-1"></span><span id="page-6-0"></span>PUS65x3 • 43 VESA MIS-F 200x200 **,מ;**quot **&מ 10 מינימום(**M6 **, מקסימום 14 מ&** quot**;מ)** PUS65x3 • 50 VESA MIS-F 200x200 **,מ;**quot **&מ 10 מינימום (**M6 **, מקסימום 16 מ&** quot**;מ)** PUS65x3 • 55 VESA MIS-F 300x200 **,מ;**quot **&מ 10 מינימום (**M6 **, מקסימום 14 מ&** quot**;מ)** PUS65x3 • 65 VESA MIS-F 400x200 **,מ;**quot **&מ 10 מינימום (**M6 **,** 

**מקסימום 16 מ&** quot**;מ)**

## **הכנה**

ראשית הסר את ארבע פקקי הפלסטיק המתברגים מההברגות שבגב הטלוויזיה.

 וודא שבורגי המתכת להתקנת הטלוויזיה לזווית תואמת VESA נכנסים כ10- מ& quot;מ לתוך ההברגות שבגב הטלוויזיה.

## **זהירות**

התקנת הטלוויזיה על הקיר מחייבת כישורים מיוחדים ותבוצע אך ורק על ידי עובדים מוסמכים. התקנת הטלוויזיה על הקיר חייבת לעמוד בתקני הבטיחות, בהתאם למשקל הטלוויזיה. בנוסף יש לקרוא את אמצעי הזהירות לפני מיקום הטלוויזיה.

<span id="page-6-3"></span> V.B Europe Vision TP-בלתי להתקנה אחריות בכל תישא לא -. אותה או כל התקנה שתגרום לתאונה או לפציעה.

## 4.3

## **הפעל את הטלוויזיה**

## **חבר את כבל המתח**

• הכנס את כבל החשמל למחבר **&** quot **;**POWER **&**quot **;**שבגב הטלוויזיה.

- ודא שכבל החשמל מחובר באופן בטיחותי בתוך המחבר.
- ודא שתקע החשמל המחובר לשקע בקיר נגיש בכל עת.
- בעת ניתוק כבל החשמל, משוך תמיד מהתקע לעולם לא מהכבל.

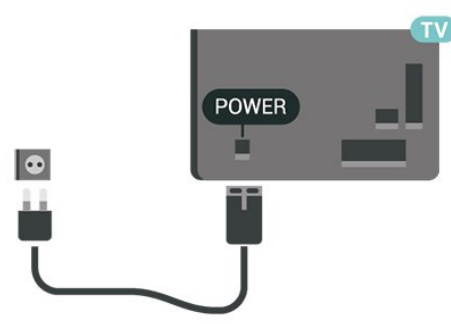

על אף שצריכת חשמל של טלוויזיה זו נמוכה מאוד במצב המתנה,

<span id="page-7-0"></span>כבה את הטלוויזיה באמצעות מתג ההפעלה /כיבוי כדי לחסוך באנרגיה אם אינך משתמש בטלוויזיה במשך פרק זמן ממושך.

## **מופעלים או במצב המתנה**

לפני הפעלת הטלוויזיה, ודא שכבל החשמל מהרשת מחובר למחבר POWER שבגב מקלט הטלוויזיה.

## **הפעלה**

• לחץ על מקש הג'ויסטיק הקטן שבגב הטלוויזיה.

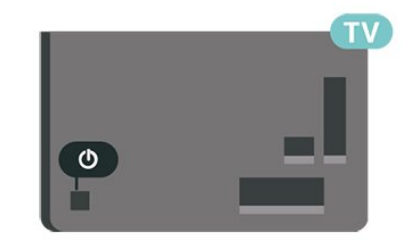

8

### **מעבר להמתנה**

כדי להעביר את הטלוויזיה למצב המתנה, לחץ על <sup>1</sup>0 בשלט הרחוק. ניתן גם ללחוץ על מקש הג'ויסטיק הקטן שבגב הטלוויזיה.

במצב המתנה, הטלוויזיה עדיין מחוברת לרשת החשמל, אך צורכת כמות קטנה מאוד של חשמל.

כדי לכבות לחלוטין את הטלוויזיה, נתק את תקע החשמל. בעת ניתוק תקע החשמל תמיד יש למשוך בתקע ולא בכבל. יש לוודא שיש תמיד גישה מלאה לתקע החשמל, לכבל החשמל ולשקע שבקיר.

# **חיבורים**

## 5.1

5

## **מדריך קישרויות**

חבר תמיד את המכשיר לטלוויזיה באמצעות החיבור בעל האיכות הגבוהה ביותר הזמין. כמו כן, השתמש בכבלים באיכות טובה כדי להבטיח העברה טובה של תמונה וצליל.

כאשר תחבר מכשיר, הטלוויזיה תזהה את הסוג שלו ותקצה לכל מכשיר שם סוג נכון. תוכל לשנות את שם הסוג, אם תרצה בכך. אם נקבע שם סוג נכון למכשיר מסוים, הטלוויזיה תעבור אוטומטית להגדרות הטלוויזיה האידיאליות, ברגע שתפעיל את המכשיר בתפריט & quot;מקורות& quot.;

## 5.2

## **אנטנה**

הכנס את תקע האנטנה ביציבות בתוך שקע ה**&** quot**;אנטנה&** quot **;**שעל גב הטלוויזיה.

 תוכל לחבר אנטנה פרטית שלך או אות אנטנה ממערכת חלוקת אנטנות. השתמש במחבר אנטנה מסוג RF Ohm 75 Coax IEC.

> השתמש בחיבור אנטנה זה לצורך אותות נכנסים T-DVB .DVB-C -ו

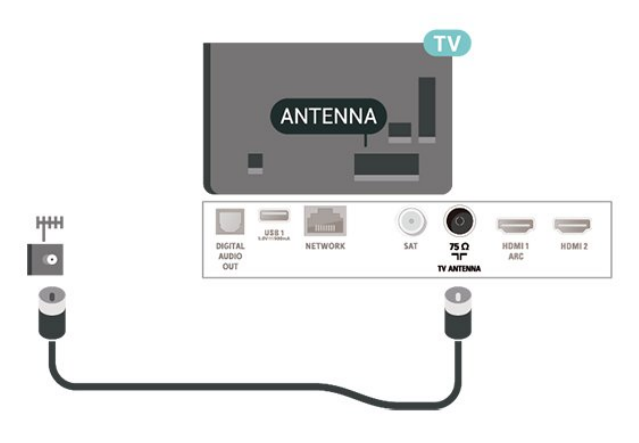

## 5.3

## **שידור לווייני**

 חבר את מחבר הלוויין מסוג Fלחיבור הלוויין SAT שבגב מקלט הטלוויזיה.

## 5.4

## **התקן וידאו**

## **HDMI**

<span id="page-8-5"></span><span id="page-8-1"></span><span id="page-8-0"></span>לחיבור HDMIיש איכות התמונה והשמע הטובה ביותר.

<span id="page-8-4"></span><span id="page-8-2"></span> להעברת איכות אות הטובה ביותר, יש להשתמש בכבל HDMI למהירות גבוהה ואין להשתמש בכבל HDMI באורך של יותר מחמש מטר, כמו כן אין לחבר מכשירים התומכים ב- HDR על-גבי 3 HDMI2/ HDMI.

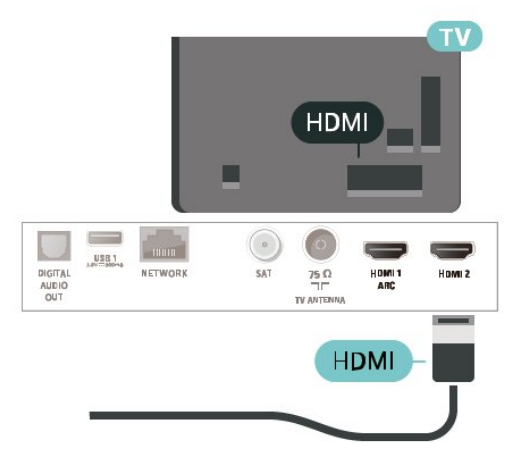

## **הגנה מפני העתקה**

<span id="page-8-3"></span> כבל HDMIתומך ב- HDCP) הגנה על תוכן דיגיטלי ברוחב פס גבוה). HDCP הוא אות הגנה מפני העתקה, המונע העתקת תוכן מתקליטור DVD או ray-Blu . נקרא גם DRM)ניהול זכויות דיגיטלי).

## **Component**

- קומפוננט וידיאו הוא חיבור באיכות גבוהה. Pr Pb Y

 חיבור YPbPrיכול לשמש לאותות טלוויזיה באבחנה גבוהה ( HD. ) לצד אותות Y, Pbו- Pr, הוסף אותות שמע לצד ימין ולצד שמאל, לקבלת קול.

 התאם את צבעי מחבר YPbPr)ירוק, כחול, אדום) לתקעי הכבלים כשאתה מחבר.

השתמש בכבל שמע R/Lעם חבק אם יש להתקן גם צליל.

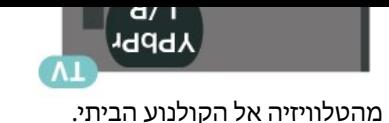

## **Composite**

הוא חיבור באיכות רגילה. לצד CVBS - Composite Video אותות CVBS $_{\rm quot}$ מוסיף את האותות  $_{\rm quot}$ וימין& auot; עבור צליל.

- Y חולק אותו שקע עם CVBS.
- קומפוננט וקומפוזיט חולקים שקעי אודיו.

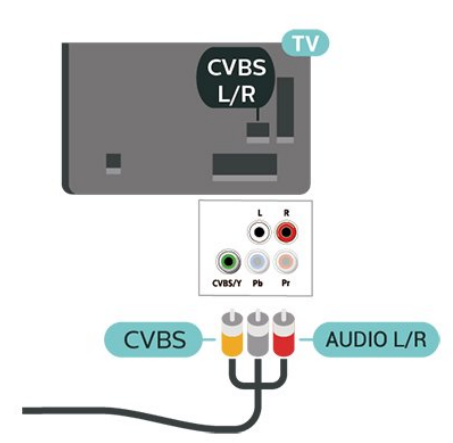

## 5.5

## **התקן שמע**

## **HDMI ARC**

רק ל- 1 HDMI בטלוויזיה יש ARC HDMI) ערוץ שמע חוזר).

אם המכשיר, בדרך כלל מערכת קולנוע ביתי ( HTS( , מצויד גם הוא בחיבור ARC HDMI, חבר אותו לחיבור 1 HDMI בטלוויזיה זו. אם יש לך חיבור ARC HDMI , אינך זקוק לכבל שמע נוסף, שישלח את הצליל של תמונת הטלוויזיה לקולנוע הביתי. החיבור ARC HDMI משלב את שני האותות.

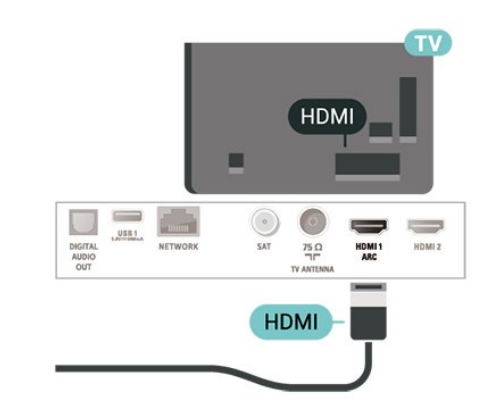

## **יציאת שמע דיגיטלית - אופטית**

& quot;יציאת שמע - אופטית& quot ;היא חיבור צליל באיכות גבוהה.

חיבור אופטי זה יכול לשאת 5.1 ערוצי שמע. אם מכשיר השמע שלך, בדרך כלל מערכת קולנוע ביתי ( HTS( , מצויד גם הוא בחיבור ARC HDMI, תוכל להשתמש בחיבור זה עם חיבור & quot;כניסת שמע - אופטית& quot ;שבמערכת הקולנוע הביתי. החיבור & quot;יציאת שמע - אופטי& quot ;ישלח את הצליל

<span id="page-9-2"></span>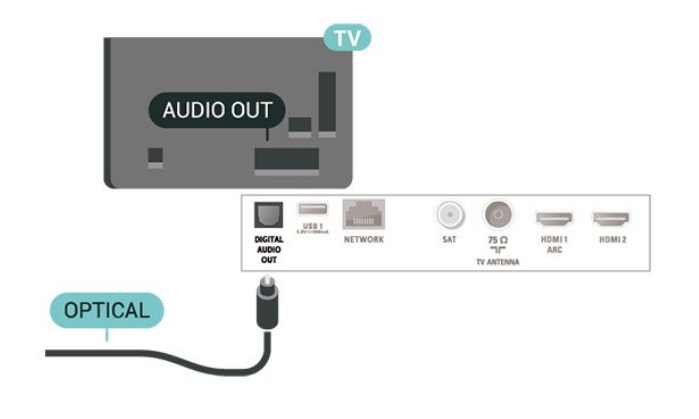

## **אוזניות**

תוכל לחבר ערכת אוזניות לחיבור שבצד מקלט הטלוויזיה. החיבור הוא מיני שקע 3.5 מ& quot;מ. תוכל לכוונן את עוצמת האוזניות בנפרד.

<span id="page-9-0"></span>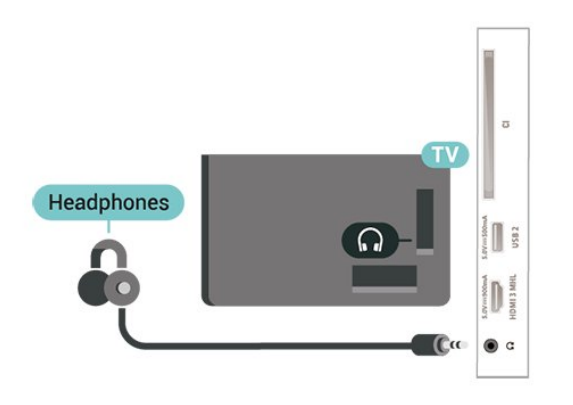

5.6

## **התקן נייד**

## **Wi-Fi Direct / Miracast**

## **Miracast Fi-Wi אודות על**

<span id="page-9-1"></span> באפשרותך להציג תמונות, להשמיע מוזיקה או להקרין סרטונים לטלוויזיה מהתקן נייד באמצעות Wi-Fi Miracast ההתקן על .™ הנייד והטלוויזיה להיות בטווח, בדרך כלל באותו חדר.

בדוק אם יש בהתקן הנייד הכנה ל- Miracast.

הטלוויזיה שלך היא מכשיר Miracast Certified Fi-Wi**. ™**באמצעות TM, תוכל לראות ולשתף את מסך הסמארטפון, הטאבלט Miracast או המחשב שלך במסך הטלוויזיה באופן אלחוטי. תוכל להזרים סרטונים (שמע ווידיאו), לשתף תמונות או כל דבר אחר שנמצא במסך המכשיר. אין צורך לחבר את המכשיר לרשת הביתית שלך. גם הטלוויזיה וגם המכשיר חייבים להיות מכשירי Certified Fi-Wi חייב להיות מופעל. Miracast-ו TM Miracast

 ואינו יכול להציג Miracast בטלוויזיה זו כפוף לפרוטוקול HDCP תוכן מיוחד המוגן מפני העתקה והנשלח על ידי מכשיר -כלשהו. הרזולוציה המרבית של הסרט היא 720 פיקסל ל2.4- גיגה הרץ Fi-Wi או 1,080 פיקסל ל5- גיגה-הרץ Fi-Wi.

למידע נוסף על Miracast CERTIFIED Fi-Wiעבור TM

## [www.wi-fi.org](http://www.wi-fi.org) אל

Wi-Fi והסמליל Wi-Fi CERTIFIED הסמליל ,**R** Wi-Fi הם , סימנים מסחריים רשומים של חברת Alliance Fi-Wi . Fi-Wi , Miracast **™**סימנים מסחריים של Miracast CERTIFIED**™** .Wi-Fi Alliance חברת

## **שימוש ב-Miracast**

**מעבר ל-** Miracast

Miracast < SOURCES על לחץ

שיתוף מסך בטלוויזיה

 **- 1** הפעל את Miracast)שיקוף מסך) בהתקן הנייד.

 **- 2**בהתקן הנייד, בחר את הטלוויזיה. (טלוויזיה זו תוצג כשם דגם הטלוויזיה)

 **- 3**בחר את שם הטלוויזיה בהתקן הנייד, לאחר החיבור תוכל ליהנות מהשימוש ב- Miracast.

## **הפסקת השיתוף**

תוכל להפסיק את שיתוף המסך מהטלוויזיה או מהמכשיר הנייד.

#### **מהמכשיר**

 באמצעות היישום שמשמש אותך להפעלת Miracast, תוכל לנתק ולהפסיק לראות את מסך המכשיר בטלוויזיה. הטלוויזיה תחזור לתוכנית האחרונה שנבחרה.

#### **מהטלוויזיה**

כדי להפסיק לראות את מסך המכשיר בטלוויזיה, תוכל . . .

- לחץ על EXIT כדי לצפות בשידור טלוויזיה
- לחץ על **) בית)** כדי להתחיל פעילות אחרת בטלוויזיה.

 $\sim$ לחץ על $\blacksquare$  IRCES ו $\sim$ כדי לפתוח את תפריט המקור ולבחור -מכשיר מחובר.

## **איפוס קבוצת Wi-Fi ישיר**

 כל המכשירים שחוברו בעבר שמורים ברשימת החיבורים של Fi-Wi Miracast .

כדי לנקות את כל מכשירי Miracastהמחוברים...

**כל;**quot **&** < **;**quot **&הגדרות;**quot **&** < **(בית ( איפוס ;**quot **&** < **;**quot **&רשת;**quot **&** < **;**quot **&ההגדרות** .**;**quot **&**Wi-Fi Miracast **חיבורי**

#### **השהיית מסך**

 ההשהיה הרגילה, בעת שיתוף מסך עם Miracast, היא כשנייה אחת. ההשהיה יכולה להתארך אם אתה משתמש במכשירים ישנים, בעלי עוצמת עיבוד נמוכה.

## **MHL**

טלוויזיה זו תואמת MHL.™

<span id="page-10-1"></span> אם ההתקן הנייד גם תואם MHL , תוכל לחבר את ההתקן הנייד לטלוויזיה באמצעות כבל MHL. כאשר כבל נ- MHL מחובר ניתן לשתף את מה שיש בהתקן הנייד על מסך הטלוויזיה. ההתקן הנייד טוען את הסוללה באותו זמן. חיבור MHLאידאלי לצפייה בסרטים או כדי לשחק משחקים מההתקן הנייד בטלוויזיה למשך זמן רב.

#### **טעינה**

 כאשר כבל MHLמחובר, ההתקן ייטעם בזמן שהטלוויזיה פועלת (לא במצב המתנה).

## **כבל** MHL

 יש צורך בכבל MHLפסיבי ( HDMIל- USB Micro ( כדי לחבר את ההתקן הנייד לטלוויזיה. ייתכן שתזדקק למתאם נוסף לכדי להתחבר להתקן הנייד. כדי לחבר כבל MHLלטלוויזיה, השתמש .HDMI 3 MHL בחיבור

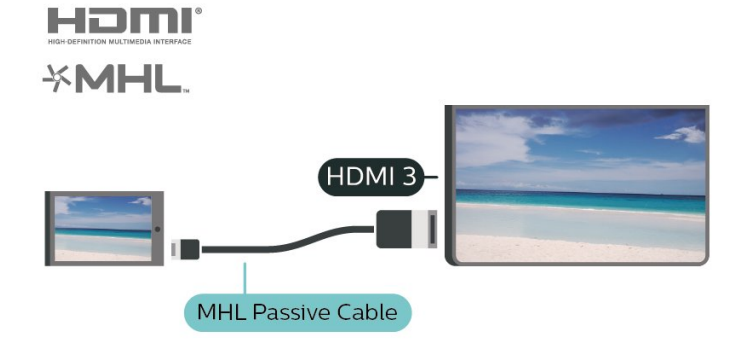

MHL הם MHL של והלוגו Mobile High-Definition Link , סימנים מסחריים או סימנים מסחריים רשומים של MHL, LLC.

## **App Remote TV Philips - יישומים**

 היישום החדש Remote TV Philipsבטלפון החכם או מחשב הלוח הוא החבר הדש של הטלוויזיה שלך.

 באמצעות היישום App Remote , ניתן לשלוט על המדיה שמסביב. שלח תמונות, מוזיקה או סרטונים למסך הטלוויזיה הגדול. בחר מה אתה רוצה לראות מ"מדריך הטלוויזיה" וצפה בטלוויזיה. באמצעות "יישום Remote TV "ניתן להשתמש בטלפון כשלט רחוק, ניתן להפעיל או לכבות את הטלוויזיה באמצעות הטלפון.

 הורד כבר היום את האפליקציה Remote TVשל פיליפס מחנות האפליקציות שאתה מעדיף.

<span id="page-10-0"></span>עבור זמין Philips TV Remote App היישום Android -וiOS ללא תשלום.

5.7

## **התקן אחר**

## **+CI - חכם כרטיס עם CAM**

## **אודות CI+**

מקלט טלוויזיה זה מוכן ל& quot; גישה מותנית CI&+ quot.;

 בעזרת CI ,+ תוכל לצפות בתוכניות HD מיוחדות, כגון סרטים וספורט, המוצעות על ידי מפעילי שידורי טלוויזיה באזורך, המשדרות בשיטה דיגיטלית. תוכניות אלה מעורבלות על-ידי מפעיל הטלוויזיה ופענוח הערוצים מבוצע באמצעות מודול CI.מראש משולם + מפעילי שידורי טלוויזיה, המשדרים בשיטה דיגיטלית, מספקים רכיב CI- מותנית גישה רכיב) זה + CAM (וכרטיס חכם נלווה, כאשר אתה נרשם כמנוי לתוכניות המיוחדות שלהם. תוכניות אלו כוללות רמה גבוהה של הגנה מפני העתקה.

> למידע נוסף על תנאים ותניות, פנה למפעיל שידורי טלוויזיה דיגיטליים.

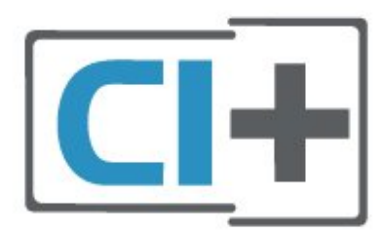

## **כרטיס חכם**

 מפעילי שידורי טלוויזיה, המשדרים בשיטה דיגיטלית, מספקים רכיב CI + זה (רכיב גישה מותנית - CAM (וכרטיס חכם נלווה, כאשר אתה נרשם כמנוי לתוכניות המיוחדות שלהם.

הכנס את הכרטיס החכם אל תוך מודול ה- CAM. עיין בהוראות שקיבלת מהמפעיל.

הכנסת ה- CAMאל תוך הטלוויזיה...

.1 לשיטת ההכנסה הנכונה, הסתכל על ה- CAM. הכנסה לא נכונה עלולה לגרום נזק ל- CAMולטלוויזיה.

.2 כאשר אתה מביט על גב הטלוויזיה והחלק הקדמי של ה- CAM פונה אליך, הכנס את ה- CAMבעדינות אל תוך החריץ **ממשק משותף**.

סינימה עד כמה שניתן. השאר אותו בתוך CAM ה- $\rm CAM$ החריץ באופן קבוע.

לאחר הפעלת הטלוויזיה, ייתכן שיעברו כמה דקות עד שה- CAM יופעל. אם הוכנס CAM ודמי המינוי שולמו, (שיטות המינוי עשויות להיות שונות), תוכל לצפות בערוצים מעורבלים הנתמכים על ידי הכרטיס החכם CAM.

ה- CAMוהכרטיס החכם הם בלעדיים למקלט הטלוויזיה שלך. אם תסיר את ה- CAM, לא תוכל עוד לצפות בערוצים מעורבלים הנתמכים על ידי ה- CAM.

## **הגדרת סיסמאות וקודי PIN**

<span id="page-11-0"></span> לגבי מודולי CAM אחדים, עליך להזין קוד PIN כדי לצפות בערוצים שלו. כאשר אתה מגדיר קוד PINלמודול ה- CAM, אנו ממליצים שתשתמש באותו קוד שהגדרת לביטול נעילת הטלוויזיה.

הגדרת קוד PINלמודול ה- ..CAM.

.1 לחץ על SOURCES.

.2 בחר את הערוץ שעבורו אתה משתמש ב- CAM.

.3 לחץ על OPTIONS ובחר **&** quot**;המשק המשותף&** quot**;**. .4 בחר את מפעיל הטלוויזיה של ה- CAM. המסכים הבאים מתקבלים ממפעיל שידורי הטלוויזיה. עקוב אחר ההוראות שבמסך כדי לחפש את ההגדרה של קוד ה- PIN.

## **כונן הבזק USB**

 תוכל להציג תמונות או להקרין סרטים ולהשמיע מוזיקה מכונן הבזק מסוג USB . כאשר הטלוויזיה מופעלת, הכנס כונן הבזק USB לחיבור ה- USBשבמקלט הטלוויזיה.

הטלוויזיה תזהה את כוהן ההבזק ותפתח רשימה המציגה את תוכנו. אם רשימת התוכן לא מופיעה באופן אוטומטי, לחץ .USB ובחר SOURCES על

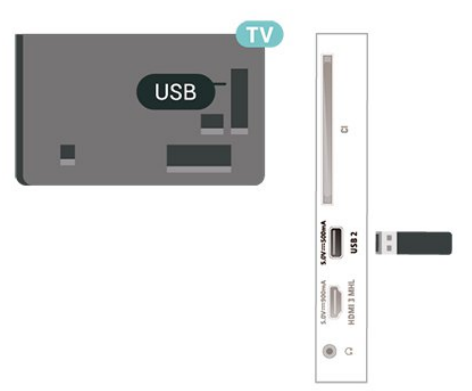

 למידע נוסף על צפייה בתוכן או הפעלתו מכונן הבזק USB, ב**&** quot**;עזרה&** quot**;**, לחץ על המקש הצבעוני **&**quot**;מילות מפתח&** quot **;**וחפש את **&** quot**;תמונות, סרטונים ומוזיקה&** quot**;**.

## **כונן קשיח USB**

## **התקנה**

 אם תחבר כונן קשיח USB, תוכל להשהות או להקליט שידור טלוויזיה. שידור הטלוויזיה חייב להיות שידור דיגיטלי ( DVBאו דומה).

 לפני שתוכל להשהות או להקליט שידורים, עליך לחבר ולפרמט כונן קשיח USB . הפרמוט מוחק את כל הקבצים שהיו בכונן הקשיח USB.

## **השהיה**

 כדי להשהות שידור, תזדקק לכונן קשיח תואם USB, בעל שטח דיסק מינימלי פנוי של 4 גיגה-בייט.

## **הקלטה**

- כדי להשהות ולהקליט שידור, תזדקק לשטח דיסק פנוי של 250 גיגה בייט לפחות. אם תרצה להקליט שידור עם נתוני מדריך טלוויזיה מהאינטרנט, החיבור לאינטרנט חייב להיות מותקן בטלוויזיה שלך לפני שתתקין את הכונן הקשיח USB.

 **- 1** חבר את הכונן הקשיח USBלאחד מחיבורי ה- USB שבמקלט הטלוויזיה. בזמן הפרמוט, אל תחבר התקן USBנוסף ליציאות ה- USBהאחרות של הטלוויזיה.

 **- 2** הפעל את הכונן הקשיח USBואת הטלוויזיה.

 **- 3**כאשר הטלוויזיה מכוונת לערוץ טלוויזיה דיגיטלי, לחץ על ) השהיה). הניסיון להשהות יגרום להתחלת הפרמוט.

פעל על פי ההוראות שעל המסך.

לאחר פרמוט הכונן הקשיח, השאר אותו מחובר לצמיתות.

LISR

 $75 \Omega$ 

 $\begin{array}{c}\n\circ \\
\circ \\
\circ\n\end{array}$ 

 $\overline{\overline{\smash{v}}\smash{ss_1}}$ 

**USB** 

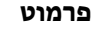

<span id="page-12-0"></span> לפני שתוכל להשהות או להקליט שידורים, עליך לחבר ולפרמט כונן קשיח USB . הפרמוט מוחק את כל הקבצים שהיו בכונן הקשיח USB. אם תרצה להקליט שידורים באמצעות נתוני & quot;מדריך טלוויזיה& quot ;מהאינטרנט, ראשית עליך להגדיר את חיבור האינטרנט לפני התקנת & quot; כונן ;.quot &USB קשיח

## **אזהרה**

 הכונן הקשיח USB מפורמט באופן בלעדי לטלוויזיה זאת; לא תוכל להשתמש בהקלטות השמורות בו בטלוויזיה אחרת או במחשב אחר. אל תשתמש ביישום מחשב כלשהו, כדי להעתיק או לשנות קבצים מוקלטים בכונן הקשיח USB . הדבר ישחית את ההקלטות. כאשר תפרמט כונן קשיח USB נוסף, תאבד את התוכן של הכונן הקודם. תצטרך לפרמט מחדש את כונן הקשיח USB, המחובר לטלוויזיה שלך, אם תרצה להשתמש בו עם מחשב אחר.

כדי לפרמט כונן קשיח USB…

 **- 1** חבר את הכונן הקשיח USBלאחד מחיבורי ה- USB שבמקלט הטלוויזיה. בזמן הפרמוט, אל תחבר התקן USBנוסף ליציאות

ה- USBהאחרות של הטלוויזיה.

 **- 2** הפעל את הכונן הקשיח USBואת הטלוויזיה.

 **- 3**כאשר הטלוויזיה מכוונת לערוץ טלוויזיה דיגיטלי, לחץ על ) השהיה). הניסיון להשהות יגרום להתחלת הפרמוט. פעל על פי ההוראות שעל המסך.

 **- 4**הטלוויזיה תשאל אם אתה רוצה להשתמש ב& quot; כונן קשיח USB &quot ;כדי לאחסן יישומים, אשר את השאלה אם כך אתה מעוניין לעשות.

 **- 5** לאחר פרמוט הכונן הקשיח, השאר אותו מחובר לצמיתות.

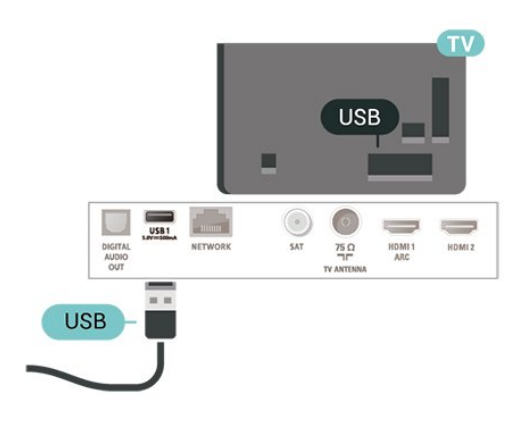

## **אזהרה**

 הכונן הקשיח USB מפורמט באופן בלעדי לטלוויזיה זאת; לא תוכל להשתמש בהקלטות השמורות בו בטלוויזיה אחרת או במחשב אחר. אל תשתמש ביישום מחשב כלשהו, כדי להעתיק או לשנות קבצים מוקלטים בכונן הקשיח USB . הדבר ישחית את ההקלטות. כאשר תפרמט כונן קשיח USB נוסף, תאבד את התוכן של הכונן הקודם. תצטרך לפרמט מחדש את כונן הקשיח USB, המחובר לטלוויזיה שלך, אם תרצה להשתמש בו עם מחשב אחר.

כדי לקרוא את ההוראות, ב& quot;עזרה& quot;, לחץ על המקש הצבעוני **&**quot**;מילות מפתח&** quot **;**וחפש את **&** quot**; כונן** .**;**quot **&**USB **קשיח**

## 6 **החלף מקור**

 $\frac{1}{6.1}$ 

## **רשימת מקורות**

<span id="page-13-3"></span><span id="page-13-1"></span><span id="page-13-0"></span>• כדי לפתוח את תפריט מקורות, לחץ על SOURCES. • כדי לעבור להתקן מחובר בחר את ההתקן באמצעות החצים< (ימין) או > (שמאל) ולחץ על OK. • לסגירת תפריט המקור ללא מעבר התקן, לחץ שוב .SOURCES על

6.2

## **החלף את שם ההתקן**

<span id="page-13-2"></span> • רק עבור מקורות CVBS, YPbPr, HDMI ניתן לבצע החלפת שם או שינוי שם או החלפת סמל התקן.

**) בית) > "הגדרות" > "כל ההגדרות" > "הגדרות כלליות"**

>"מקורות קלט" > "מקור"> "ערוך"

 **- 1**בחר את אחד מסמלי ההתקנים ולחץ על OK, שם הקבוע מראש יופיע בשדה להקלדה.

 **- 2**לחץ על ) למעלה) כדי לזוז לשדה ההקלדה, לחץ על OK ,

ולאחר מן הזן את השם החדש באמצעות המקלדת שעל-גבי המסך.

- לחץ על המקש — (אדום) כדי להזין אותיות קטנות

- לחץ על המקש → (ירוק) כדי להזין אותיות גדולות

- לחץ על המקש – (צהוב) כדי להזין ספרות וסימנים

- לחץ על המקש — (כחול) כדי למחוק תו

 **- 3**בחר **"בוצע"** בסיום העריכה.

# **ערוצים**

## 7.1

7

## **אודות ערוצים והחלף ערוצים**

#### **צפייה בערוצי טלוויזיה**

• לחץ על . הטלוויזיה מתכוונת אל ערוץ הטלוויזיה שבו צפית לאחרונה.

• לחץ על **) בית)** > TV **& <** quot**;ערוצים&** quot **;**ולחץ על OK. • לחץ על **+** או **-**כדי להחליף ערוצים.

• אם ידוע לך מספר הערוץ, הקלד את המספר באמצעות מקשי הספרות. לאחר הזנת המספר, לחץ על OK כדי להחליף ערוץ. • למעבר חזרה לערוץ הקודם, לחץ על BACK.

## **מעבר לערוץ ברשימת ערוצים**

• תוך כדי צפייה בטלוויזיה, לחץ על LIST כדי לפתוח את רשימות הערוצים.

• רשימת הערוצים יכולה להכיל מספר דפים עם ערוצים. כדי להציג את הדף הבא או הקודם, לחץ על **+** או .**-**

• כדי לסגור את רשימות הערוצים מבלי להחליף ערוץ, לחץ שוב

 $LIST \equiv \forall$ 

## **סמלי הערוצים**

לאחר ביצוע & quot;עדכון ערוצים אוטומטי& quot ;של רשימת הערוצים, תחנות חדשות שנמצאו יסומנו ב-) כוכבית). אם תנעל ערוץ, הוא יסומן ב-**⊕** (מנעול).

#### **ערוצי רדיו**

אם זמין שידור דיגיטלי, תחנות רדיו דיגיטליות יותקנו במהלך ההתקנה. עבור לערוץ רדיו כפי שהייתה עובר לערוץ טלוויזיה.

טלוויזיה זו יכולה לקבל DVBכתקן טלוויזיה דיגיטלית. ייתכן והטלוויזיה לא תפעל כהלכה עם מפעילים מסוימים של טלוויזיה דיגיטלית שאינם תואים לתקן באופן מלא.

## 7.2

## **התקנת ערוצים**

## **אנטנה וכבלים**

**חיפוש ידני של ערוצים והגדרות ערוצים**

## **חפש ערוצים**

**עדכן ערוצים**

 **התקן;**quot **&** < **;**quot **&הגדרות;**quot **&** < **(בית ( ערוצים&** quot **&** <**;** quot**;התקנת אנטנה** /**כבלים&** quot **&** < **;**quot**;חיפוש ערוצים&** quot**;**

 **- 1** בחר**&** quot**;התחל עכשיו&** quot**;**ולחץ על OK.

 **- 2**בחר**&** quot**;עדכן ערוצים&** quot **;**כדי להוסיף רק ערוצים דיגיטליים חדשים.

 **- 3**בחר **&** quot**;התחל&** quot **;**ולחץ על OK כדי לעדכן ערוצים. זה עשוי לקחת מספר דקות.

#### **התקנה מחדש מהירה**

 **התקן;**quot **&** < **;**quot **&הגדרות;**quot **&** < **(בית (**

<span id="page-14-3"></span>**ערוצים&** quot **&** <**;** quot**;התקנת אנטנה** /**כבלים&** quot **&** < **;**quot**;חיפוש ערוצים&** quot**;**

- **1** בחר**&** quot**;התחל עכשיו&** quot**;**ולחץ על OK.
- <span id="page-14-1"></span><span id="page-14-0"></span> **- 2** בחר**&** quot**;התקנה מחדש מהירה&** quot**;**כדי להתקין שוב את
	- כל הערוצים עם הגדרות ברירת מחדל.

 **- 3**בחר **&** quot**;התחל&** quot **;**ולחץ על OK כדי לעדכן ערוצים. זה עשוי לקחת מספר דקות.

#### **התקנה מחדש מתקדמת**

 **התקן;**quot **&** < **;**quot **&הגדרות;**quot **&** < **(בית ( ערוצים&** quot **&** <**;** quot**;התקנת אנטנה** /**כבלים&** quot **&** < **;**quot**;חיפוש ערוצים&** quot**;**

 **- 1** בחר**&** quot**;התחל עכשיו&** quot**;**ולחץ על OK.

 **- 2** בחר**&** quot**;התקנה מחדש מתקדמת&** quot**;**כדי לבצע התקנה מחדש מלאה שעוברת בכל השלבים.

 **- 3**בחר **&** quot**;התחל&** quot **;**ולחץ על OK כדי לעדכן ערוצים. זה עשוי לקחת מספר דקות.

#### **הגדרות ערוץ**

**התקנת;**quot **&** < **;**quot **&הגדרות;**quot **&** < **(בית ( ערוצים&** quot **&** <**;** quot**;התקנת אנטנה** /**כבלים&** quot **&** < **;**quot**;חפש ערוצים&** quot **< ; &** quot**;התקנה מחדש מתקדמת&** quot**;**

- **1**בחר **&** quot**;התחל עכשיו&** quot **;**ולחץ על OK.
- **2**בחר **&** quot**;התקנה מחדש מתקדמת&** quot **;**כדי לבצע התקנה מחדש מלאה שעוברת בכל השלבים.
	- **3**בחר **&** quot**;התחל&** quot **;**ולחץ על OK**.**
	- **4**בחר את הארץ שבה אתה נמצא ולחץ על OK. **5**

quot **&** או**(** DVB-T **( ;**quot **&אנטנה;**quot **&** בחר**- ;כבלים&** quot **; (**C-DVB**)**, ובחר פריט אחד שאתה רוצה להתקין מחדש.

<span id="page-14-2"></span> **- 6**בחר **&** quot**;ערוצים דיגיטליים ואנלוגיים&** quot **;**, **&**quot**;רק ערוצים דיגיטליים&** quot**;**, או **&** quot**;רק ערוצים אנלוגיים&** quot**;**.

- **7**בחר **&** quot**;הגדרות&** quot **;**ולחץ על OK**.**
- **8** לחץ על **&** quot**;איפוס&** quot **;**כדי לאפס או על
	- **&** quot**;בוצע&** quot **;**לאחר סיום ההגדרות.

#### **&** quot**;סריקת תדרים&** quot**;** בחר את שיטת חיפוש הערוצים.

• **&** quot**;מהירה&** quot**;**: בחר את השיטה המהירה יותר והשתמש בהגדרות שנקבעו מראש שבהן משתמשים רוב ספקי הכבלים בארץ שלך.

• **&** quot**;מלאה&** quot**;**: אם התוצאה תהיה שלא הותקנו כלל ערוצים או אם כמה ערוצים חסרים, תוכל לבחור בשיטה **&** quot**;מלאה&** quot**;**. החיפוש וההתקנה של ערוצים

בשיטה זו ייקחו יותר זמן.

• **&** quot**;מתקדמת&** quot**;**: אם קיבלת ערך ספציפי ל& quot;תדר רשת& quot ;לצורך חיפוש ערוצים, בחר **&** quot**;מתקדם&** quot**;**.

## **&** quot**;אורך תדר&** quot**;**

הטלוויזיה מחפשת ערוצים בדילוגים של **8** MHz. אם התוצאה היא שלא מותקנים ערוצים או שחסרים ערוצים, ניתן לחפש בצעדים קטנים יותר של **1** MHz. החיפוש וההתקנה של ערוצים בצעדים של 1 מגה-הרץ ייקחו יותר זמן.

#### **&** quot**;מצב תדר רשת&** quot**;**

## אם אתה מתכוון להשתמש בשיטה

## המהירה **&** quot**;מהירה&** quot**;** ב-**&** quot**;סקירת**

**תדרים&** quot **;**כדי לחפש ערוצים, בחר **&** quot**;אוטומטי&** quot**;**. הטלוויזיה תשתמש באחד מתדרי הרשת המוגדרים מראש (אוHC ערוץ התבייתות) כפי שעושים רוב ספקי הכבלים בארצך. -

אם קיבלת ערך ספציפי לתדר רשת לצורך חיפוש ערוצים, בחר **&** quot**;ידני&** quot **;**.

## **&** quot**;תדר רשת&** quot**;**

## כאשר **&** quot**;מצב תדר רשת&** quot **;**מוגדר

ל**&** quot**;ידני&** quot**;**, ניתן להזין כאן את תדר הרשת שקיבלת מספק הכבלים. כדי להזין את ערך קצב הסימנים, השתמש במקשי הספרות.

> **&** quot**;מזהה רשת&** quot**;** הזן את מזהה הרשת שניתן על-ידי ספק הכבלים.

#### **&** quot**;מצב קצב סימנים&** quot**;**

אם ספק הכבלים לא נתן לך ערך ספציפי של **&** quot**;קצב סימנים&** quot **;**להתקנת ערוצי טלוויזיה, השאר את ההגדרה של **&** quot**;מצב קצב**

**סימנים&** quot **;**על **&** quot**;אוטומטי&** quot**;**. אם קיבלת ערך קצב סימנים ספציפי, בחר **&** quot**;ידני&** quot **;**.

## **&** quot**;קצב סימנים&** quot**;**

כאשר **&** quot**;מצב קצב סימנים&** quot **;**מוגדר ל**&** quot**;ידני&** quot**;**, ניתן להזין כאן את ערך קצב הסימנים באמצעות מקשי הספרות.

## **&** quot**;ללא תשלום** /**מעורבל&** quot**;**

אם יש לך מינוי לשירותי טלוויזיה בתשלום ו- - CAMמודול גישה מותנית , בחר **&** quot**;ללא תשלום ומעורבלים&** quot**;**. אם אין לך מינוי לשירות או לערוצים של טלוויזיה בתשלום, תוכל לבחור **&** quot**;ערוצים ללא תשלום בלבד&** quot**;**.

#### **חיפוש ערוצים באופן אוטומטי**

## **התקנת;**quot **& < ;**quot **&הגדרות;**quot **& < (בית ( ערוצים&** quot **& <;** quot**;התקנת אנטנה** /**כבלים&** quot**;** ;עדכון ערוצים אוטומטי& 3×3 auot;

אם אתה קולט ערוצים דיגיטליים, תוכל להגדיר את הטלוויזיה לעדכן אוטומטית את הרשימה עם ערוצים חדשים.

לחלופין, תוכל להתחיל עדכון ערוצים בעצמך.

#### **עדכון ערוצים אוטומטי**

פעם ביום, בשעה ,06:00 הטלוויזיה מעדכנת את הערוצים ושומרת ערוצים חדשים. ערוצים חדשים יאוחסנו ברשימה & quot;כול הערוצים& quot ;אבל גם ברשימה & quot;ערוצים חדשים& quot .; ערוצים ריקים יוסרו.

אם נמצאו ערוצים חדשים או אם עודכנו או הוסרו ערוצים, תופיע הודעה לאחר הפעלת הטלוויזיה. על הטלוויזיה להיות במצב המתנה כדי לעדכן ערוצים באופן אוטומטי.

## **עדכון ערוצים אוטומטי**

## **התקנת;**quot **& < ;**quot **&הגדרות;**quot **& < (בית ( ערוצים&** quot **& <;** quot**;התקנת אנטנה** /**כבלים&** quot **&** < **;**quot**;הודעת עדכון ערוץ&** quot**;**

אם נמצאו ערוצים חדשים או אם עודכנו או הוסרו ערוצים, תופיע הודעה לאחר הפעלת הטלוויזיה. כדי למנוע את הופעת ההודעה

#### **דיגיטלי: בדיקת קליטה**

**התקנת;**quot **& < ;**quot **&הגדרות;**quot **& < (בית ( ערוצים&** quot **& <;** quot**;התקנת אנטנה** /**כבלים&** quot **&** < **;**quot**;בדיקת קליטה דיגיטלית&** quot**;**

מוצג התדר הדיגיטלי של ערוץ זה. אם הקליטה ירודה, תוכל לשנות את מיקום האנטנה. כדי לבדוק שוב את איכות האות של תדר זה, בחר **&** quot**;חפש&** quot **;**ולחץ על OK. כדי להזין בעצמך תדר דיגיטלי ספציפי, השתמש במקשי השלט רחוק. לחלופין, בחר את התדר, מקם את החיצים על מספר  $\sim$ באמצעות  $\blacktriangleright$  ו-  $\blacktriangleright$  והחלף את המספר באמצעות  $\blacktriangleright$  ו- $\blacktriangleright$ . כדי לבדוק את התדר, בחר **&** quot**;חפש&** quot **;**ולחץ על OK.

### **אנלוגי: התקנה ידנית**

**התקנת;**quot **& < ;**quot **&הגדרות;**quot **& < (בית ( ערוצים&** quot **& <;** quot**;התקנת אנטנה** /**כבלים&** quot **&** < **;**quot**;אנלוגי: התקנה ידנית&** quot**;**

ניתן להתקין ערוצי טלוויזיה אנלוגיים באופן ידני - ערוץ אחרי ערוץ.

### **;**quot **&מערכת;**quot **&** •

כדי להגדיר את מערכת הטלוויזיה, בחר **&** quot**;מערכת&** quot**;**. בחר את הארץ שלך או את האזור בעולם שאתה נמצא בו כעת ולחץ על OK.

### • **&** quot**;חפש ערוץ&** quot**;**

כדי למצוא ערוץ, בחר **&** quot**;חפש ערוץ&** quot **;**ולחץ על OK . תוכל להזין דר בעצמך על-מנת למצוא ערוץ, או לאפשר לטלוויזיה חפש ערוץ. לחץ על OK, בחר **&** quot**;חפש&** quot **;**ולחץ על  $_{\rm C}$  כדי לחפש ערוץ באופן אוטומטי. הערוץ שנמצא יוצג על-גבי המסך ואם הקליטה חלשה, לחץ שוב על **&** quot**;חיפוש&** quot **;**. אם ברצונך לאחסן את הערוץ, בחר **&** quot**;בוצע&** quot **;**ולחץ על OK.

## • **&** quot**;כיוון עדין&** quot**;**

כדי לבצע כוונון עדין לערוץ, בחר **&** quot**;כיוון עדין&** quot **;**ולחץ  $\sim$ על OK. ניתן לבצע כיוון עדין של הערוץ באמצעות א $\sim$  או  $\sim$ אם תרצה לאחסן את הערוץ שנמצא, בחר **&** quot**;בוצע&** quot **;**ולחץ על OK.

## **;**quot **&אחסן;**quot **&** •

תוכל לשמור את הערוץ תחת מספר הערוץ הנוכחי או תחת מספר ערוץ חדש.

בחר **&** quot**;אחסן&** quot**;** ולחץ על OK . מספר הערוץ יוצג לזמן קצר.

תוכל לחזור על שלבים אלה עד שתמצא את כל ערוצי הטלוויזיה האנלוגיים הזמינים.

## **שידור לווייני**

## **חיפוש לוויין והגדרות לוויין**

## **חיפוש ערוץ לוויין**

**התקנת;**quot **& < ;**quot **&הגדרות;**quot **& < (בית ( ערוצים&** quot **& <;** quot**;התקנת לוויין&** quot **&** < **;**quot**;חיפוש לוויין&** quot**;**

## **עדכון רשימת ערוצים קיימת**

**התקנת;**quot **& < ;**quot **&הגדרות;**quot **& < (בית ( ערוצים&** quot **& <;** quot**;התקנת לוויין&** quot **&** < **;**quot**;חיפוש לוויין&** quot **&** < **;**quot**;עדכן ערוצים&** quot**;**

## **התקנה מחדש של כל הערוצים**

**התקנת;**quot **& < ;**quot **&הגדרות;**quot **& < (בית ( ערוצים&** quot **& <;** quot**;התקנת לוויין&** quot **&** < **;**quot**;חיפוש לוויין&** quot **&** < **;**quot**;התקן ערוצים מחדש&** quot**;**

• בחר את קבוצת הערוצים שברצונך להתקין. • מפעילי הלוויינים יכולים להציע חבילות ערוצים המאחדות ערוצים ללא תשלום (פתוחים) ובמגוון המתאים למדינה. לוויינים אחדים מציעים חבילות למנויים - אוסף של ערוצים בתשלום.

## **הגדרות לוויין**

**התקנת;**quot **& < ;**quot **&הגדרות;**quot **& < (בית ( ערוצים&** quot **& <;** quot**;התקנת לוויין&** quot **&** < **;**quot**;חיפוש לוויין&** quot **&** < **;**quot**;התקן ערוצים מחדש&** quot**;**

 **- 1** בחר**&** quot**;מחבילה שמורה&** quot **;**או **&** quot**;כל הערוצים אינם ממוינים&** quot**;**.

> **- 2**בחר **&** quot**;הגדרות&** quot **;**ולחץ על OK**. - 3**לחץ על **&** quot**;איפוס&** quot **;**כדי לאפס, או לחץ על **&** quot**;בוצע&** quot **;**לאחר סיום ההגדרות.

> > **&** quot**;סוג חיבור&** quot**;**

ללוויין אחד או לשני לוויינים.

בחר את מספר הלוויינים שאתה רוצה להתקין. הטלוויזיה תגדיר את סוג החיבור המתאים באופן אוטומטי.

• **&** quot**;עד 4 לוויינים&** quot **;**- ניתן להתקין עד 4 לוויינים (4 ) בטלוויזיה זו. בחר כבר בתחילת ההתקנה את המספר LNBs המדויק של לוויינים שברצונך להתקין. זה יאיץ את ההתקנה. • Unicable - ניתן להשתמש במערכת Unicable לחיבור צלחת הלוויין לטלוויזיה. בתחילת ההתקנה, באפשרותך לבחור Unicable

## **הגדרות** LNB

 במדינות מסוימות ניתן לכוונן את ההגדרות עבור משדר-משיב (טרנספונדר) ביתי וכל LNB . יש להשתמש בהגדרות אלה או לשנות אותם רק כאשר התקנה רגילה נכשלת. אם יש לך ציוד לוויינים לא סטנדרטי, ניתן להשתמש בהגדרות אלה לעקיפה של ההגדרות הסטנדרטיות. חלק מהספקים עשויים לתת לך מספר ערכי טרנספונדר או LNBשיש להזין ככאן.

<span id="page-16-0"></span> • הספק - LNB כברירת מחדל, & quot; הספק LNB &quot ;מוגדר להיות & quot;מופעל& quot.;

 • צליל של 22 - kHz כברירת מחדל & quot;צליל& quot ;מוגדר להיות & quot;אוטומטי& quot.;

י תדר LO נמוך / תדר LO גבוה - תדרי המתנד המקומי מוגדרים לערכים סטנדרטיים. שנה את הערכים רק במקרה של ציוד מיוחד, המצריך ערכים שונים.

## **הוספת לוויין או הסרת לוויין**

**התקנת;**quot **& < ;**quot **&הגדרות;**quot **& < (בית ( ערוצים&** quot **& <;** quot**;התקנת לוויין&** quot **&** < **;**quot**;חיפוש לוויין&** quot **&**< **;**quot**;הוספת לוויין&** quot**;**, **&** quot**;הסרת לוויין&** quot**;**

## **התקנת;**quot **& < ;**quot **&הגדרות;**quot **& < (בית ( ערוצים&** quot **& <;** quot**;התקנת לוויין&** quot **&** < **;**quot**;חיפוש לוויין&** quot **&** < **;**quot**;הוספת לוויין&** quot**;**

• תוכל להוסיף לוויין נוסף להתקנת הלוויינים הנוכחית שלך. הלוויינים המותקנים וערוציהם יישארו בשלמותם. יחד עם זאת, מפעילי לוויין אחדים אינם מאפשרים להוסיף לוויין. • יש להתייחס ללוויין הנוסף כאל תוספת; הוא לא נמנה עם המינוי הראשי שלך והוא לא הלוויין הראשי שלך, שבחבילת הערוצים שלו אתה משתמש. בדרך כלל, תתקין לוויין רביעי כשיש לך כבר 3 לוויינים מותקנים. אם יש לך 4 לוויינים מותקנים, ייתכן שכדאי לשקול הסרה של אחד מהם, כדי שתוכל להוסיף לוויין חדש.

• אם בשלב זה יש לך רק לוויין אחד או שניים מותקנים, הגדרות ההתקנה הנוכחית עלולות שלא לאפשר את ההוספה של לוויין נוסף. אם תצטרך לשנות את הגדרות ההתקנה, תצטרך לבצע את כל התקנת הלוויינים מחדש, במלואה. אינך יכול להשתמש ב**&** quot**;הוסף לוויין&** quot **;**אם יש צורך בשינוי הגדרות.

## **התקנת;**quot **& < ;**quot **&הגדרות;**quot **& < (בית ( ערוצים&** quot **& <;** quot**;התקנת לוויין&** quot **&** < **;**quot**;חיפוש לוויין&** quot **&** < **;**quot**;הסרת ;**quot **;&**quot **&לוויין**

תוכל להסיר לוויין אחד או יותר מהתקנת הלוויינים הנוכחית שלך. תסיר את הלוויין ואת הערוצים שלו. יחד עם זאת, מפעילי לוויין אחדים אינם מאפשרים להסיר לוויין.

## **חיפוש ערוצים באופן אוטומטי**

## **התקנת;**quot **& < ;**quot **&הגדרות;**quot **& < (בית ( ערוצים&** quot **& <;** quot**;התקנת לוויין&** quot**;** >**&** quot**;עדכון ערוצים אוטומטי&** quot**;**

אם אתה קולט ערוצים דיגיטליים, תוכל להגדיר את הטלוויזיה לעדכן אוטומטית את הרשימה עם ערוצים חדשים.

לחלופין, תוכל להתחיל עדכון ערוצים בעצמך.

## **עדכון ערוצים אוטומטי**

פעם ביום, בשעה ,06:00 הטלוויזיה מעדכנת את הערוצים ושומרת ערוצים חדשים. ערוצים חדשים יאוחסנו ברשימה & quot;כול

הערוצים& quot ;אבל גם ברשימה & quot;ערוצים חדשים& quot .; ערוצים ריקים יוסרו.

אם נמצאו ערוצים חדשים או אם עודכנו או הוסרו ערוצים, תופיע הודעה לאחר הפעלת הטלוויזיה. על הטלוויזיה להיות במצב המתנה כדי לעדכן ערוצים באופן אוטומטי.

\* זמין רק כאשר **&** quot**;רשימת ערוצי לוויין&** quot**;**מוגדרת ל **&** quot**;מחבילה שמורה&** quot**;**

## **עדכון ערוצים אוטומטי**

**התקנת;**quot **& < ;**quot **&הגדרות;**quot **& < (בית ( ערוצים&** quot **& <;** quot**;התקנת לוויין&** quot **&** < **;**quot**;הודעת עדכון ערוץ&** quot**;**

אם נמצאו ערוצים חדשים או אם עודכנו או הוסרו ערוצים, תופיע הודעה לאחר הפעלת הטלוויזיה. כדי למנוע את הופעת ההודעה הזאת לאחר כל עדכון של ערוץ, תוכל לנטרל את האפשרות הזאת.

## **אפשרות לעדכון אוטומטי**

**התקנת;**quot **& < ;**quot **&הגדרות;**quot **& < (בית ( ערוצים&** quot **& <;** quot**;התקנת לוויין&** quot **&** < **;**quot**;אפשרות לעדכון אוטומטי&** quot**;**

בטל בחירה של לוויין אם אינך רוצה עדכון אוטומטי.

\* זמין רק כאשר **&** quot**;רשימת ערוצי לוויין&** quot **;**מוגדרת ל**&** quot**;מחבילה שמורה&** quot**;**

### **התקנה ידנית**

**התקנת;**quot **& < ;**quot **&הגדרות;**quot **& < (בית ( ערוצים&** quot **& <;** quot**;התקנת לוויין&** quot **&** < **;**quot**;התקנה ידנית&** quot**;**

התקן אתה לוויין באופן ידני.

• - LNBבחר את מגביר האות ( LNB (שאליו תרצה להוסיף ערוצים חדשים.

• קוטביות - בחר הקוטביות הרצויה.

• מצב קצב סימנים - בחר & quot;ידני& quot ;כדי להזין קצב סימנים.

• תדר - הזן את התדר של המשדר-משיב (טרנספונדר).

• חפש - חפש משדר-משיב (טרנספונדר).

## **חבילות ערוצים**

## **התקנת;**quot **& < ;**quot **&הגדרות;**quot **& < (בית ( ערוצים&** quot **& <;** quot**;התקנת לוויין&** quot**;** >**&** quot**;עדכון רשימת ערוצים&** quot**;**

הלוויינים יכולים להציע חבילות ערוצים המאחדות ערוצים ללא תשלום (פתוחים) ובמגוון המתאים למדינה. לוויינים אחדים מציעים חבילות למנויים - אוסף של ערוצים בתשלום.

בחר **&** quot**;מחבילה שמורה&** quot **;**כדי להתקין את הערוצים של החבילה או בחר **&** quot**;כל הערוצים אינם ממוינים&** quot **;**כדי להתקין את החבילה וגם את כל שאר הערוצים הזמינים. אנו ממליצים על התקנה מהירה של חבילות למנויים. אם יש לך לוויינים נוספים שאינם חלק מהחבילה למנויים, אנו ממליצים על התקנה מלאה. כל הערוצים המותקנים נכנסים לרשימת הערוצים.

#### **רכיבי CAM של הלוויין**

<span id="page-17-0"></span>אם אתה משתמש ברכיב cuot (&CAM);רכיב גישה מותנית& quot ;עם כרטיס חכם) כדי לצפות בערוצי לוויין, אנו ממליצים לבצע את ההתקנה כאשר רכיב ה- CAMמוכנס כבר אל תוך הטלוויזיה.

מרבית רכיבי ה- CAMמשמשים לפענוח ערוצים.

 רכיבי CAM (CI+ 1.3 עם פרופיל מפעיל) יכולים להתקין בעצמם, בטלוויזיה שלך, את כל ערוצי הלוויין. רכיב ה- CAMיציע לך להתקין את הלוויין / ים שלו ואת הערוצים. רכיבי CAMאלא לא רק מתקינים ומפענחים את הערוצים, אלא מטפלים בעדכוני ערוצים באופן קבוע.

## **העתקת רשימת ערוצים**

## **מבוא**

**עותק רשימת הערוצים**מיועד לסוחרים ולמשתמשים מקצועיים.

באמצעות **&** quot**;העתקת רשימת ערוצים&** quot **;**, תוכל להעתיק ערוצים המותקנים במקלט טלוויזיה אחד אל מקלט טלוויזיה Philips אחר, מאותה סדרה. בעזרת **&** quot**;העתקת רשימת ערוצים&** quot **;**, תוכל לטעון רשימת ערוצים מוגדרת מראש וכך תמנע את בזבוז הזמן בחיפוש ערוצים. השתמש בכונן הבזק USB בקיבולת 1 גיגה-בייט לפחות.

### **תנאים**

• שני מקלטי הטלוויזיה הם מאותו טווח של שנות ייצור.

• שני המקלטים כוללים אותו סוג של חומרה. בדוק את סוג החומרה

בלוח הסוג של הטלוויזיה, הממוקם בגב המקלט.

• בשני מקלטי הטלוויזיה מותקנות גרסאות תוכנה תואמות.

## **העתקת רשימת ערוצים, בדיקת גרסה של רשימת ערוצים**

העתקת רשימת ערוצים לכונן הבזק USB

**כל;**quot **&** < **;**quot **&הגדרות;**quot **&** < **(בית ( הגדרות;**quot **&** < **;**quot **&ערוצים;**quot **&** < **;**quot **&ההגדרות מצב מומחה&** quot **&** < **;**quot**;העתקת רשימת ;**quot **&**USB **-ל העתק;**quot **&** < **;**quot **&ערוצים**

בדיקה של גרסת רשימת ערוצים

**כל;**quot **& < ;**quot **&הגדרות;**quot **& < (בית ( הגדרות;**quot **& < ;**quot **&ערוצים;**quot **& < ;**quot **&ההגדרות מצב מומחה&** quot **& < ;**quot**;העתקת רשימת ערוצים&** quot **&** < **;**quot**;גרסה נוכחית&** quot**;**

## **העלאה של רשימת ערוצים**

## **טעינה לטלוויזיות שערוציהן לא הותקנו**

תצטרך לבצע את הטעינה של רשימת הערוצים בצורה שונה, בהתאם למצב הטלוויזיה, כלומר אם היא מותקנת כבר או לא.

## **טעינה לטלוויזיה שלא הותקנה עדיין**

 **- 1**חבר את שקע החשמל כדי להתחיל בהתקנה ובחר שפה ומדינה. תוכל לדלג על שלב חיפוש הערוצים. סיים את ההתקנה.  **- 2** חבר את התקן הזיכרון USBשבו רשימת הערוצים מהטלוויזיה

הקודמת.

 **- 3**כדי להתחיל את ההעלאה של רשימת הערוצים, לחץ

## על **) בית)** > **&** quot**;הגדרות&** quot **& < ;**quot**;כל הגדרות;**quot **& < ;**quot **&ערוצים;**quot **& < ;**quot **&ההגדרות מצב מומחה&** quot **& < ;**quot**;העתקת רשימת**

**ערוצים&** quot **&** < **;**quot**;העתק לטלוויזיה&** quot **;**ולחץ על OK . הזן קוד PINבמקרה הצורך.

 **- 4** הטלוויזיה תיידע אותך אם רשימת הערוצים הועתקה בהצלחה. שלוף את התקן הזיכרון USB.

## **טעינה לטלוויזיות שערוציהן הותקנו**

תצטרך לבצע את הטעינה של רשימת הערוצים בצורה שונה, בהתאם למצב הטלוויזיה, כלומר אם היא מותקנת כבר או לא.

## **טעינה לטלוויזיה שהותקנה כבר**

 **- 1**בדוק את הגדרת המדינה של הטלוויזיה. (כדי לאמת הגרה זו, ראה פרק **&** quot**;התקן ערוצים מחדש&** quot**;**. התחל תהליך זה עד שתגיע להגדרת המדינה. לחץ על $\in$  BACK כדי לבטל את ההתקנה.)

אם הארץ נכונה המשך בשלב .2

אם הארץ אינה נכונה עליך להתחיל התקנה מחדש. ראה פרק **&** quot**;התקן ערוצים מחדש&** quot **;** והתחל את

ההתקנה. בחר את המדינה הנכונה ודלג על חיפש ערוצים. סיים את ההתקנה. בסיום, עבור לשלב .2

 **- 2** חבר את התקן הזיכרון USBשבו רשימת הערוצים מהטלוויזיה הקודמת.

 **- 3**כדי להתחיל את ההעלאה של רשימת הערוצים, לחץ

על **) בית)** > **&** quot**;הגדרות&** quot **& < ;**quot**;כל הגדרות;**quot **& < ;**quot **&ערוצים;**quot **& < ;**quot **&ההגדרות מצב מומחה&** quot **& < ;**quot**;העתקת רשימת** 

**ערוצים&** quot **&** < **;**quot**;העתק לטלוויזיה&** quot **;**ולחץ על OK . הזן קוד PINבמקרה הצורך.

 **- 4** הטלוויזיה תיידע אותך אם רשימת הערוצים הועתקה בהצלחה. שלוף את התקן הזיכרון USB.

## **אפשרויות ערוץ**

## **פתיחת אפשרויות**

תוך כדי צפייה בערוץ, באפשרותך להגדיר כמה אפשרויות.

בהתאם לסוג הערוץ שאתה צופה בו או בהתאם להגדרות הטלוויזיה שהגדרת, כמה אפשרויות פתוחות לפניך.

כדי לפתוח את תפריט האפשרויות...

- **1**תוך כדי צפייה בטלוויזיה, לחץ על OPTIONS.
	- **2**לחץ על OPTIONS שוב כדי לסגור.

## **כתוביות**

כדי לעבור לכתוביות, לחץ על SUBTITLE.

ניתן להחליף כתוביות **&** quot**;כתוביות מופעלות&** quot **;**או **&** quot **;כתוביות כבויות&** quot**;**. לחלופין, ניתן לבחור **&** quot**;אוטומטי&** quot**;**.

## **אוטומטי**

אם מידע על השפה הוא חלק מהשידור הדיגיטלי והתוכנית המשודרת לא בשפה שלך (הדפה המוגדרת בטלוויזיה), הטלוויזיה יכולה באופן אוטומטי להציג כתוביות באחת משפות הכתוביות

<span id="page-18-0"></span>המועדפות. אחת משפות הכתוביות האלה צריכה להיות חלק מהשידור.

ניתן לבחור את שפת הכתוביות המועדפת ב**&** quot**;שפת הכתוביות&** quot**;**.

## **שפת כתוביות**

אם אף אחת מהשפות המועדפות של כתוביות אינה זמינה, תוכל לבחור שפת כתוביות אחרת אם זמינה. אם אין שפות כתוביות זמינות, לא ניתן לבחור אפשרות זו.

למידע נוסף, ב& quot;עזרה& quot;, לחץ על המקש הצבעוני **&**quot**;מילות מפתח&** quot **;**וחפש את **&** quot**;שפת כתוביות&** quot**;**.

### **שפה, שמע**

אם אף אחת משפות השמע המועדפות אינה זמינה, תוכל לבחור שפת שמע אחרת אם היא זמינה. אם אין שפות שמע זמינות, לא ניתן לבחור אפשרות זו.

למידע נוסף, ב& quot;עזרה& quot;, לחץ על המקש הצבעוני **&**quot**;מילות מפתח&** quot **;**וחפש את **&** quot**;שפת השמע&** quot**;**.

## **Dual I-II**

אפשרות זאת זמינה אם אות אודיו כולל שתי שפות שמע, אך לגבי שפה אחת, או לגבי שתיהן, אין ציון שפה.

## **ממשק משותף**

אם תוכן מיוחד ששולם מראש זמין מ- CAM, אפשר להגדיר את הגדרות הספק לפי אפשרות זאת.

## **מונו/סטריאו**

ניתן להעביר את הצליל של ערוץ אנלוגי למונו או לסטריאו.

כדי לעבור למונו או לסטריאו...

התכוונן לערוץ אנלוגי.

 **- 1**לחץ על OPTIONS,

בחר **&** quot**;מונו** /**סטריאו&** quot **;**ולחץ על ) ימין).

 **- 2**בחר **&** quot**;מונו&** quot **;**או **&** quot**;סטריאו&** quot **;**ולחץ על OK.  **- 3**לחץ על ) שמאל) מספר פעמים אם צריך, כדי לסגור את

התפריט.

## **מצב**

בחר **&** quot**;סטטוס&** quot **;**כדי להציג פרטים טכניים על הערוץ או על המכשיר המחובר שבו אתה צופה.

## **זה בערוץ HbbTV**

 אן תרצה למנוע גישה לעמודי HbbTVבערוץ מסוים, תוכל לחסום את עמודי ה- HbbTVבאותו ערוץ בלבד.

 **- 1**עבור לערוץ שאת עמודי ה- HbbTVשלו תרצה לחסום.

 **- 2**לחץ על OPTIONS ובחר את **&** quot **;**HbbTV**בערוץ זה&** quot **;**ולחץ על ) ימין).

 **- 3** בחר**&** quot**;כבוי&** quot **;**ולחץ על OK.  **- 4**לחץ על ) שמאל) כדי לחזור שלב אחד אחורה או לחץ על BACK <del>←</del> כדי לסגור את התפריט.

כדי לחסום את HbbTVבטלוויזיה לחלוטין...

**כל;**quot **&** < **;**quot **&הגדרות;**quot **&**< **(בית ( &** < HbbTV < **;**quot **&ערוצים;**quot **&** < **;**quot **&ההגדרות ;**quot **&כבוי;**quot

## **גישה אוניברסלית**

 זמין רק כאשר**&** quot**;גישה אוניברסלית&** quot **;**במצב **& ;**quot **&מופעל;**quot .

> **כל;**quot **&** < **;**quot **&הגדרות;**quot **&** < **(בית ( ההגדרות&** quot **&** < **;**quot**;גישה אוניברסלית&** quot **&** < **;**quot**;גישה**  .**;**quot **&מופעל;**quot **&** < **;**quot **&אוניברסלית**

למידע נוסף, ב& quot;עזרה& quot;, לחץ על המקש הצבעוני **&**quot**;מילות מפתח&** quot **;**וחפש את **&** quot**;גישה אוניברסלית&** quot**;**.

## **בחירת וידיאו**

ערוצי טלוויזיה יכולים להציע אותות וידיאו מרובים (שידורים ממקורות רבים), נקודות מבט או זוויות שונות של המצלמה על אותו אירוע, או תוכניות שונות בערוץ טלוויזיה אחד. בטלוויזיה תוצג הודעה המודיעה לך אם ערוצים כאלו זמנים.

## 7.3

## **רשימת הערוצים**

## **פתיחת רשימת הערוצים**

כדי לפתוח את רשימת הערוצים הנוכחית...

 **- 1**לחץ על , כדי לעבור לטלוויזיה.

 **- 2**לחץ על LIST כדי לפתוח את רשימת הערוצים הנוכחית.

 **- 3**לחץ על OPTIONS **&** < quot**;בחר רשימת**

**ערוצים&** quot**;**, ובחר רשימת ערוצים אחת לצפייה.

 **- 4**לחץ שוב על LIST כדי לסגור את רשימת הערוצים.

## **אפשרויות רשימת הערוצים**

## **פתח את התפריט "אפשרויות"**

כדי לפתוח את תפריט האפשרויות של רשימת הערוצים...

- לחץ על **₪**. כדי לעבור לטלוויזיה.
- לחץ על LIST כדי לפתוח את רשימת הערוצים הנוכחית.
	- לחץ על OPTIONS, ובחר אחת מהאפשרויות.
	- לחץ שוב על LIST כדי לסגור את רשימת הערוצים.

## **החלף את שם הערוץ**

- **1**לחץ על , כדי לעבור לטלוויזיה.
- <span id="page-19-1"></span> **- 2**לחץ על LIST כדי לפתוח את רשימת הערוצים הנוכחית.
	- **3**בחר ערוץ אחד שאתה רוצה להחליף את שמו.
	- **4**לחץ על OPTIONS**"** < **שנה שם ערוץ"** , ולחץ על OK.

 **- 5** בשדה ההקלדה, לחץ על OK כדי לפתוח את המקלדת שעל-גבי המסך או לחץ על BACK כדי להסתיר את המקלדת שעלי-גבי המסך.

 **- 6** השתמש במקשי הניווט כדי לבחור תו, ולאחר מכן לחץ על OK.

- לחץ על מקש (אדום) כדי להזין אותיות קטנות
	- לחץ על מקש ━ (ירוק) כדי להזין אותיות גדולות
	- לחץ על מקש (צהוב) כדי להזין ספרות וסמלים
		- לחץ על מקש → (כחול) כדי למחוק תו
			- **7** בחר**"בוצע"** בסיום העריכה.
- **8**לחץ שוב על LIST כדי לסגור את רשימת הערוצים.

## **בחירת מסנן ערוצים**

**;**quot **&אנלוגי**/ **דיגיטלי;**quot **&**< OPTIONS < LIST /**מעורבל&** quot **;**, **&**quot**;ללא תשלום**

בחר את אחד משילובי הערוצים המופיעים ברשימת הערוצים.

## **יצירת רשימת ערוצים מועדפים או עריכה שלה**

"צור רשימת מועדפים" < OPTIONS **< LIST =** 

בחר ערוץ, ולאחר מכן לחץ על  $\gamma$ 0 כדי להוסיף רשימת ערוצים מועדפים, לסיום, לחץ על **" בוצע"** .

**"מועדפים ערוך** > **"**OPTIONS < LIST

<span id="page-19-0"></span>בחר ערוץ, ולאחר מכן לחץ על OK כדי להוסיף לרשימת ערוצים מועדפים או להסיר ממנה, לסיום, לחץ על**" בוצע"** .

## **בחירת טווח ערוצים**

**תחום בחר;**quot **&** < OPTIONS < LIST **ערוצים&** quot**;**

בחר טווח ערוצים ברשימת ערוצים מועדפים, לסיום לחץ על OK.

## **בחירת רשימת ערוצים**

**ערוצים רשימת בחר** > OPTIONS < LIST

בחר טווח ערוצים ברשימת ערוצים מועדפים, לסיום לחץ על OK.

## **חפש ערוצים**

**;**quot **&ערוץ חפש;**quot **&** < OPTIONS < LIST

ניתן לחפש ערוץ ברשימה ארוכה של ערוצים.

- **1**לחץ על , כדי לעבור לטלוויזיה.
- **2**לחץ על LIST כדי לפתוח את רשימת הערוצים הנוכחית.  **- 3**לחץ על OPTIONS **&** < quot**;חפש ערוץ&** quot**;**, ולחץ על OK.
- **4**בשדה ההקלדה, לחץ על OK כדי לפתוח את המקלדת שעל-גבי המסך או לחץ על BACK כדי להסתיר את המקלדת שעלי-גבי המסך.

 **- 5**השתמש במקשי הניווט כדי לבחור תו, ולאחר מכן לחץ על OK.

- לחץ על מקש (אדום) כדי להזין אותיות קטנות
- לחץ על מקש ━ (ירוק) כדי להזיו אותיות גדולות
- לחץ על מקש (צהוב) כדי להזין ספרות וסמלים
	- לחץ על מקש (כחול) כדי למחוק תו
	- **6**בחר **&** quot**;בוצע&** quot **;**בסיום העריכה.
- **7**לחץ שוב על LIST כדי לסגור את רשימת הערוצים.

## **נעילת ערוץ או ביטול נעילת ערוץ**

**;**quot **&ערוץ נעל;**quot **&** < OPTIONS < LIST ,**&** quot**;בטל נעילת ערוץ&** quot**;**

 כדי למנוע מילדים לצפות בערוץ מסוים, תוכל לנעול אותו. כדי לצפות בערוץ נעול, עליך להזין תחילה את קוד PINבן 4 ספרות **&** quot**;נעילת ילדים&** quot**;**. לא ניתן לחסום תוכניות ממכשירים שחוברו לטלוויזיה.

לערוץ הנעול יהיה **⊕**ליד הלוגו של הערוץ.

#### **הסרת רשימת מועדפים**

 **רשימת הסרת;**quot **&** < OPTIONS < LIST **מועדפים&** quot**;**

כדי להסיר את רשימת המועדפים הקיימת, בחר**&** quot**;כן&** quot**;**.

7.4

## **ערוצים מועדפים**

## **על אודות ערוצים מועדפים**

ניתן ליצור רשימת ערוצים מועדפים המכילה רק את הערוצים שבהם אתה רוצה לצפות. כאשר רשימת הערוצים & quot;מועדפת& quot; בחורה, כשתחליף ערוצים תראה רק את הערוצים המועדפים שלך.

## **יצירה של רשימת ערוצים מועדפים**

 **- 1**תוך כדי צפייה בערוץ טלוויזיה לחץ על LIST כדי לפתוח את רשימת הערוצים.

 **- 2**בחר את הערוץ ולחץ על **&** quot**;סמן**

- **כמועדפים&** quot **;**כדי לסמן כמועדף.
	- **3**הערוץ שנבחר יסומן ב-.
- **4**כדדי לסגור, לחץ על BACK. הערוצים יתווספו לרשימה
	- ;.quot &מועדפים;quot &

## **הסרת ערוץ מרשימת המועדפים**

, כדי להסיר ערוץ מרשימת המועדפים, בחר את הערוץ באמצעות ♥ ולאחר מכן לחץ שוב על **&** quot**;בטל סימון כמועדף&** quot **;**כדי לבטל את הסימון כמועדף.

## **שינוי סדר ערוצים**

<span id="page-20-2"></span>תוכל לסדר מחדש (לשנות את המיקום) של הערוצים ב"רשימת הערוצים המועדפים".

 **- 1** תוך כדי צפייה בערוץ טלוויזיה, לחץ

על OK < OPTIONS**"** < **בחר רשימת ערוצים"**.

 **- 2**בחר **"מועדף אנטנה"**, **"מועדף כבלים"** או **"מועדף לוויין"\*** , ולחץ על OPTIONS

 **- 3** בחר**"סדר מחדש את הערוצים"**, בחר את הערוץ שאתה רוצה לסדר מחדש ולחץ על OK.

 **- 4**לחץ על **"לחצני ניווט"** כדי להעביר את הערוץ המסומן למיקום אחר ולחץ על OK.

 **- 5** לסיום, לחץ על**" בוצע"**.

\* ניתן לחפש ערוץ לוויין רק בדגמי טלוויזיה xxPxSxxxx.

## **רשימת מועדפים במדריך הטלוויזיה**

ניתן לקשר את & <sub>auot;מדריך</sub> טלוויזיה& <sub>i</sub>quot;ל& quot;רשימת המועדפים& quot ;שלך.

> **- 1**בעת צפייה בערוץ טלוויזיה, לחץ **רשימת בחר;**quot **&** < OPTIONS < LIST על

> > **ערוצים&** quot**;**.

 **- 2**בחר **&** quot**;מועדף אנטנה&** quot**;**, **&** quot**;מועדף כבלים&** quot **;**או **&** quot**;מועדף לוויין&** quot**;\***, ולחץ על OK.  **- 3**לחץ על GUIDE TV כדי לפתוח אותו.

<span id="page-20-0"></span>ב& quot;מדריך טלוויזיה& quot;, תוכל לראות רשימה של תוכניות טלוויזיה שוטפות או מתוכננות בערוצים שלך. שלושת הערוצים הנפוצים ביותר מרשימת ברירת המחדל של שירות השידורים יצורפו לסוף רשימת הערוצים המועדפים שלך כדי שתוכל לבדוק אותם. עליך להוסיף ערוצים אלה לרשימת המועדפים שלך כדי לאפשר את פעולתה (ראה & quot;מדריך טלוויזיה& quot ;פרק).

בכל דף של & quot;מדריך טלוויזיה& quot ;ישנה רשת & quot;הידעת& quot ;ברשימת הערוצים המועדפים שלך. הערוץ & quot;הידעת& quot ;מספק טיפים שימושיים לאופן שהשימוש בטלוויזיה.

<span id="page-20-1"></span>\* ניתן לחפש ערוץ לוויין רק בדגמי טלוויזיה xxPxSxxxx.

7.5

## **טקסט / טלטקסט**

## **כתוביות מטקסט**

אם תתכוון לערוץ אנלוגי, תצטרך להפוך ידנית את הכתוביות לזמינות לגבי כל ערוץ בנפרד.

 **- 1**עבור לערוץ מסוים ולחץ על TEXT כדי לפתוח את

ה& quot;טקסט& quot.;

- **2**הזן את מספר העמוד של הכתוביות, בדרך כלל .**888**
	- **3**לסגירת הטקסט, לחץ שוב על TEXT.

אם בחרת **&** quot**;מופעל&** quot **;**בתפריט & <sub>auot</sub>;כתוביות& <sub>αuot</sub>; בשעה שאתה צופה בערוץ אנלוגי זה, הכתוביות יוצגו, אם הן זמינות.

כדי לדעת אם ערוץ הוא אנלוגי או דיגיטלי, עבור לערוץ ולחץ  $\cdot$  INFO  $\bullet$ 

## **דפי טקסט**

כדי לפתוח & quot;טקסט& quot ;/ &quot;טלטקסט& quot;, לחץ על TEXT, בזמן הצפייה בערוצי טלוויזיה. כדי לסגור & quot;טקסט& quot;, לחץ שוב על TEXT.

## **בחירת עמוד טקסט**

בחירת עמוד . . .

- **1**הזן את מספר העמוד בעזרת מקשי הספרות.
	- **2**השתמש במקשי החצים לצורך ניווט.

 **- 3**לחץ על מקש צבעוני כדי לבחור נושא מקודד בצבע, בתחתית המסך.

## **עמודי טקסט משניים**

מספר של עמוד טקסט יכול להכיל כמה עמודי משנה. מספרי עמודי המשנה מופיעים על פס, צמוד למספר העמוד הראשי. כדי לבחור עמוד משנה, לחץ על או על .

## **טקסט עמודי .**T.O.P

 תחנות שידור אחדות המציעות P.O.T. טקסט. כדי לפתוח P.O.T. עמודי טקסט בתוך & quot;טקסט& quot;, לחץ על OPTIONS ובחר **&** quot**; סקירה כללית**  .**;**quot **.&**T.O.P **של**

\* ניתן להגיע לטלטקסט רק כאשר הערוצים מותקנים ישירות בטיונר הפנימי של הטלוויזיה והמכשיר במצב טלוויזיה. אם נעשה שימוש בממיר, הטלטקסט לא יהיה זמין בטלוויזיה. במקרה כזה ניתן להשתמש בטלטקסט של הממיר.

## **אפשרויות טקסט**

במצב טקסט /טלטקסט, לחץ על OPTIONS יבמצב טקסט /טלטקסט,

• **&** quot**;הקפאת דף&** quot**;**

מניעת סיבוב אוטומטי של עמודי משנה.

• **&** quot**; מסך כפול** /**מסך מלא&** quot**;** הצגת ערוץ טלוויזיה וטקסט זה לצד זה.

**;**quot **&**T.O.P **של כללית סקירה ;**quot **&** •

כדי לפתוח P.O.T.טקסט .

**;**quot **&הגדלה;**quot **&** •

הגדלת עמוד הטקסט לנוחות הקריאה.

**;**quot **&חשיפה;**quot **&** •

חשיפת מידע נסתר בעמוד.

• **&** quot**;מעבר בין דפי משנה&** quot**;**

כדי לעבור בין עמודי משנה כאשר הם זמינים**.**

**;**quot **&שפה;**quot **&** •

החלפת קבוצת התווים שנעשה בהם שימוש לצורך תצוגה נכונה.

**;**quot **&2.5 טקסט;**quot **&** • הפעלת & quot;טקסט 2.5& quot ;לקבלת צבעים רבים יותר וגרפיקה טובה יותר.

## **הגדרת תצורת הטקסט**

#### **שפת הטקסט**

תחנות טלוויזיה אחדות, המשדרות בשיטה דיגיטלית, מציעות טקסט בכמה שפות.

#### **בחר שפת טלטקסט מועדפת**

**כל;**quot **&** < **;**quot **&הגדרות;**quot **&** < **(בית ( ההגדרות&** quot **&** < **;**quot**;אזור טקסט;**quot **&** < **;**quot **&שפה;**quot **&** < **;**quot **&ושפה ראשוני&** quot **;**, **&**quot**;טקסט משני&** quot**;**

#### **טקסט 2.5**

 אם הוא זמין, טקסט 2.5 מציע יותר צבעים וגרפיקה טובה יותר.Text מופעל כברירת מחדל של הגדרות היצרן. 2.5 כדי לכבות את 2.5...

- **1**לחץ על TEXT.
- טלטקסט פתוח על המסך, לחץ / **2**כאשר טקסט
	- .OPTIONS על

.**;**quot **&כבוי;**quot **&** < **;**quot **&**Text 2.5 **;**quot **&** בחר**3 - - 4**לחץ על ) שמאל) מספר פעמים אם צריך, כדי לסגור את התפריט.

# **מדריך טלוויזיה**

## 8.1

8

## **למה תזדקק**

במדריך הטלוויזיה, תוכל לראות רשימה של תוכניות טלוויזיה שוטפות או מתוכננות בערוצים שלך. יוצגו ערוצים אנלוגיים ודיגיטליים, או דיגיטליים בלבד, בהתאם למקור המידע (הנתונים) במדריך הטלוויזיה. לא כל הערוצים מציעים מידע על מדריך הטלוויזיה.

הטלוויזיה יכולה לאסוף מידע מ& quot;לוח השידורים& quot ;עבור הערוצים שמותקנים בטלוויזיה (למשל הערוצים שבהם אתה צופה באמצעות & quot;צפה בטלוויזיה& quot(;. מקלט הטלוויזיה אינו יכול לאסוף את המידע מ& quot;מדריך הטלוויזיה& quot ;לגבי ערוצים שנצפים באמצעות מקלט דיגיטלי.

## 8.2

## **שימוש במדריך הטלוויזיה**

## **פתיחת מדריך הטלוויזיה**

לפתיחת מדריך הטלוויזיה, לחץ על GUIDE TV.

לחץ שוב על TV GUIDE 1 לסגירה.

בפעם הראשונה שאתה פותח את מדריך התוכניות, מקלט הטלוויזיה יסרוק את כל הערוצים לאיתור מידע על התוכניות. זה עשוי לקחת כמה דקות. נתוני לוח שידורים מאוחסנים בטלוויזיה.

## **מעבר לתוכנית**

## **מעבר לתוכנית**

• ממדריך הטלוויזיה, תוכל לעבור לתוכנית שוטפת.

• כדי לבחור תוכנית, השתמש במקשי החצים כדי להדגיש את שם התוכנית.

• נווט ימינה כדי לראות תוכניות המתוכננות במהלך היום.

• כדי לעבור לתוכנית (ערוץ), בחר את התוכנית ולחץ על OK.

## **הצגת פרטי התוכנית**

כדי להציג את המידע על תוכנית שבחרת, לחץ על INFO.

## **שנה יום**

אם המידע שבמדריך הטלוויזיה מגיע משירות השידורים, לחץ על **+** כדי לראות את לוח הזמנים של אחד מהימים הבאים. לחץ על **-** כדי לחזור ליום הקודם.

לחלופין, תוכל ללחוץ על OPTIONS ולבחור **&** quot**;החלפת יום&** quot**;**.

## **קביעת תזכורת**

<span id="page-22-4"></span><span id="page-22-0"></span>ניתן להגדיר תזכורת לתוכנית. תקבל הודעת התראה על תחילת התוכנית. ניתן לעבור מיד לתוכנית זו.

<span id="page-22-1"></span>ב& quot;מדריך הטלוויזיה& quot;, תוגנית עם תזכורת מסומנת ב-@ (שעוו).

כדי להגדיר תזכורת...

- **1**לחת על GUIDE TV ובחר תוכנית.
- **2**לחץ על **&** quot**;הגדר תזכורת&** quot **;**ולחץ על OK.

כדי למחוק תזכורת...

 **- 1**לחץ על GUIDE TV ובחר תוכנית עם התזכורת, המסומנת ב-۞ (שעון).

 **- 2**לחץ על **&** quot**;נקה תזכורת&** quot**;**,

ובחר **&** quot**;כן&** quot**;**, ולאחר מכן לחץ על OK.

## **חפש לפי סוגה**

<span id="page-22-2"></span>אם המידע זמין, תוכל לחפש תוכניות מתוכננות לפי סוגה, כגון סרטים, ספורט וכד'.

כדי לחפש תוכניות לפי ז'אנר, לחץ על OPTIONS ובחר **&** quot**;חיפוש לפי ז'אנר&** quot**;**. בחר ז'אנר ולחץ על OK. תופיע רשימה של תוכניות שנמצאו.

## **רשימת תזכורות**

ניתן להציג רשימה של התזכורות שהוגדרו.

## **רשימת תזכורות**

כדי לפתוח את רשימת התזכורות...

- .TV GUIDE על לחת**1**
- **2**לחץ על OPTIONS ובחר **&** quot**;כל התזכורות&** quot**;**.
	- **3**ברשימת התזכורות, בחר את התזכורת שאתה רוצה להסיר,

התזכורת שנבחרה תסומן ב- .

 **- 4**לחץ על BACK, בחר **&** quot**;נקה את הפריטים שנבחרו&** quot **;**ולחץ על OK.

 **- 5**בחר **&** quot**;סגור&** quot **;**כדי לסגור את רשימת התזכורות.

## **הגדרת הקלטה**

ניתן להגדיר הקלטה ב& quot;מדריך טלוויזיה& quot.;

ב& quot;לוח שידורים& quot;, תוכנית להקלטה מסומנת ב- .

כדי לראות את רשימת ההקלטה, לחץ

על **&**quot**;הקלטות&** quot**;**, תוכנית להקלטה מסומנת ב-) נקודה אדומה) בתחילת שם התוכנית.

כדי להקליט תוכנית...

- **1**לץ על GUIDE TV ובחר תוכנית עתידית או נוכחית.
	- **2** לחץ על המקש הצבעוני **&**quot**;הקלט&** quot**;**.

כדי לבטל הקלטה...

- <span id="page-22-3"></span> **- 1**לחץ על GUIDE TV ובחר את התוכנית המודרת להקלטה.
	- **2**לחץ על המקש הצבעוני **&**quot**;נקה הקלטה&** quot**;**.

## 8.3 **Freeview Play**

## **Play Freeview אודות**

כדי ליהנות מ- Play Freeview**\***, ראשית יש לחבר את הטלוויזיה לאינטרנט.

Freeview Play :מציעה

• צפייה בתוכניות טלוויזיה שהחמצת בשבעת הימים האחרונים.

 • צפייה בטלוויזיה חיה ולפי דרישה, הכל במקום אחד מבלי להיכנס ליישום, ניתן לחפש בתוכניות של Play Freeviewב& quot;מדריך הטלוויזיה& quot.;

- צפייה ביותר מ60- ערוצים רגילים ועד 15 ערוצי HD.
- the ITV Hub, BBC iPlayer שימוש בשירותים לפי דרישה כגון
	- .UKTV Play -וDemand 5 , All 4 ,
	- אין חוזים ואין עלויות חודשיות, אתה בשליטה.

 $\frac{1}{\text{www.freeview.co.uk}}$ [:](https://www.freeview.co.uk)[https](https://www.freeview.co.uk) : לפרטים, בקר באתר

\* Play Freeview רק עבור דגמי טלוויזיה בממלכה המאוחדת.

## **שימוש ב-Freeview Play**

כדי לפתוח את Play Freeview\*…

 **- 1**לחץ על ) בית) כדי לפתוח את תפריט הבית.

 **- 2**בחר Play Freeview ולחץ על) ימין) כדי לקבל סקירה של הנגנים הזמינים או לחץ על OK כדי להיכנס לרשימה של Freeview Play .

 **- 3**ניתן לחפש ערוצים על-ידי הזנה של מילת מפתח בתיבת החיפוש למעלה משמאל.

 **- 4** ניתן ללחוץ על **&** quot**;המלצה&** quot**;**כדי למיין סוגים שונים של תוכניות אחרי בחירה של ז'אנר ספציפי.

 **- 5** בחר תוכנית ולחץ על OKכדי להתחיל בצפייה.

 **- 6**לחץ על BACK כדי לסגור.

\* Play Freeview רק עבור דגמי טלוויזיה בממלכה המאוחדת.

# 9

# **הקלטה והשהיית הטלוויזיה**

## 9.1

## **הקלטה**

## **למה תזדקק**

תוכל להקליט שידור טלוויזיה דיגיטלי ולצפות בו מאוחר יותר.

כדי להקליט תוכנית טלוויזיה, תזדקק לדברים הבאים...

- כונן קשיח USBמפורמט בטלוויזיה זאת
- ערוצי טלוויזיה דיגיטליים המותקנים בטלוויזיה זאת
- קבלת מידע על ערוצים לגבי מדריך הטלוויזיה על המסך
- הגדרה אמינה של שעון הטלוויזיה. אם תאפס את שעון הטלוויזיה באופן ידני, ההקלטות עלולות להיכשל.

אינך יכול להקליט בזמן השימוש ב- TV Pause.

במונחים של חוקי זכויות יוצרים, חלק מספקי ה- DVB יכולים להחיל מגבלות שונות באמצעות טכנולוגיית DRM)ניהול זכויות דיגיטלי). במקרה של שידור ערוצים מוגנים, עלולה להיות הגבלה על הקלטה, תוקף הקלטה או מספר צפיות. ייתכן שהקלטה תהיה אסורה לחלוטין. במקרה של ניסיון להקליט שידור מוגן או להפעיל הקלטה שפג תוקפה, עשויה להופיע הודעת שגיאה.

## **הקלטת תוכנית**

## **הקלטה מיידית**

כדי להקליט תוכנית שאתה צופה בה ברגע זה, לחץ על ) הקלטה) בשלט הרחוק. ההקלטה תחל מייד.

כדי להפסיק הקלטה, לחץ על ■ (עצור).

כאשר נתוני & quot;מדריך טלוויזיה& quot ;זמינים, התוכנית שאתה צופה בה תוקלט מהרגע שבו לחצת על מקש ההקלטה ועד לסיום התוכנית.

• אם אתה מקבל מידע על מדריך תוכניות טלוויזיה מהאינטרנט, תוכל לכוון את שעת הסיום של ההקלטה בחלון הנפתח - לפני שאתה מאשר את ההקלטה.

• אם אתה מקבל מידע על לוח השידורים משירותה שידורים, ההקלטה תתחיל מייד. ניתן לשנות את שעת הסיום של הקלטה ברשימת ההקלטות.

## **תזמון הקלטה**

תוכל לתזמן הקלטה של תוכנית שתוקרן במשך היום או בעוד מספר ימים מהיום (מקסימום 8 ימים מאוחר יותר). הטלוויזיה תשתמש בנתונים מ&  $_{\rm{dud}}$ ;מדריך הטלוויזיה&  $_{\rm{dud}}$ ; כדי להתחיל ולסיים את ההקלטה.

כדי להקליט תוכנית...

.TV GUIDE על לחת**1 -** 

 **- 2**ב& quot;מדריך הטלוויזיה& quot;, בחר את הערוץ ואת התוכנית שברצונך להקליט. לחץ על **<** (ימין) או  $\blacktriangleright$  (שמאל) כדי לגלול

## בין תוכניות הערוץ.

<span id="page-24-2"></span><span id="page-24-0"></span> **- 3**כאשר התוכנית מסומנת בהדגשה, לחץ על המקש הצבעוני **&**quot**;הקלטה&** quot**;**. התוכנית מתוזמנת להקלטה. אזהרה תופיע אוטומטית אם תוזמנו הקלטות חופפות זו לזו. אם בכוונתך להקליט תוכנית בהיעדרותך, זכור להשאיר את הטלוויזיה דלוקה במצב & quot;המתנה& quot ; ואת הכונן הקשיח USB מופעל.

## **רשימת הקלטות**

<span id="page-24-1"></span>ניתן להציג את ההקלטות ולנהל אותן ברשימת ההקלטות. ליד רשימת ההקלטות ישנה רשימה נפרדת עבור הקלטות מתוזמנות ותזכורות.

כדי לפתוח את רשימת ההקלטות...

לחת על <u>∷</u> HDF ידו

- **1** לחץ על המקש הצבעוני **&**quot**;הקלטות&** quot**;**.
	- **2**ברשימת ההקלטות, בחר את
- הכרטיסיות **&** quot**;חדש&** quot **;**, **&**quot**;נצפה&** quot **;**או **&** ולחץ על OK כדי לסנן. quot**;פג תוגף&** quot**;**

 **- 3**כשיש הקלטה בחורה ברשימה, ניתן להסיר את ההקלטה באמצעות המקש הצבעוני **&**quot**;הסר&** quot**;**. ניתן לתת שם להקלטה באמצעות המקש הצבעוני **&**quot**;החלף שם&** quot**;**.

ספקי שידורי הטלוויזיה יכולים להגביל את מספר הימים שניתן לצפות בהקלטה. כאשר פרק זמן זה יפוג, ההקלטה תסומן כ& quot;פג תוקף& quot;. הקלטה ברשימה יכולה להציג את מספר הימים שנותרו לפני שהיא תפוג.

אם הקלטה מתוזמנת נמנעה על ידי ספק שידורי הטלוויזיה או אם השידור הופסק, ההקלטה מסומנת כ**&** quot**;נכשלה&** quot**;**.

## **הקלטה ידנית**

ניתן לתזמן הקלטה שאינה מקושרת לתוכנית טלוויזיה. בוחרים באופן עצמאי את סוג הטיונר, הערוץ ושעת ההתחלה והסיום.

כדי לתזמן הקלטה באופן ידני...

- .TV GUIDE על לחת**1**
- **2** לחץ על המקש הצבעוני **&**quot**;הקלטות&** quot**;**.
- **3**בראש המסך, בחר **&**quot**;מתוזמנות&** quot **;**ולחת על OK.
- **4**לחץ על המקש הצבעוני **&** quot**;לוח זמנים&** quot **;**ולחץ על OK.
	- **5**בחר את הטיונר מהיכן שברצונך להקליט ולחץ על. OK.
	- **6**בחר את הערוץ שממנו תבוצע ההקלטה ולחץ על OK.
		- **7**בחר את יום ההקלטה ולחץ על OK.

 **- 8**הגדר את ששעת ההתחלה והסיום של ההקלטה. בחר לחצן והשתמש במקשים  $\sim$  (למעלה) או  $\sim$  (למטה) כדי לכוון את השעות והדקות.

 **- 9**בחר **&** quot**;לוח זמנים&** quot **;**ולחץ על OK כדי לתזמן את ההלטה הידנית.

ההקלטה תופיע ברשימת ההקלטות המתוזמנות והתזכורות.

## **צפייה בהקלטה**

צפייה בהקלטה...

.TV GUIDE על לחת**1 -** 

 **- 2** לחץ על המקש הצבעוני **&**quot**;הקלטות&** quot**;**.

<span id="page-25-1"></span> **- 3**ברשימת ההקלטות, בחר את ההקלטה שאתה צריך ולחץ

על OK כדי להתחיל בצפייה.

**- 4**ניתן להשתמש במקשים II (השהה), ◀ (הפעל), ◄▶ (גלגל

לאחור), ← (קדימה מהר) או ■ (עצור).  **- 5**כדי לעבור חזרה לצפייה בטלוויזיה, לחץ על EXIT.

 $9.2$ 

## **השהה טלוויזיה**

## **למה תזדקק**

להשהיית תוכנית טלוויזיה, תזדקק לדברים הבאים...

- כונן קשיח USBמפורמט בטלוויזיה זאת
- ערוצי טלוויזיה דיגיטליים המותקנים בטלוויזיה זאת
- לקבלת מידע על ערוצים של מדריך הטלוויזיה על המסך

<span id="page-25-0"></span>לאחר שהכונן הקשיח חובר ופורמט, הטלוויזיה תשמור ברצף את שידור הטלוויזיה שאתה צופה בו. כאשר תעבור לערוץ אחר, השידור מהערוץ הקודם יימחק. כמו כן, הוא יימחק גם כאשר תעביר את הטלוויזיה למצב המתנה.

אינך יכול להשתמש ב& quot;השהיית טלוויזיה& quot ;בזמן הקלטה.

## **השהה תוכנית**

השהיית שידור וחזרה אליו...

- להשהיית שידור, לחץ על) השהיה). בתחתית המסך יופיע סרגל התקדמות לזמן קצר.
	- כדי להעלות את מד ההתקדמות, לחץ שוב על ) השהיה).
		- כדי לחזור לצפייה, לחץ על ♦ (הפעל).

כאשר מד ההתקדמות על המסך, לחץ על א€ (החזרה אחורה) או על ♦♦ (הרצה קדימה) כדי לבחור מהיכן ברצונך להתחיל לצפות בשידור שהושהה. לחץ כמה פעמים על המקשים האלו כדי לשנות את המהירות.

כדי לחזור לשידור הטלוויזיה המקורי, לחץ על) עצירה).

## **הצג שנית**

מכיוון שהטלוויזיה שומרת את השידור שאתה צופה בו, במרבית המקרים תוכל לשוב ולהקרין אותו למשך כמה שניות.

הקרנה חוזרת של השידור הנוכחי...

 **- 1** לחץ על)השהיה).

 **- 2**לחץ על ) גלגול לאחור). ניתן ללחוץ על שוב ושוב על-מנת לבחור מהיכן להתחיל לצפות בשידור המושהה. לחץ כמה פעמים על המקשים האלו כדי לשנות את המהירות. בנקודה מסוימת תגיע לתחילת אחסון השידור או לפרק הזמן המקסימלי.

- **3**לחץ ) הפעל) כדי לצפות שוב בשידור.
- **4**לחץ על ) עצור) כדי לצפות בשידור החי.

# **סרטונים, תמונות או**

# **מוזיקה**

## 10.1

## **מחיבור USB**

 תוכל להציג תמונות או להקרין סרטים ולהשמיע מוזיקה מכונן הבזק מסוג USB או מכונן קשיח USB.

 כאשר הטלוויזיה מופעלת, חבר כונן הבזק USB או כונן קשיח USBלאחת מכניסות ה- USB.

לחץ על SOURCES, לאחר מכן בחר USB **,** ניתן לעיין בקבצים במבנה התיקיות שהגדרת בכונן קשוח מסוג USB.

## **אזהרה**

 אם תנסה להשהות או להקליט תוכנית כאשר מחובר כונן קשיח USB , הטלוויזיה תבקש לפרמט את הכונן הקשיח USB . פרמוט זה ימחק את הקבצים הקיימים בכונן הקשיח USB.

## 10.2

## **תצלומים**

## **הצגת תמונות**

 **- 1**לחץ על SOURCES, בחר USB ולחץ על OK.  **- 2**בחר **&**quot**; התקן הבזק** USB **&**quot **;**ולחץ על ) ימין) כדי לבחור את התקן ה- USBשאתה צריך.

 **- 3**בחר **&** quot**;תמונה&** quot**;**, ניתן ללחוץ

על **&** quot**;מיון&** quot **;**כדי לעיין בתמונות לפי תאריך, חודש, שנה או לפי אלף-בית לפי שם.

 **- 4**בחר אחת מהתמונות ולחץ על OK כדי להציג את התמונה שנבחרה.

• כדי להציג תמונות, בחר **&** quot**;תמונות&** quot **;**בשורת התפריטים, בחר תמונה ממוזערת ולחץ על OK. • אם יש מספר תמונות באותה תיקייה, בחר תמונה ולחץ

על **&**quot**;מצגת שקופיות&** quot **;**כדי להתחיל מצגת שקופיות של כל התמונות באותה תיקייה. • צפה בתמונה לחץ על INFO כדי להציג למטה: סרגל התקדמות, סרגל שליטה על ההפעלה,) דלג אל התמונה

 הקודמת בתיקייה),) דלג את התמונה הבאה בתיקייה), ) התחל הפעלת מצגת), וו (השהה את ההפעלה),  $\blacktriangleright$ התחל מצגת),  $\blacktriangleright$ (סובב תמונה)

## **אפשרויות תמונה**

כאשר יש תמונה על המסך, לחץ על OPTIONS כדי...

**;**quot **&ממוזערות תמונות;**quot **&**/ **;**quot **&רשימה;**quot **&** הצג תמונות בתצוגת שימה או תמונות ממוזערות.

**&** quot**;ערבוב כבוי&** quot **&, ;**quot**;ערבוב פועל&** quot**;** הצג את התמונות לפי הסדר או באופן אקראי.

**&** quot**;חזור&** quot **&, ;**quot**;הפעל פעם אחת&** quot**;** הצג את התמונות שוב ושוב או רק פעם אחת.

## <span id="page-26-5"></span>**&** quot**;מהירות מצגת השקופיות&** quot**;**

הגדר את מהירות מצגת השקופיות.

## <span id="page-26-0"></span>**&** quot**;מעבר מצגת השקופיות&** quot**;** הגדר את המעבר מתמונה אחת לבאה אחריה.

## $10.3$

## **סרטוני וידיאו**

## **הקרנת סרטוני וידיאו**

כדי להפעיל סרטון בטלוויזיה...

<span id="page-26-3"></span><span id="page-26-1"></span>בחר **&**quot**;סרטונים&** quot**;**, בחר את שם הקובץ ולחץ על OK.

י להשהיית הסרטון, לחץ על  $_{\rm OK}$ . לחץ שוב על  $_{\rm OK}$  כדי להמשיך.  $_{\rm }$ • כדי להחזיר אחורה או להריץ מהר קדימה, לחץ על או על . לחץ כמה פעמים על המקשים כדי להאיץ פי 2, פי 4, פי 8, פי 16 ופי 32.

• כדי לעבור לסרטון הבא בתיקייה, לחץ על OK כדי להשהות ובחר במסך ולחץ על OK.

• כדי לעצור את הקרנת הסרטון, לחץ על ■ (עצירה).

• כדי לחזור לתיקייה, לחץ על <del>כי</del> .

## **פתיחת תיקיית וידאו**

 **- 1**לחץ על SOURCES, בחר USB ולחץ על OK.

<span id="page-26-2"></span> **- 2**בחר **&**quot**; התקן הבזק** USB **&**quot **;**ולחץ על ) ימין) כדי לבחור את התקן ה- USBשאתה צריך.

 **- 3**בחר **&** quot**;וידאו&** quot **;**ובחר אחד מתוך וידאו, ניתן ללחוץ על  $\alpha$  כי להפעיל את הווידאו שנבחר.

• בחר וידאו ולחץ על INFO כדי להציג את פרטי הקובץ.

• הפעלה של וידאו ולחץ על INFO כדי להציג להלן: סרגל התקדמות, סרגל בקרת הפעלה, ) דלג אל הווידאו הקודם בתיקייה), ) דלג אל הווידאו הבא בתיקייה), ) הפעלה), ) החזר אחורה), ◀◀ (הרץ קדימה), וו (השהה את ההפעלה), ━ (הפעל הכל /הפעל אחד), (auot & x) auot (&  $\rightarrow$  auot &  $\rightarrow$  (auot &  $\rightarrow$ כבוי& quot;)

## **אפשרויות וידיאו**

במהלך הפעלת הסרטון, לחץ על OPTIONS כדי...

## **כתוביות**

הצג כתוביות אם זמינות, ,**;**quot **&כבויות;**quot **&**, **;**quot **&מופעלות;**quot **&** בחר או **&** quot**;מופעלות במהלך השתקה&** quot**;**.

## **ערכת תווים**

בחר אחד מהמערכת כתו.

## **שפת שמע**

הצג את שפת השמע אם היא זמינה.

## **סטטוס**

הצג מידע על הקובץ, כגון מצב צליל.

## **חזור, השמע פעם אחת**

<span id="page-26-4"></span>הפעל סרטונים שוב ושוב או פעם אחת.

## **מוזיקה**

## **השמעת מוזיקה**

פתח תיקיית מוזיקה

 **- 1**לחץ על SOURCES, בחר USB ולחץ על OK.  **- 2**בחר **&**quot**; התקן הבזק** USB **&**quot **;**ולחץ על ) ימין) כדי לבחור את התקן ה- USBשאתה צריך.  **- 3**בחר **&** quot**;מוזיקה&** quot **;**ובחר אחד מתוך מוזיקה, ניתן ללחוץ על OK כדי להשמיע את המוזיקה שנבחרה. י בחר מוזיקה ולחץ על INFO 3 כדי להציג את פרטי הקובץ.  $\cdot$  הפעלה של מוזיקה ולחץ על INFO הבעלה של מוזיקה ולחץ ה סרגל התקדמות, סרגל בקרת הפעלה, ) דלג אל המוזיקה הקודמת בתיקייה), א (דלג אל המוזיקה הבאה בתיקייה), (הפעלה), א (החזר אחורה), א (הרץ קדימה), וו (השהה את ההפעלה), ➡ (הפעל הכל /הפעל אחד)

## **אפשרויות מוזיקה**

אפשרויות להשמעת מוזיקה...

**חזור, השמע פעם אחת** הפעל שירים שוב ושוב או פעם אחת.

# **פתח תפריטי הגדרות טלוויזיה**

## 11.1

## **סקירת תפריט הבית**

לחץ על**↑** (בית) כדי לבחור את אחד מהתפריטים להלן, ולאחר מכן לחץ על OK.

## **סמל המכשיר**

שורה זו מכילה מקורות הזמינים בטלוויזיה זו.

## **צפייה בטלוויזיה**

שורה זו מכילה פונקציות טלוויזיה הזמינות עבור המשתמש.

## **אפליקציות**

שורה זו כוללת מספר יישומים שהותקנו מראש.

## **תפריט הבית, חיפוש**

שורה זו מכילה ממשק לביצוע החיפוש בטלוויזיה זו..

## **הגדרות**

שורה זו מכילה הדרות הזמינות עבור המשתמש.

 ניתן לסדר מחדש את הסמלים בתפריטים של**מסך הבית** . למיקום מחדש של סמלים, לחץ על OK . לחליפין, ניתן לבחור את הסמל שרוצים לסדר מחדש וללחוץ על הלחצן OK למשך שלוש שניות עד שיופיעו חיצים מסביב לסמל. השתמש במקשי הניווט כדי להזיז את הסמל המסומן למיקום אחר, ולאחר מכן לחץ על OK . לחץ על המקש BACKכדי לצאת.

## $11.7$

## **הגדרות תכופות ו"כל ההגדרות"**

## **תפריט הגדרות:**

לחץ על המקש SETUP בשלט רחוק כדי למצוא הגדרות תכופות.

• **כיצד לבצע - הוראות לגבי התקנת ערוצים, מיון ערוצים, עדכון תוכנת הטלוויזיה, חיבור התקנים חיצוניים ושימוש בפונקציות חכמות בטלוויזיה.**

• **&** quot**;התקנת ערוצים&** quot **;**- עדכון ערוצים או התחלת התקנה של ערוץ חדש לגמרי.

• **&** quot**;סגנון תמונה&** quot **;**- בחר את אחד מסגנונות התמונה המוגדרים מראש לצפייה אידאלית בתמונות.

• **&** quot**;תבנית תמונה&** quot **;**- בחר אחת מתבניות התמונה המוגדרות מראש שמתאימה למסך.

• **&** quot**;סגנון צליל&** quot**;**- בחר אחד מסגנונות הצליל המוגדרים מראש לקבלת הגדרות צליל אידאליות.

• **&** quot**;יציאת שמע&** quot**;**- הגדר את הטלוויזיה כך שתשמיע צליל בטלוויזיה או במערכת שמע מחוברת.

> • **&** quot**; סגנון** Ambilight **&**quot **;**- בחר אחד מסגנונות Ambilightהמוגדרים מראש.

כבה או הפעל -**;** quot **\*&**hue **+**Ambilight **;**quot **&** •

.hue +Ambilight את

<span id="page-28-4"></span><span id="page-28-0"></span>• **&** quot**;טיימר שינה&** quot **;**- הגדר את הטלוויזיה לעבור למצב המתנה באופן אוטומטי לאחר פרק זמן שנקבע מראש.

• **&** quot**;כיבוי מסך&** quot **;**- אם אתה מקשיב למוזיקה בלבד בטלוויזיה, תוכל לכבות את מסך הטלוויזיה.

<span id="page-28-1"></span>• **&** quot**;כל ההגדרות&** quot **;**- הצג את התפריט של כל ההגדרות. • **&** quot**;עזרה&** quot **;**- אבחן וקבל מידע נוסף לגבי הטלוויזיה. למידע נוסף, ב**&** quot**;עזרה&** quot**;**, לחץ על המקש הצבעוני **&**quot**;מילות מפתח&** quot **;**וחפש את **&** quot**;תפריט עזרה&** quot**;**.

## **תפריט כל ההגדרות:**

<span id="page-28-3"></span>לחץ על המקש (בית) בשלט רחוק, בחר **&** quot**;הגדרות&** quot**;** >**&** quot**;כל ההגדרות&** quot**;**, ולחץ על OK.

> \* הגדרת Ambilight היא רק עבור דגמים התומכים בפונקציה Ambilight.

> > 11.3

## **כל ההגדרות**

## **הגדרות תמונה**

## **סגנון התמונה**

## **בחירת סגנון**

לשינוי התמונה בקלות, תוכל לבחור סגנון תמונה קבוע מראש.

**) בית)** > **"הגדרות"** > **"סגנון התמונה", לחץ על** OK**כדי לשנות את האפשרות הזמינה הבאה.**

סגנונות התמונה הזמינים הם...

- <span id="page-28-2"></span>• **"איישי"** - העדפות התמונה שהגדרת במהלך ההפעלה הראשונה
	- **"חי"** אידאלית לצפייה באור יום
	- **"טבעי"** הגדרות תמונה טבעית
	- **"רגילה"** ההגדרה החסכונית ביותר
		- **קולנוע** אידיאלית לצפייה בסרטים
			- **משחקים** אידאלי למשחקים\*
			- **"מסך"** אידאלי למסך מחשב\*\*

\* סגנון תמונה - "משחק" אינו זמין עבור חלק ממקורות הווידאו. \*\* "סגנון תמונה" - "מסך" זמין רק כאשר מקור וידאו מסוג HDMI רלוונטי לשימוש במחשב באישי. HDR לא נתמך במצב "מסך". הטלוויזיה יכולה להפעיל וידאו HDR במצב "מסך" אבל לא יוחל עיבוד HDT.

## **התאמה אישית של סגנון**

ניתן לכוונן ולאחסון הגדרות תמונה בסגנון של התמונה שנבחרה, כגון **צבע** ,**ניגודיות** או **חדות**.

## **שחזור סגנון**

כדי לשחזר את הסגנון להגדרה המקורית, עבור אל **) בית)** > **"הגדרות"** >**"כל ההגדרות"** > **"תמונה"** > **"סגנון התמונה"**, ולאחר מכן לחץ על **" שחזר סגנון"**.

חבר התקני HDMIהתומכים ב- HDRב- 3 HDMI2/ HDMI.

הסגנונות עבור תוכן HDRהם...

- HDRאישי
- HDR**חי**
- HDR**טבעי**
- HDR**סרט**
- HDR**משחק**

## **צבע, ניגודיות, חדות, בהירות**

## **שינוי צבע התמונה**

**כל;**quot **& < ;**quot **&הגדרות;**quot **& < (בית (** quot **&** < **;**quot **&תמונה;**quot **& < ;**quot **&ההגדרות ;צבע&** quot**;**

לחץ על החצים  $\boldsymbol{\lambda}$  (למעלה) או  $\boldsymbol{\nu}$  (למעלה) לחץ על החצים הצבע של התמונה.

## **שינוי ניגודיות התמונה**

**כל;**quot **& < ;**quot **&הגדרות;**quot **& < (בית (** quot **&** < **;**quot **&תמונה;**quot **& < ;**quot **&ההגדרות ;ניגודיות&** quot**;**

לחץ על החצים  $\blacktriangleright$  (למעלה) או  $\blacktriangleright$  (למטה) כדי לכוונן את ערך הניגודיות של התמונה.

אפשר להקטין את ערך הניגודיות כדי להפחית צריכת חשמל.

## **שינוי חדות התמונה**

**כל;**quot **& < ;**quot **&הגדרות;**quot **& < (בית (** quot & < **;**quot **&תמונה;**quot **& < ;**quot **&ההגדרות** ;חדות& quot;

לחץ על החצים  $\blacktriangleright$  (למעלה) או  $\blacktriangleright$  (למעלה) למטה) לחץ ערך החדות של התמונה.

## **כוונון בהירות התמונה**

**כל;**quot **& < ;**quot **&הגדרות;**quot **& < (בית (** ;quot &בהירות;quot & < **;**quot **&תמונה;**quot **& < ההגדרות**

לחץ על החצים  $\boldsymbol{\lambda}$  (למעלה) או  $\boldsymbol{\nu}$  (למטה) כדי לכוונן את ערך הבהירות של אות התמונה.

**הערה**: בחירת בהירות שונה במידה רבה מערך הייחוס (50) עלולה לגרום לירידה בניגודיות.

## **הגדרות תמונה של מצב מומחה**

#### **הגדרות צבע**

**כל;**quot **& < ;**quot **&הגדרות;**quot **& < (בית ( הגדרות;**quot **&** < **;**quot **&תמונה;**quot **& < ;**quot **&ההגדרות מצב מומחה&** quot**;**

### **כוונון שיפור הצבע**

<span id="page-29-0"></span>**כל;**quot **& < ;**quot **&הגדרות;**quot **& < (בית (** quot **& < ;**quot **&תמונה;**quot **& < ;**quot **&ההגדרות ;הגדרות&** quot **; &**quot**;מצב מומחה&** quot **&** < **;**quot**;שיפור צבע&** quot**;**

בחר **&** quot**;מקסימום&** quot **&, ;**quot**;בינוני&** quot**, ;**או **&** כדי לקבוע את רמת עוצמת הצבע ואת quot**;מינימום&** quot**;** הפרטים בצבעים בהירים.

## **בחר טמפרטורת צבע קבועה מראש**

**כל;**quot **& < ;**quot **&הגדרות;**quot **& < (בית ( הגדרות;**quot **& < ;**quot **&תמונה;**quot **& < ;**quot **&ההגדרות מצב מומחה&** quot **&** < **;**quot**;טמפרטורת צבע&** quot**;**

בחר **&** quot**;רגיל&** quot **&, ;**quot**;חמים&** quot**;** או**&**  כדי לקבוע את טמפרטורת הצבע המועדפת. quot**;קריר&** quot**;**

## **התאמה אישית של טמפרטורת צבע**

**כל;**quot **& < ;**quot **&הגדרות;**quot **& < (בית ( הגדרות;**quot **& < ;**quot **&תמונה;**quot **& < ;**quot **&ההגדרות מצב מומחה&** quot **&** < **;**quot**;טמפרטורת צבע&** quot**;** >**&** quot**;טמפרטורת צבע מותאמת אישית&** quot**;**

בחר & quot;מותאם אישית& quot ;בתפריט & quot;טמפרטורת צבע& quot ;כדי להתאים אישית טמפרטורת צבע כרצונך. לחץ על החצים  $\blacktriangle$  (למעלה) או  $\blacktriangledown$  (למטה) החצים  $\blacktriangle$ 

## **הגדרות ניגודיות**

## **מצבי ניגודיות**

**כל;**quot **& < ;**quot **&הגדרות;**quot **& < (בית ( הגדרות;**quot **& < ;**quot **&תמונה;**quot **& < ;**quot **&ההגדרות מצב מומחה&** quot **&** < **;**quot**;מצב ניגודיות&** quot**;**

 בחר**&** quot**;רגיל&** quot **;**, **&**quot**;אופטימיזציה לתמונה&** quot **;**, **&**quot**;אופטימיזציה לחיסכון באנרגיה&** quot **;**כדי שהטלוויזיה תפחית באופן אוטומטי את הניגודיות, להפחתת צריכת חשמל או לחוויית תמונה מיטבית, או בחר **&** quot**;כבוי&** quot **;**כדי לכבות את הכוונון הזה.

## **HDR Plus**

**כל;**quot **& < ;**quot **&הגדרות;**quot **& < (בית ( מצב;**quot **& < ;**quot **&תמונה;**quot **& < ;**quot **&ההגדרות** HDR Plus < **;**quot **&הגדרות;**quot **; &**quot **&מומחה**

הגדר את Plus HDR למצב **&** quot**;כבוי&** quot**;**

**;**quot **&בינוני;**quot **&** ,**;**quot **&מינימום;**quot **&**, ,**&** quot**;מקסימום&** quot **;**כדי להגדיר את הרמה שבה הטלוויזיה מציגה באופן אוטומטי אפקט ניגודיות ובהירות מעולים עבור תוכן HDR.

**הערה** : אפשרות זו זמינה כאשר מזוהה אות HDR)טווח דינמי גבוה).

 • הטלוויזיה יכולה להפעיל תוכניות HDR \* מחיבורHDMI2/ HDMI 3 , שידור, ממקור אינטרנט (למשל Netflix ( או מהתקן זיכרון USB מחובר.

\* קיימת תמיכה ב- 10HDRו- HDR Gamma Log Hybridבלבד

## **ניגודיות דינמית**

**כל;**quot **& < ;**quot **&הגדרות;**quot **& < (בית ( מצב;**quot **& < ;**quot **&תמונה;**quot **& < ;**quot **&ההגדרות ניגודיות;**quot **&** < **;**quot **&הגדרות;**quot **; &**quot **&מומחה דינמית&** quot**;**

בחר **&** quot**;מקסימום&** quot **;**, **&**quot**;בינוני&** quot**;**או **&** quot**;מינימום&** quot **;**כדי להגדיר את הרמה שבה הטלוויזיה משפרת באופן אוטומטי את הפרטים באזורים הכהים, באזורי הביניים ובאזורים הבהירים של התמונה.

## **ניגודיות וידאו, גמא**

## **ניגודיות וידיאו**

**כל;**quot **& < ;**quot **&הגדרות;**quot **& < (בית ( מצב;**quot **& < ;**quot **&תמונה;**quot **& < ;**quot **&ההגדרות ניגודיות;**quot **&** < **;**quot **&הגדרות;**quot **; &**quot **&מומחה וידיאו&** quot**;**

לחץ על החצים  $\boldsymbol{\lambda}$  (למעלה) או  $\boldsymbol{\nu}$  (למטה) לחץ על החצים ניגודיות הווידאו.

### **גמא**

**כל;**quot **& < ;**quot **&הגדרות;**quot **& < (בית ( מצב;**quot **& < ;**quot **&תמונה;**quot **& < ;**quot **&ההגדרות ;**quot **&גמא;**quot **&** < **;**quot **&הגדרות;**quot **; &**quot **&מומחה**

לחץ על החצים  $\boldsymbol \lambda$  (למעלה) או  $\boldsymbol \nu$  (למטה) כדי לקבוע הגדרה לא לינארית לזוהר ולניגודיות תמונה.

## **Ultra resolution**

**כל;**quot **& < ;**quot **&הגדרות;**quot **& < (בית ( מצב;**quot **& < ;**quot **&תמונה;**quot **& < ;**quot **&ההגדרות** Ultra resolution < **;**quot **&הגדרות;**quot **; &**quot **&מומחה**

בחר **&** quot**;מופעל&** quot **;**כדי לאפשר חדות מעולה בקצוות ובפרטים.

#### **תמונה נקייה**

הפחתת רעש

**כל;**quot **& < ;**quot **&הגדרות;**quot **& < (בית ( הגדרות;**quot **& < ;**quot **&תמונה;**quot **& < ;**quot **&ההגדרות מצב מומחה&** quot **&** < **;**quot**;הפחתת רעש&** quot**;**

**&**, **;**quot **&בינוני;**quot **&**, **;**quot **&מקסימום;**quot **&** בחר כדי להגדיר את הסף להפחתת רעשים quot**;מינימום&** quot**;** בתוכן וידאו.

רעשים בדרך כלל מופיעים כנקודות קטנות נעות בתמונה על-גבי המסך.

## MPEG Artefact **הפחתת**

<span id="page-30-0"></span>**כל;**quot **& < ;**quot **&הגדרות;**quot **& < (בית ( מצב;**quot **& < ;**quot **&תמונה;**quot **& < ;**quot **&ההגדרות** quot **&** < **;**quot **&הגדרות;**quot **; &**quot **&מומחה ;**quot **&**MPEG Artefact **הפחתת;**

**&**, **;**quot **&בינוני;**quot **&**, **;**quot **&מקסימום;**quot **&** בחר quot**;מינימום&** quot **;**די לקבל דרגות שונות של החלקת artefectsבתוכן וידאו דיגיטלי. בדרך כלל מופיעים כבלוקים קטנים או קצוות artefacts MPEG משוננים בתמונות במסך.

#### **הגדרות תנועה**

#### סגנונות תנועה

**כל;**quot **& < ;**quot **&הגדרות;**quot **& < (בית ( הגדרות;**quot **& < ;**quot **&תמונה;**quot **& < ;**quot **&ההגדרות מצב מומחה&** quot **&** < **;**quot**;סגנונות תנועה&** quot**;**

סגנונות תנועה מאפשרים אופטימיזציה של הגדרות התנועה לסוגים שונים של תוכן וידאו.

 בחר**&** quot**;כבוי&** quot**;**כדי לכבות או ולבחור את אחד מסגנונות התנועה לקבלת חוויית צפייה טובה יותר.

quot **&**, **;**quot **&ספורט;**quot **&**, **;**quot **&סרט;**quot **&**( )**;**quot **&אישי;**quot **&** או**;** quot **&חלק;**quot **&**, **;**quot **&רגיל;**

לא זמין במצבים הבאים:

**כל;**quot **& < ;**quot **&הגדרות;**quot **& < (בית (** • **ההגדרות&** quot **& < ;**quot**;סגנון התמונה&** quot**&** < **; ;**quot **&משחק;**quot . • הזרמת רשת / אינטרנט של סרטוני Ultra HD 50Hz/60Hz.

#### Natural Motion

**כל;**quot **& < ;**quot **&הגדרות;**quot **& < (בית ( הגדרות;**quot **& < ;**quot **&תמונה;**quot **& < ;**quot **&ההגדרות** Natural Motion **< ;**quot **&מומחה מצב**

הופכת כל תנועה לחלקה וזורמת. Matural Motion

• **&**, **;**quot **&בינוני;**quot **&**, **;**quot **&מקסימום;**quot **&** בחר כדי לקבל רמות שונות של הפחתת רעידות quot**;מינימום&** quot**;** בתמונה, כפי שניתן לראות בסרטים בטלוויזיה. • בחר **&** quot**;מינימום&** quot **;**או **&** quot**;כבוי&** quot **;**כאשר

נראה רעש בהקרנת תמונות נעות על המסך.

הערה: זמין רק כאשר **&** quot**;סגנונות תנועה&** quot **;**מוגדר להיות **&** quot**;אישי&** quot**;**.

## **פורמט התמונה**

**כל;**quot **& < ;**quot **&הגדרות;**quot **& < (בית (** פורמט;quot & < ;quot &תמונה;quot & **< ;**quot **&ההגדרות** תמונה& quot;

אם התמונה אינה ממלאה את כל המסך, אם יש פסים שחורים למעלה, למטה או משני הצדדים, תוכל לסדר את התמונה כדי שתמלא לגמרי את המסך.

בחירת אחת מההגדרות הבסיסיות הממלאות את המסך...

• **&** quot**;מסך רחב&** quot **;**- מבצע זום של התמונה באופן

## אוטומטי למסך רחב.

• **&** quot**;מילוי מסך&** quot **;**- הגדרה זו מרחיבה את התמונה אוטומטית כדי שתמלא את המסך. עיוות התמונה מינימלי, הכתוביות נשארות ברורות. לא מתאים לקלט מחשב. כמה פורמטים חריגים של תמונות עלולים עדיין להציג את הפסים השחורים. • **&** quot**;התאמה למסך&** quot **;**- הגדרה זו מגדילה את התמונה אוטומטית כדי שתמלא את המסך, ללא עיוותים. ייתכן שייראו פסים שחורים. לא נתמך עבור קלט מחשב.

• **&** quot**;מקורי&** quot **;**- מציג את הפורמט המקורי של התמונה הנכנסת.

**כל;**quot **& < ;**quot **&הגדרות;**quot **& < (בית ( פורמט;**quot **&** < **;**quot **&תמונה;**quot **& < ;**quot **&ההגדרות ;**quot **&מתקדם;**quot **&** < **;**quot **&התמונה**

עיצוב פורמט התמונה...

• **&** quot**;הזזה&** quot **;**- השתמש בחצים כדי להזיז את התמונה. אתה יכול להזיז את התמונה רק כאשר היא מוגדלת ( in zoomed.)

• **&** quot**;זום&** quot **;**- השתמש בחצים כדי להגדיל את התמונה. • **&** quot**;מתיחה&** quot **;**- השתמש בחצים כדי למתוח את

התמונה אנכית או אופקית.

• **&** quot**;ביטול פעולה&** quot **;**- בחר כדי לחזור לפורמט התמונה שממנו התחלת.

## **הגדרות תמונה מהירות**

**כל;**quot **& < ;**quot **&הגדרות;**quot **& < (בית ( הגדרות;**quot **&** < ;quot &תמונה;quot & **< ;**quot **&ההגדרות תמונה מהירות&** quot**;**

• במהלך ההתקנה הראשונה, הגדרת כמה הגדרות תמונה בכמה שלבים קלים. תוכל לבצע שוב את השלבים האלו באמצעות התפריט **&** quot**;הגדרת תמונה מהירה&** quot**;**. • בחר את הגדרת התמונה הרצויה ועבור להגדרה הבאה.

• לשם כך, ודא שניתן לכוונן את הטלוויזיה לערוץ כלשהו או שהיא יכולה להציג תוכנית ממכשיר מחובר.

## **הגדרות קול**

## **סגנון הצליל**

## **בחירת סגנון**

לכוונון קל של הצליל ניתן לבחור סגנון צליל שהודר מראש.

**כל;**quot **& < ;**quot **&הגדרות;**quot **& < (בחת ( סגנון;**quot **&** < **;**quot **&צליל;**quot **& < ;**quot **&ההגדרות צליל&** quot**;**

סגנונות הצליל הזמינים הם...

- **&** quot**;מקורי&** quot **;** הגדרת הצליל הניטרלית ביותר
	- **קולנוע** אידיאלית לצפייה בסרטים
	- **&** quot**;מוזיקה&** quot **;** אידאלית להאזנה למוזיקה
		- **&** quot**;משחקים&** quot **;** אידאלי למשחקים
			- **חדשות** אידיאלי לדיבור

• **&** quot**;מצב מומחה&** quot **;**- בחר כדי לבדוק עוג הגדרות צליל מתקדמות

#### **התאמה אישית של סגנון**

<span id="page-31-0"></span>ניתן לכוונן ולאחסן הגדרות צליל בסגנון של הצליל שנבחר.

### **שחזור סגנון**

כדי לשחזר את הסגנון להגדרה המקורית, חזור אל **&** quot**;סגנון צליל&** quot**;**, ולאחר מכן לחץ על **&** quot**;שחזר סגנון&** quot**;**.

## **הגדרות צליל של מצב מומחה**

## **צליל היקפי דינמי**

**כל;**quot **& < ;**quot **&הגדרות;**quot **& < (בית ( ההגדרות&** quot **& < ;**quot**;צליל&** quot **& < ;**quot**;הגדרות מצב מומחה&** quot **&** <**;** quot**;צליל היקפי דינמי&** quot**;**

הגדר את האפקט הקולי ההיקפי של רמקולי הטלוויזיה הפנימיים.

## Clear Dialogue

**כל;**quot **& < ;**quot **&הגדרות;**quot **& < (בית ( ההגדרות&** quot **& < ;**quot**;צליל&** quot **& < ;**quot**;הגדרות מצב** Clear dialogue <**;** quot **&מומחה**

בחר & quot;פועל& quot ;כדי לשפר את הצליל לדיבור. אידיאלי לתוכניות של חדשות.

## **אקולייזר**

**כל;**quot **& < ;**quot **&הגדרות;**quot **& < (בית ( ההגדרות&** quot **& < ;**quot**;צליל&** quot **& < ;**quot**;הגדרות מצב ;**quot **&אקולייזר;**quot **& <;** quot **&מומחה**

לחץ על החצים  $\boldsymbol{\lambda}$  (למעלה) או  $\boldsymbol{\nu}$  (למטה) כדי לכוונן את הגדרות האקולייזר.

## **מיקום הטלוויזיה**

**כל;**quot **& < ;**quot **&הגדרות;**quot **& < (בית ( מיקום;**quot **&**< ;quot &צליל;quot & **< ;**quot **&ההגדרות הטלוויזיה&** quot**;**

בחר **&** quot**;על מעמד לטלוויזיה&** quot **;**או **&** quot**;על הקיר&** quot **;**כדי להתאים את הפקת הצליל למיקום הטלוויזיה.

## **הגדרות קול מתקדמות**

## **בקרת עוצמת קול**

## **עוצמת קול אוטומטית**

**) בית) > "הגדרות" > "כל ההגדרות" > "צליל"** > **"מתקדם"** > **"עוצמת קול אוטומטית"** e

בחר AVL כדי לאזן באופן אוטומטי הפרשים פתאומיים בעוצמת הקול. בדרך כלל בעת החלפת תחנות. בחר **"מצב לילה"** כדי לקבל חוויית האזנה שקטה ונוחה יותר.

## **הפרש עוצמת קול**

**) בית) > "הגדרות" > "כל ההגדרות" > "צליל"** > **"מתקדם"** > **"הפרש עוצמת קול"**

לחץ על החצים  $\boldsymbol{\lambda}$  (למעלה) או  $\boldsymbol{\nu}$  (למטה) כדי לכוונן את ערך ההפרש לעוצמת הקול של הרמקולים בטלוויזיה.

 \* הערה: "הפרש עוצמת קול" זמין כשמקור הקלט מוגדר למקור HDMIאו "אנלוגי" ו"יציאת שמע" מוגדר ל**"רמקולי טלוויזיה"**או ל **"מערכת שמע** HDMI**"**.

## **הגדרות יציאת אודיו**

**כל;**quot **& < ;**quot **&הגדרות;**quot **& < (בית (** quot **&** < **;**quot **&צליל;**quot **& < ;**quot **&ההגדרות ;מתקדם&** quot **&** < **;**quot**;יציאת שמע&** quot**;**

הגדר את הטלוויזיה כך שתשמיע צליל בטלוויזיה או במערכת שמע מחוברת.

אתה בוחר היכן לשמוע את קול הטלוויזיה וכיצד תרצה לפקח עליו.

• אם תבחר **&** quot**;רמקולי טלוויזיה כבויים&** quot**;**, תכבה לצמיתות את רמקולי הטלוויזיה.

• אם תבחר **&** quot**;רמקולי טלוויזיה&** quot **;**, רמקולי הטלוויזיה יהיו מופעלים תמיד.

 כאשר מחובר התקן שמע באמצעות CEC HDMI, בחר **&** quot**; מערכת קול** HDMI **&**quot**;**. כאשר המכשיר משמיע את הקול, הטלוויזיה תכבה את הרמקולים שלה.

#### **הגדרות יציאה דיגיטלית**

 הגדרות יציאה דיגיטלית זמינות יציאת SPDIF) אופטית) ואותות .HDMI ARC צליל

#### **פורמט יציאה דיגיטלית**

## **) בית) > "הגדרות" > "כל ההגדרות" > "צליל"** > **"מתקדם"** > **"פורמט יציאה דיגיטלית"**

בחר את אות יציאת השמע של הטלוויזיה כך שיתאים ליכולות הקול של מערכת הקולנוע הביתי המחוברת.

• **סטריאו**: אם אין להתקני הפעלת השמע עיבוד צליל רב-ערוצי, בחר להוציא רק תוכן סטריאו להתקני הפעלת השמע.

• **ריבוי ערוצים**: בחר להוציא רק תוכן שמע 5.1 (אות שמע רב-ערוצי דחוס) להתקני הפעלת השמע.

Dolby Digital Plus תוכן להוציא בחר : Dolby Digital Plus • או DTS להתקני הפעלת שמע או למערכת קולנוע ביתי.

- ודא שהתקני הפעלת השמע תומכים בתכונה Atmos Dolby.

 - פלט SPDIF )OUT AUDIO DIGITAL ( יושבת בעת הזרמת .Dolby Digital Plus תוכן

#### **איזון יציאה דיגיטלית**

## **) בית) > "הגדרות" > "כל ההגדרות" > "צליל"** > **"מתקדם"** > **"איזון יציאה דיגיטלית"**

שנה את רמת עוצמת הקול ממכשיר המחובר ליציאת שמע דיגיטלית .HDMI או ) SPDIF (

> • בחר **"עוד"** להגברת עוצמת הקול. • בחר **"פחות"** להחלשת עוצמת הקול.

## **השהיית יציאה דיגיטלית**

## <span id="page-32-0"></span>**) בית) > "הגדרות" > "כל ההגדרות" > "צליל"** > **"מתקדם"** > **"השהיית יציאה דיגיטלית"**

במערכות קולנוע ביתי אחדות, ייתכן שכדי לסנכרן את האודיו לווידיאו, תצטרך לכוונן את ההשהיה של סנכרון האודיו. בחר **"כבוי"** אם מוגדרת השהיית צליל במערכת הקולנוע הביתי.

## **פיצוי יציאה דיגיטלית (זמין רק אם מופעלת השהיית יציאה דיגיטלית)**

**) בית) > "הגדרות" > "כל ההגדרות" > "צליל"** > **"מתקדם"** > **"היסט יציאה דיגיטלית"**

• אם אינך יכול להגדיר השהיה במערכת הקולנוע הביתי, תוכל להגדיר את הטלוויזיה לסנכרון הקול.

• תוכל להגדיר פיצוי, שיפצה על הזמן הדרוש למערכת הקולנוע הביתי לעבד את הקול של תמונת הטלוויזיה.

 • תוכל להגדיר ערכים בשלבים של 5 מילי-שניות. ההגדרה המקסימלית היא 60 מילי-שניות.

## **ערוצים**

## **מדריך טלוויזיה**

## **כל;**quot **&** < **;**quot **&הגדרות;**quot **&** < **(בית ( מדריך;**quot **&** < **;**quot **&ערוצים;**quot **&** < **;**quot **&ההגדרות טלוויזיה&** quot**;**

מדריך הטלוויזיה מקבל מידע (נתונים) מתחנות השידור או מהאינטרנט. באזורים אחדים או לגבי ערוצים מסוימים, ייתכן שהמידע שבמדריך הטלוויזיה לא יהיה זמין. מקלט הטלוויזיה יכול לאסוף מידע על מדריך הטלוויזיה לגבי ערוצים המותקנים בטלוויזיה. מקלט הטלוויזיה אינו יכול לאסוף מידע על מדריך הטלוויזיה מערוצים שנצפים באמצעות מקלט דיגיטלי או ממפענח.

• הטלוויזיה מגיעה כשהיא מוגדרת לקבל מידע **&** quot**;מתחנת** 

## **השידור&** quot**;**.

 • אם הטלוויזיה מחוברת לאינטרנט, תוכל להגדיר אותה לקבל**&** quot**;מהאינטרנט&** quot **;**על-מנת לקבל מידע של מדריך הטלוויזיה מהאינטרנט.

#### **סמלילי הערוץ**

## **כל;**quot **& < ;**quot **&הגדרות;**quot **& < (בית ( סמלילי;**quot **& <;**quot **&ערוצים;**quot **& < ;**quot **&ההגדרות ערוצים&** quot**;**

במדינות אחדות, הטלוויזיה יכולה להציג סמלילי ערוצים. אם אינך מעוניין בהופעת הסמלילים האלו, תוכל לנטרל אותם.

## **TV Broadband Broadcast Hybrid - HbbTV הגדרות**

**כל;**quot **& < ;**quot **&הגדרות;**quot **& < (בית (** quot & **<;**quot **&ערוצים;**quot **& < ;**quot **&ההגדרות** HbbTV **<**; quot &HbbTV הגדרות;

 אם ערוץ טלוויזיה מציע עמודי HbbTV , עליך להפעיל תחילה את HbbTVבהגדרות הטלוויזיה, על מנת לראות את העמודים.

## **כל;**quot **& < ;**quot **&הגדרות;**quot **& < (בית (** quot **& < ;**quot **&ערוצים;**quot **& < ;**quot **&ההגדרות** ;quot &HbbTV מעקב ;quot & **< ;**quot **&**HbbTV **הגדרות;**

הפעל או כבה את המעקב אחרי דפי HbbTV.

**כל;**quot **& < ;**quot **&הגדרות;**quot **& < (בית (** quot **& <;** quot **&ערוצים;**quot **& < ;**quot **&ההגדרות** cookie קובצי ;quot & **< ;**quot **&**HbbTV **הגדרות;** ;quot &HbbTV של

הפעל או כבה את האחסון של קובצי cookie מדפי HbbTV.

## **פרופיל מפעיל CAM**

**כל;**quot **& < ;**quot **&הגדרות;**quot **& < (בית ( פרופיל ;**quot **& <;**quot **&ערוצים;**quot **& < ;**quot **&ההגדרות ;**quot **&**CAM **מפעיל**

כדי להפעיל פרופיל מפעיל עבור CI+ CAMלהתקנת קלה של ערוצים ועדכונים.

## **הגדרות כלליות**

## **הגדרות הקשורות לחיבור**

## **פרמוט כונן קשיח USB**

**כל;**quot **& < ;**quot **&הגדרות;**quot **& < (בית ( ההגדרות&** quot **& < ;**quot**;הגדרות כלליות&** quot**;** >**&** quot**; פרמט כונן קשיח** SB **&**quot**;**

עליך להגדיר ולפרמט כונן USBקשיח לפני שתוכל להקליט ערוץ.

## **הגדרות מקלדת USB**

## **כל;**quot **& < ;**quot **&הגדרות;**quot **& < (בית ( הגדרות ;**quot **&** < **;**quot **&הגדרות;**quot **& < ;**quot **&ההגדרות ;**quot **&**USB **מקלדת**

 כדי להתקין מקלדת USB, הפעל את הטלוויזיה וחבר את מקלדת ה- USBלאחד מחיבורי ה- USBשבמקלט הטלוויזיה. כאשר המקלט מאתר לראשונה את המקלדת ,תוכל לבחור את פריסת מקשי המקלדת שלך ולבדוק את בחירתך.

#### **הגדרות עכבר**

**כל;**quot **& < ;**quot **&הגדרות;**quot **& < (בית ( ההגדרות&** quot **& < ;**quot**;הגדרות כלליות&** quot **&** < **;**quot**;הגדרות עכבר&** quot**;**

כוונן את מהירות התנועה של עברה ה- USB.

## **EasyLink - CEC-HDMI חיבור**

 חבר לטלוויזיה מכשירים תואמי CEC HDMI , תוכל להפעיל אותם עם השלט הרחוק של הטלוויזיה. יש צורך להפעיל את EasyLink בטלוויזיה ובמכשיר המחובר. CEC HDMI

 **הפעלת** EasyLink

<span id="page-33-0"></span>**כל;**quot **& < ;**quot **&הגדרות;**quot **& < (בית ( ההגדרות&** quot **& < ;**quot**;הגדרות** quot **&** < EasyLink < EasyLink < **;**quot **&כלליות ;מופעל&** quot**;**

## **הפעלת מכשירים תואמי** HDMI CEC**עם השלט הרחוק של הטלוויזיה**

**כל;**quot **& < ;**quot **&הגדרות;**quot **& < (בית ( ההגדרות&** quot **& < ;**quot**;הגדרות שלט ;**quot **&** < EasyLink < **;**quot **&כלליות ;**quot **&מופעל;**quot **&** < **;**quot **&**EasyLink **רחוק**

## **הערה**:

- ייתכן ש- EasyLinkלא יעבוד עם התקנים ממותגים אחרים.

- פונקצית ה- CEC HDMI מכונה בשמות שונים במותגים שונים. Bravia Theatre ,Aquos Link ,Anynet :דוגמאות מספר להלן Sync המותגים כל לא .Viera Link -וSimplink ,Kuro Link , תואמים במלואם ל- EasyLink. שמות מותגי ה- CEC HDMI שבדוגמה הם קניינם של בעליהם בהתאמה.

## **HDMI Ultra HD**

## **כל;**quot **& < ;**quot **&הגדרות;**quot **& < (בית ( ההגדרות&** quot **& < ;**quot**;הגדרות כלליות&** quot**;** HDMI Ultra < HDMI 2/3 < **;**quot **&קלט מקורות;**quot **&**< HD

 טלוויזיה זו יכולה להציג אותות HD Ultra . התקנים מסוימים - שמחוברים באמצעות - HDMI לא מזהים טלוויזיה עם HD Ultra וייתכן שהם לא יפעלו כהלכה או יציגו תמונה או צליל מעוותים.

 כדי להימנע מתפקוד לקוי של התקן כזה, ניתן להגדיר את איכות האות לרמה שההתקן מסוגל לטפל בה. אם ההתקן לא משתמש באותות HD Ultra , ניתן לכבות את HD Ultra עבור חיבור HDMI זה.

 • ההגדרה**&** quot**;אופטימלי&** quot **;**מאפשרת לכל היותר אותות HD Ultra) 50 הרץ או 60 הרץ) 4 RGB 4:4: או YCbCr 4 :2:0./4 :2:2/4 :4:4

 • ההגדרה**&** quot**;רגיל&** quot **;**מאפשרת לכל היותר אותות Ultra :2:0. HD) 50 הרץ או 60 הרץ) 4 ACbCr:

- הגדרה & quot;כבוי& quot;היא לצפייה בסרטונים ב- HD Full.
- \* זמין כאשר & quot;מקור& quot ;מוגדר ל- 2 HDMI או 3 HDMI

פורמט נתמך עבור אפשרויות HD Ultra HDMI:

• רזולוציה: 3840 2160 x

• קצב מסגרות (הרץ): 50 הרץ, 59.94 הרץ, 60 הרץ

• דגימת משנה של נתוני וידאו (עומק סיביות)

YCbCr 4 :2:2\*,YCbCr 4 :2:0,YCbCr 4 :סיביות 8 - :4:4\*RGB 4 :4:4\*,

> :2:2\*YCbCr 4 :2:0\*,YCbCr 4 :סיביות 10 - :2:2\* YCbCr 4 :2:0\*,YCbCr 4 :סיביות 12 -

\* נתמך רק כאשר HD Ultra HDMIמוגדר להיות **&** quot**;אופטימלי&** quot**;**.

## **הגדרות סביבה**

#### **קביעת רמת החיסכון באנרגיה**

**כל;**quot **&** < **;**quot **&הגדרות;**quot **&** < **(בית ( ההגדרות&** quot **&** < **;**quot**;הגדרות כלליות&** quot **&** < **;**quot**;הגדרות חיסכון&** quot **&** < **;**quot**;חיסכון בחשמל&** quot**;**

 בחר**&** quot**;מינימום&** quot **;**, **&**quot**;בינוני&** quot**;**או **&** quot**;מקסימום&** quot **;**כדי לקבל רמות שונות של חיסכון באנרגיה, או בחר **&** quot**;כבוי&** quot **;**כדי לכבות את מצב החיסכון באנרגיה..

#### **בחר השתקת וידאו כדי לחסוך בצריכת אנרגיה**

**כל;**quot **&** < **;**quot **&הגדרות;**quot **&** < **(בית ( ההגדרות&** quot **&** < **;**quot**;הגדרות כלליות&** quot **&** < **;**quot**;הגדרות חיסכון&** quot **&** < **;**quot**;מסך כבוי&** quot**;**

בחר **&** quot**;השתקת וידאו&** quot**;**, מסך הטלוויזיה יכבה, כדי להדליק שוב את מסך הטלוויזיה, לחץ על מקש כלשהו בשלט הרחוק.

#### **הגדרת טיימר לכיבוי הטלוויזיה**

**כל;**quot **&** < **;**quot **&הגדרות;**quot **&** < **(בית ( ההגדרות&** quot **&** < **;**quot**;הגדרות כלליות&** quot **&** < **;**quot**;הגדרות חיסכון&** quot **&** < **;**quot**;טיימר כיבוי&** quot**;**

לחץ על החצים  $\boldsymbol{\lambda}$  (למעלה) או  $\boldsymbol{\nu}$  (למעלה) לחץ על החצים הערך. הערך **0**&) quot;כבוי& quot (;מנטרל את הכיבוי האוטומטי.

בחר &  $c_{\rm quot}$ טיימר כיבוי&  $_{\rm quot}$ ; הטלוויזיה כובה באופן אוטומטי כדי לחסוך באנרגיה.

• הטלוויזיה תכבה אם יתקבל אות טלוויזיה ואין לחיצה על מקש כלשהו בשלט הרחוק במשך 4 שעות.

• הטלוויזיה תכבה אם לא יתקבלו אות טלוויזיה או פקודה כלשהי מהשלט הרחוק במשך 10 דקות.

• אם אתה משתמש בטלוויזיה בתור צג או שאתה משתמש במקלט הדיגיטלי לצורך צפייה בטלוויזיה (ממיר) ואינך משתמש בשלט הרחוק של הטלוויזיה, מומלץ לבטל את הכיבוי האוטומטי. לשם כך, הגדר ערך של .**0**

#### **מיקום - בית או חנות**

## <span id="page-34-0"></span>**כל;**quot **& < ;**quot **&הגדרות;**quot **& < (בית ( ההגדרות&** quot **& < ;**quot**;הגדרות**

**;**quot **&מיקום;**quot **& < ;**quot **&כלליות**

• בחירת המיקום של הטלוויזיה

• בחר **&** quot**;חנות&** quot**;**, סגנון התמונה יתחלף חזרה

ל**&** quot**;חי&** quot**;**, ואפשר לכוונן את הגדרות החנות.

• מצב & quot;חנות& quot ; נועד לפרסומות בתוך חנות.

## **תצורת חנות**

**כל;**quot **& < ;**quot **&הגדרות;**quot **& < (בית ( ההגדרות&** quot **& < ;**quot**;הגדרות כלליות&** quot **&** < **;**quot**;תצורת חנות&** quot**;**

אם הטלוויזיה מוגדרת ל**&** quot**;חנות&** quot**;**, ניתן להגדיר להציג לוגואים של תכונות או להגדיר את הזמינות של הדגמה ספציפית לשימוש בחנות.

### **כוונון תמונה ושמע**

**כל;**quot **& < ;**quot **&הגדרות;**quot **& < (בית ( ההגדרות&** quot **& < ;**quot**;הגדרות כלליות&** quot **&** < **;**quot**;תצורת חנות&** quot**;**  >**&** quot**;הגדרות תמונה ושמע&** quot**;**

 בחר**&** quot**;ממוטב לחנות&** quot **;**או **&** quot**;הגדרות מותאמות אישית&** quot **;**עבור & quot;הגדרות תמונה ושמע& quot.;

## **לוגואים וכרזות**

**כל;**quot **& < ;**quot **&הגדרות;**quot **& < (בית ( ההגדרות&** quot **& < ;**quot**;הגדרות כלליות&** quot **&** < **;**quot**;תצורת חנות&** quot**;** >& quot;לוגואים וכרזות& quot;

 הגדר לתצוגה של**&** quot**;לוגואים של תכונות&** quot**;**ו **&** quot**;באנר קידום&** quot**;**.

## **התחל אוטומטית של** Me Demo

**כל;**quot **& < ;**quot **&הגדרות;**quot **& < (בית ( ההגדרות&** quot **& < ;**quot**;הגדרות כלליות&** quot **&** < **;**quot**; התחל אוטומטית של** Demo **;**quot **&**Me

הפעל /כבה את & quot; התחלה אוטומטית של Demo quot &Me **.**;

#### **איפוס הגדרות הטלוויזיה והתקנה מחדש של הטלוויזיה**

## **איפוס כל ערכי ההגדרות להגדרות המקוריות של הטלוויזיה**

**כל;**quot **& < ;**quot **&הגדרות;**quot **& < (בית ( ההגדרות&** quot **& < ;**quot**;הגדרות כלליות&** quot **&** < **;**quot**;הגדרות המפעל&** quot**;**

## **התקנה חדשה מלאה של הטלוויזיה והחזרת הטלוויזיה למצב הראשוני**

## **כל;**quot **& < ;**quot **&הגדרות;**quot **& < (בית ( ההגדרות&** quot **& < ;**quot**;הגדרות כלליות&** quot **&** < **;**quot**;התקן שוב טלוויזיה&** quot**;**

 הזן קוד PINובחר **&** quot**;כן&** quot**;**, הטלוויזיה תותקן מחדש באופן מלא. כל ההגדרות יאופסו וכל הערוצים יוחלפו. ההתקנה עשויה להימשך מספר דקות

## **הגדרות אזור ושפה**

## **Language**

**כל;**quot **& < ;**quot **&הגדרות;**quot **& < (בית ( ההגדרות&** quot **& < ;**quot**;אזור ;**quot **&שפה;**quot **&** < **;**quot **&ושפה**

## **החלפת השפה בתפריטי טלוויזיה ובהודעות**

**כל;**quot **& < ;**quot **&הגדרות;**quot **& < (בית ( ההגדרות&** quot **& < ;**quot**;אזור שפת;**quot **&** < **;**quot **&שפה;**quot **&** < **;**quot **&ושפה התפריט&** quot**;**

## **בחר שפת שמע מועדפת**

**כל;**quot **& < ;**quot **&הגדרות;**quot **& < (בית ( ההגדרות&** quot **& < ;**quot**;אזור שמע;**quot **&** < **;**quot **&שפה;**quot **&** < **;**quot **&ושפה ראשוני&** quot **&, ;**quot**;שמע משני&** quot**;**

ערוצי טלוויזיה דיגיטליים יכולים לשדר שמע עם מספר שפות דיבור בתוכניות. תוכל להגדיר שפת שמע ראשית ושפת שמע משנית כמועדפות. אם השמע באחת השפות הללו זמין, הטלוויזיה תעבור אליו.

## **בחר שפת כתוביות מועדפת**

**כל;**quot **& < ;**quot **&הגדרות;**quot **& < (בית ( ההגדרות&** quot **& < ;**quot**;אזור כתוביות;**quot **&** < **;**quot **&שפה;**quot **&** < **;**quot **&ושפה ראשוניות&** quot **&, ;**quot**;כתוביות משניות&** quot**;**

הערוצים הדיגיטליים יכולים להציע כמה שפות לכתוביות של התוכניות. תוכל להגדיר שפת כתוביות ראשית ושפת כתוביות משנית כמועדפות. אם זמינות כתוביות באחת השפות האלה, הטלוויזיה תציג את הכתוביות שבחרת.

## **בחר שפת טלטקסט מועדפת**

**כל;**quot **& < ;**quot **&הגדרות;**quot **& < (בית ( ההגדרות&** quot **& < ;**quot**;אזור טקסט;**quot **&** < **;**quot **&שפה;**quot **&** < **;**quot **&ושפה ראשוני&** quot **;**, **&**quot**;טקסט משני&** quot**;**

תחנות טלוויזיה אחדות, המשדרות בשיטה דיגיטלית, מציעות טקסט

## **שעון**

<span id="page-35-0"></span>**כל;**quot **& < ;**quot **&הגדרות;**quot **& < (בית ( ההגדרות&** quot **& < ;**quot**;אזור ;**quot **&שעון;**quot **&** < **;**quot **&ושפה**

## **תיקון שעון אוטומטי**

**כל;**quot **& < ;**quot **&הגדרות;**quot **& < (בית ( ההגדרות&** quot **& < ;**quot**;אזור ושפה&** quot **&** < **;**quot**;שעון&** quot **&** < **;**quot**;מצב שעון אוטומטי&** quot**;**

• ההגדרה הסטנדרטית עבור שעון הטלוויזיה היא **&** quot**;אוטומטית&** quot **;**. מידע הזמן מגיע משידורי - UTC Coordinated Universal Time . • אם השעון שגוי, ניתן לכוון את שעון הטלוויזיה ל**&** quot**;תלוי במדינה&** quot**;**. • בעת בחירת **&** quot**;תלוי במדינה&** quot**;**, ניתן להגדיר את השעה להיות**&** quot**;אוטומטי&** quot**;**, **&** quot**;זמן**

**תקני&** quot **;**, או**&** quot**;שעה לפי שעון קיץ&** quot**;**.

## **תיקון שעון ידני**

**כל;**quot **& < ;**quot **&הגדרות;**quot **& < (בית ( ההגדרות&** quot **& < ;**quot**;אזור ושפה&** quot **&** < **;**quot**;שעון&** quot **&** < **;**quot**;מצב שעון ;**quot **&ידני;**quot **&** < **;**quot **&אוטומטי**

> **כל;**quot **& < ;**quot **&הגדרות;**quot **& < (בית ( ההגדרות&** quot **& < ;**quot**;אזור**  quot **&** < **;**quot **&שעון;**quot **&** < **;**quot **&ושפה ;**quot **&שעה;**quot **;, &**quot **&תאריך;**

חזור לתפריט הקודם, ובחר **&** quot**;תאריך&** quot **;**וגם **&** quot**;שעה&** quot **;**כדי לכוונן את הערך.

## **הערה** :

• אם אף אחת מההגדרות האוטומטיות לא מציגה נכון את השעה, ניתן להגדיר את השעה באופן ידני. • אם אתה מתזמן הקלטות מ& quot;מדריך הטלוויזיה& quot ; מומלץ לא לשנות באופן ידני את השעה והתאריך.

## **הגדרת אזור זמן או פיצוי זמן לאזור שלך**

**כל;**quot **& < ;**quot **&הגדרות;**quot **& < (בית ( ההגדרות&** quot **& < ;**quot**;אזור אזור;**quot **&** < **;**quot **&שעון;**quot **&** < **;**quot **&ושפה זמן&** quot**;**

בחר אחד מאזורי הזמן.

## **הגדר את הטלוויזיה לעבור למצב המתנה באופן אוטומטי לאחר פרק זמן שנקבע מראש**

**כל;**quot **& < ;**quot **&הגדרות;**quot **& < (בית ( ההגדרות&** quot **& < ;**quot**;אזור** 

## **טיימר;**quot **&** < **;**quot **&שעון;**quot **&** < **;**quot **&ושפה שינה&** quot**;**.

הגדר את הטלוויזיה שתעבור אוטומטית למצב המתנה, כעבור פרק זמן מוגדר מראש. בעזרת סרגל המחוון, תוכל להגדיר את הזמן לעד 180 דקות, בתוספות בנות 5 דקות כל אחת. אם טיימר השינה הוגדר ל0- דקות, הוא כבוי. תוכל תמיד לכבות את הטלוויזיה מוקדם יותר או להגדיר מחדש את הזמן במהלך הספירה לאחור

## **הגדרות גישה אוניברסלית**

## **כל;**quot **& < ;**quot **&הגדרות;**quot **& < (בית ( ההגדרות&** quot **& < ;**quot**;גישה אוניברסלית&** quot**;**

כאשר הפונקציה **&** quot**;גישה אוניברסלית&** quot **;**מופעלת, הטלוויזיה מוכנה לשימוש על ידי חרשים, קשי שמיעה, עיוורים או מוגבלי ראייה.

## **הפעלת הגדרות גישה אוניברסלית**

**כל;**quot **& < ;**quot **&הגדרות;**quot **& < (בית ( ההגדרות&** quot **& < ;**quot**;גישה אוניברסלית&** quot **&** < **;**quot**;גישה**  .**;**quot **&מופעלת;**quot **&** < **;**quot **&אוניברסלית**

## **גישה אוניברסלית למוגבלי שמיעה**

**כל;**quot **& < ;**quot **&הגדרות;**quot **& < (בית ( ההגדרות&** quot **& < ;**quot**;גישה אוניברסלית&** quot **&** < **;**quot**;מוגבל ;**quot **&מופעל;**quot **&** < **;**quot **&שמיעה**

• מספר ערוצי טלוויזיה דיגיטליים משדרים אודיו וכתוביות מיוחדים המותאמים למוגבלי שמיעה או לחרשים. • כאשר אפשרות זו מופעלת, הטלוויזיה עוברת באופן אוטומטי לשמע ולכתוביות מותאמים, אם הם זמינים.

#### **גישה אוניברסלית לעיוורים או לקויי ראייה**

**כל;**quot **& < ;**quot **&הגדרות;**quot **& < (בית ( ההגדרות&** quot **& < ;**quot**;גישה אוניברסלית&** quot **&** < **;**quot**;תיאור** quot **&** < **;**quot **&שמע תיאור;**quot **&** < **;**quot **&שמע ;מופעל&** quot**;**

ערוצי טלוויזיה דיגיטליים יכולים לשדר פרשנות אודיו מיוחדת, המתארת את הקורה על המסך.

**כל;**quot **& < ;**quot **&הגדרות;**quot **& < (בית ( ההגדרות&** quot **& < ;**quot**;גישה אוניברסלית&** quot **&** < **;**quot**;תיאור שמע&** quot **&** < **;**quot**;תיאור שמע&** quot **&** < **;**quot**;עוצמת קול מעורבת&** quot**;**, **&** quot**;אפקטי ;**quot **&דיבור;**quot **&**, **;**quot **&שמע**

• בחר **&** quot**;עוצמת קול מעורבת&** quot**;**, תוכל למזג את עוצמת השמע הרגיל עם זו של פרשנות השמע. לחץ על החצים  $\blacktriangle$  (למעלה) או  $\blacktriangleright$  (למטה) כדי לכוונן את הערך. • העבר את **&** quot**;אפקט שמע&** quot **;**למצב **מופעל** לקבלת אפקטים נוספים בפרשנות השמע, כמו סטריאו או צליל דועך. • בחר **&** quot**;דיבור&** quot **;**כדי לקבוע העדפות

<span id="page-36-0"></span>דיבור, **&** quot**;תיאור&** quot **;**או **&** quot**;כתוביות&** quot**;**.

## **נעילת הגדרות**

## **הגדר קוד והחלף קוד**

**כל;**quot **& < ;**quot **&הגדרות;**quot **& < (בית ( ההגדרות&** quot **& < ;**quot**;נעילת ילדים&** quot **& < ;**quot**;הגדרת קוד&** quot **;, &**quot**;החלף קוד&** quot**;**

קבע קוד חדש או אפס החלפת קוד. הקוד ל& quot;נעילת ילדים& quot ;משמש לנעילת ערוצים או תוכניות או לביטול נעילתם.

> **הערה**: אם שכחת את הקוד, תוכל לעקוף את הקוד הנוכחי, הזן **8888** ולהזין קוד חדש.

#### **נעילת תחנה**

**כל;**quot **& < ;**quot **&הגדרות;**quot **& < (בית( ההגדרות&** quot **& < ;**quot**;נעילת ילדים&** quot **& < ;**quot**;דירוג הורים&** quot**;**

הגדר גיל מינימום לצפייה בתוכניות בעלות דירוג.

#### **הגדר קוד**

**כל;**quot **& < ;**quot **&הגדרות;**quot **& < (בית ( ההגדרות&** quot **& < ;**quot**;נעילת ילדים&** quot **& < ;**quot**;הגדרת קוד&** quot**;**

הגדר את קוד ה- PINלנעילה או לביטול נעילה של הטלוויזיה.

## $\overline{12}$

# **רשת**

## 12.1

## **רשת ביתית**

 כדי ליהנות מהיכולות המלאות של TV Smart Philips, על הטלוויזיה להיות מחוברת לאינטרנט.

חבר את הטלוויזיה לרשת ביתית באמצעות חיבור אינטרנט מהיר. ניתן לחבר את הטלוויזיה באופן אלחוטי או קווי לנתב הרשת.

## 12.2

## **התחבר לרשת**

## **חיבור אלחוטי**

## **למה תזדקק**

 כדי לחבר את הטלוויזיה באופן אלחוטי לאינטרנט, תזדקק לנתב Fi-Wiעם חיבור לאינטרנט. השתמש בחיבור מהיר) פס רחב) לאינטרנט.

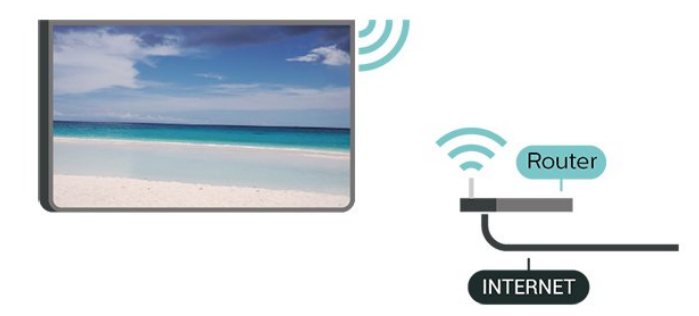

## **הפעל או כבה** Fi-Wi

 < **;**quot **&ההגדרות כל;**quot **&** < ;quot &הגדרות;quot & < (בית (  $:$ quot &  $/$  Wi-Fi ;quot &  $\le$  ;quot &  $:$ quot &

## **ביצוע החיבור**

## **ביצוע החיבור - אלחוטי**

**כל;**quot **& < ;**quot **&הגדרות;**quot **& < (בית ( התחבר;**quot **&** < **;**quot **&רשת;**quot **& < ;**quot **&ההגדרות ;**quot **&אלחוטי;**quot **&** < **;**quot **&לרשת**

 **- 1** ברשימת הרשתות שנמצאו, בחר את הרשת האלחוטית שלך. אם הרשת שלך אינה מופיעה ברשימה מכיוון ששמה נסתר (ביטלת את השידור SSIDשל הנתב), בחר & quot;הוסף רשת חדשה& quot ;כדי להזין בעצמך את שם הרשת.

 **- 2**בהתאם לסוג הנתב, הזן את מפתח ההצפנה שלך ( WEP, WPA או 2WPA(. אם הזנת כבר את מפתח ההצפנה של רשת זאת, תוכל לבחור OK כדי לבצע מיד את ההתחברות.

 **- 3** תופיע הודעה כאשר החיבור הצליח.

## **ביצוע החיבור -** WPS

<span id="page-37-3"></span><span id="page-37-0"></span>**כל;**quot **& < ;**quot **&הגדרות;**quot **& < (בית ( התחבר;**quot **&** < **;**quot **&רשת;**quot **& < ;**quot **&ההגדרות** WPS < **;**quot **&לרשת**

<span id="page-37-1"></span> אם לנתב שלך יש WPS , תוכל להתחבר ישירות לנתב, ללא צורך בסריקה לאיתור רשתות. אם יש לך מכשירים ברשת האלחוטית שלך, המשתמשים במערכת הצפנה מאובטחת WEP, אינך יכול להשתמש ב- WPS.

- **1** עבור לנתב, לחץ על לחצן WPSוחזור לטלוויזיה תוך 2 דקות.
	- **2**בחר **&** quot**;התחבר&** quot **;**כדי לבצע את החיבור.
		- **3** תופיע הודעה כאשר החיבור הצליח.

## **ביצוע החיבור -** WPS **עם קוד** PIN

## <span id="page-37-2"></span>**כל;**quot **&** < **;**quot **&הגדרות;**quot **&** < **(בית ( התחבר;**quot **&** < **;**quot **&רשת;**quot **&** < **;**quot **&ההגדרות ;**quot **&**PIN **קוד עם** WPS **;**quot **&** < **;**quot **&לרשת**

 אם לנתב שלך יש WPS עם קוד PIN , תוכל להתחבר ישירות לנתב, ללא צורך בסריקה לאיתור רשתות. אם יש לך מכשירים ברשת האלחוטית שלך, המשתמשים במערכת הצפנה מאובטחת WEP , אינך יכול להשתמש ב- WPS.

 **- 1**כתוב לעצמך את קוד ה- PINבן 8 ספרות המוצג על המסך והזן אותו בתוכנת הנתב שבמחשב שלך. עיין במדריך הנתב באשר למקום שבו יש להזין את קוד ה- PINבתוכנת הנתב.

- **2**בחר **&** quot**;התחבר&** quot **;**כדי לבצע את החיבור.
	- **3**תופיע הודעה כאשר החיבור הצליח.

## **חיבור קווי**

## **למה תזדקק**

כדי לחבר את הטלוויזיה לאינטרנט, תזדקק לנתב רשת עם חיבור לאינטרנט. השתמש בחיבור מהיר) פס רחב) לאינטרנט.

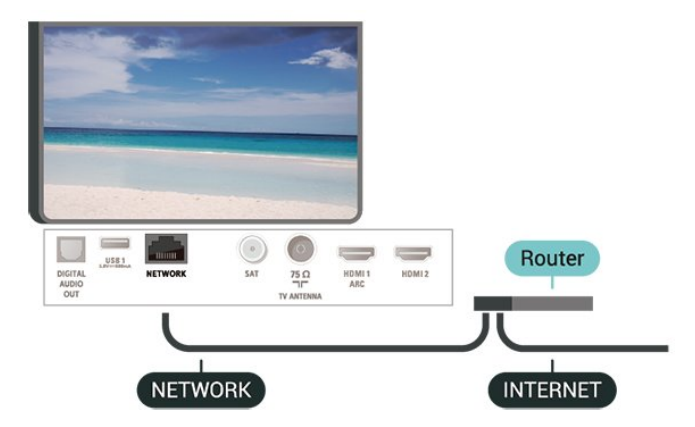

## **ביצוע החיבור**

**כל;**quot **&** < **;**quot **&הגדרות;**quot **&** < **(בית ( התחבר;**quot **&** < **;**quot **&רשת;**quot **&** < **;**quot **&ההגדרות ;**quot **&קווי;**quot **&** < **;**quot **&לרשת**

- **1**חבר את הנתב לטלוויזיה באמצעות כבל רשת (כבל אתרנט\*\*).
	- **2**ודא שהנתב הופעל.
	- **3**הטלוויזיה מחפשת באופן רציף את החיבור לרשת.
		- **4** תופיע הודעה כאשר החיבור הצליח.

אם החיבור נכשל, תוכל לבדוק את הגדרת ה- DHCP של הנתב. DHCPצריך להיות & quot;מופעל& quot.;

\*\*כדי לעמוד בתקנות EMC, השתמש ב- FTP Catהמוגן. כבל אתרנט 5 E.

## $12.3$

## **הגדרות רשת**

## **הצג הגדרות רשת**

**כל;**quot **&** < **;**quot **&הגדרות;**quot **&** < **(בית ( ההגדרות&** quot **&** < **;**quot**;רשת&** quot **&** < **;**quot**;הצג הגדרות רשת&** quot**;**

כאן תוכל לראות את כל הגדרות הרשת הנוכחיות. כתובת ה- IP וה- MAC, עוצמת האות, מהירות, שיטת ההצפנה וכד'.

## IP**סטטית תצורת רשת - כתובת**

**כל;**quot **&** < **;**quot **&הגדרות;**quot **&** < **(בית ( ;**quot **&רשת;**quot **&** < **;**quot **&רשת;**quot **&** < **;**quot **&ההגדרות ;**quot **&סטטי**IP **;**quot **&** < **;**quot **&צורה,;**quot **&**

 IP אם אתה משתמש מתקדם ומעוניין להתקין את הרשת בכתובת סטטית, הגדר את הטלוויזיה ל- IP**סטטי**.

## IP**סטטית תצורת רשת - תצורת כתובת**

**כל;**quot **&** < **;**quot **&הגדרות;**quot **&** < **(בית (** IP **תצורת ;**quot **&** < **;**quot **&רשת;**quot **&** < **;**quot **&ההגדרות סטטי&** quot**;**

 והגדר את תצורת IP**סטטי&** quot **;- 1**בחר **&** quot**; תצורת** החיבור.  **- 2**ניתן להגדיר את המספר עבור **&** quot

 **מסכת;**quot **&**, **;**quot **&**IP **כתובת;** .DNS 2 או ,DNS 1 , **;**quot **&שער;**quot **&**, **;**quot **&רשת**

## **)**WoWLAN **(**Wi-Fi **עם הפעל**

**כל;**quot **&** < **;**quot **&הגדרות;**quot **&** < **(בית ( הפעל ;**quot **&** < **;**quot **&רשת;**quot **&** < **;**quot **&ההגדרות ;**quot **)&**WoWLAN **)**Wi-Fi **באמצעות**

 תוכל להפעיל את הטלוויזיה הזאת מהסמארטפון או מהטאבלט שלך, אם היא במצב המתנה. ההגדרה**&** quot**; הפעלה עם** Fi-Wi **&** quot **;(**WoWLAN**)**חייבת להיות מופעלת.

#### **מעבד מדיה דיגיטלית -** DMR

## **כל;**quot **&** < **;**quot **&הגדרות;**quot **&** < **(בית ( ההגדרות&** quot **&** < **;**quot**;רשת&** quot **&** < **;**quot**; מעבד מדיה ;**quot **&**DMR **- דיגיטלית**

אם קובצי המדיה שלך אינם נפתחים בטלוויזיה, ודא ש& quot;מעבד המדיה הדיגיטלית& quot ; מופעל. הגדרת המפעל של DMRהיא ;.quot &מופעל;quot &

<span id="page-38-1"></span>ניתן להפעיל או לכבות את חיבור ה- Fi-Wiבטלוויזיה.

## Wi-Fi Miracast **חיבורי איפוס**

<span id="page-38-0"></span>**כל;**quot **&** < **;**quot **&הגדרות;**quot **&** < **(בית ( איפוס ;**quot **&** < **;**quot **&רשת;**quot **&** < **;**quot **&ההגדרות ;**quot **&**Wi-Fi Miracast **חיבורי**

 מחק את הרשימה של מכשירים מחוברים וחסומים, ששימשו עם Miracast.

## **שם הטלוויזיה ברשת**

## **כל;**quot **&** < **;**quot **&הגדרות;**quot **&** < **(בית ( ההגדרות&** quot **&** < **;**quot**;רשת&** quot **&** < **;**quot**;שם רשת טלוויזיה&** quot**;**

אם יש לך יותר מטלוויזיה אחת מחוברת לרשת הביתית, תוכל לתת שם ייחודי לטלוויזיה.

### **הגדרות** Netflix

**כל;**quot **&** < **;**quot **&הגדרות;**quot **&** < **(בית (** quot **&** < **;**quot **&רשת;**quot **&** < **;**quot **&ההגדרות ;**quot **&**Netflix **הגדרות;**

עם **&** quot**; הגדרות** Netflix **&**quot **;**, ניתן לצפות במספר ESN או לבטל את ההפעלה של התקן Netflix.

#### **מחק זיכרון אינטרנט**

## **כל;**quot **&** < **;**quot **&הגדרות;**quot **&** < **(בית ( ההגדרות&** quot **&** < **;**quot**;רשת&** quot **&** < **;**quot**;מחק זיכרון אינטרנט&** quot**;**

באמצעות & quot;מחק זיכרון אינטרנט& quot ;ניתן למחוק את הגדרות רישום השרת ודירוג ההורים ב- Philips , את הכניסות של היישום לחנות הווידאו, את כל המועדפים של גלריית היישומים של Phuilips ואת היסטוריית סימניות האינטרנט. יישומי MHEG אינטראקטיביים יכולים גם הם לשמור בטלוויזיה שלך את מה שמכונה & quot;עוגיות& quot ; (cookies(. גם קבצים אלו יימחקו.

## 13 **Smart TV**

### 13.1

## **TV Smart התקנת**

 בפעם הראשונה שתפתח את TV Smart, יהיה עליך להגדיר את החיבור. קרא את התנאים וההתניות והסכם להם כדי להמשיך.

 דף ההתחלה של TV Smartהוא הקישור שלך לאינטרנט. ניתן לזכור סרטים באופן מקוון, לקרוא עיתונים, לצפות בסרטונים ולהאזין למוזיקה, כמו כן ניתן לקנות באופן מקוון, או לצפות בתוכניות טלוויזיה מתי שנוח לך באמצעות & quot;טלוויזיה מקוונת& quot.;

## Smart TV **פתיחת**

 כדי לפתוח את דף ההתחלה של TV Smart, לחץ על Smart  $T<sub>1</sub>$ 

לחלופין, ניתן ללחוץ על **) בית)** >**&** quot**;יישומים&** quot**,;**בחר .OK על ולחץ Smart TV

 הטלוויזיה תתחבר לאינטרנט ותפתח את דף ההתחלה של Smart . זה עשוי לקחת מספר שניות. TV

## Smart TV **סגירת**

כדי לסגור את עמוד הפתיחה של TV Smart , לחץ על EXIT.

<span id="page-39-2"></span> ולאיכות לתוכן ביחס באחריות תישא לא . V.B Europe Vision TP התוכן שמסופק על ידי ספקי שירותי תוכן.

## $\overline{13.2}$

## **דף הפתיחה של Smart TV**

## **היישומים שלך**

מפעילים יישומים מדף ההתחלה של TV Smart.

## **אינטרנט**

יישומי האינטרנט פותחים את האינטרנט בטלוויזיה. ניתן לצפות באתרי אינטרנט בטלוויזיה אולם רובם לא מותאמים למסך טלוויזיה. - חלק מהתוספים (למשל צפייה בדפים או בסרטים) לא זמינים

בטלוויזיה.

- כלפעם מוצג דף אחד ובמסך מלא.

## 13.3

## **גלריית היישומים**

פתח את **&** quot**;גלריית היישומים&** quot **;**ב- TV Smartכדי לדפדף בין היישומים, ולמצוא אוסף אתרי האינטרנט, התפורים במיוחד לטלוויזיה.

<span id="page-39-3"></span> מצא את היישום עור סרטוני YouTube, עיתון לאומי, אלבום תמונות מקוון וכו'. ישנם יישומים להשכרת סרטים מחנות וידאו מקוונת ויישומים לצפייה בתוכניות שהחמצת. אם לא מצאת את מה שחיפשת ב&  $_{\rm{dud}}$ ;גלריית היישומים&  $_{\rm{dud}}$ ; את מה שחיפשת, נסה לחפש באינטרנט באמצעות גלישה דרך הטלוויזיה.

#### **תפריט הבית, חיפוש**

<span id="page-39-4"></span><span id="page-39-0"></span>עם & quot;חפש& quot;, ניתן לחפש יישומים רלוונטיים ב- App Gallery .

הזו מילת מפתח בשדה הטקסט, בחר $\bm{\alpha}$  ולחץ על  $\bm{\alpha}$  כדי להתחיל לחפש ניתן להזין שמות, כותרים, ז'אנרים ומילות מפתח של תיאור כדי לחפש.

<span id="page-39-1"></span>לחלופין ניתן להשאיר את שדה הטקסט ריק ולחפש את החיפושים /מילות המפתח הנפוצים ביותר לקבלת מגוון של קטגוריות. ברשימת מילות המפתח שנמצאו, בחר מילת מפתח ולחץ על  $\alpha$ ר כדי לחפש פריטים בעלי מילת מפתח זו.

## <span id="page-40-1"></span><span id="page-40-0"></span> $\overline{14}$ **טלוויזיה לפי דרישה/וידאו לפי דרישה**

טלוויזיה מקוונת

) בית) >**&** quot**;יישומים&** quot **&**< **;**quot**;טלוויזיה לפי דרישה&** quot**;** 

ניתן לצפות בתוכניות טלוויזיה שפספסת או לצפות בתוכניות האהו8ות עליך מתי שמתאים לך.

וידיאו לפי דרישה

) בית) >**&** quot**;יישומים&** quot **&**< **;**quot**;וידאו לפי דרישה&** quot**;** 

ניתן לשכור סרטים מחנות וידאו מכוונת.

## $\overline{15}$ **Netflix**

אם יש לך מינוי ב- Netflix, ניתן ליהנות מ- Netflixבטלוויזיה זו. הטלוויזיה חייבת להיות מחוברת לאינטרנט.

<span id="page-41-0"></span>כדי לפתוח את Netflix, לחץ על <mark>NETFLIX</mark> כדי לפתוח את היישום של Netflix . ניתן לפתוח מיד את Netflixמטלוויזיה במצב המתנה.

www.netflix.com

# **סביבתי**

## 16.1

16

## **תווית אנרגיה אירופאית**

**תווית האנרגיה האירופאית** מיידעת אותך על סיווג היעילות האנרגטית של מוצר זה. ככל שמחלקת היעילות האנרגטית של המוצר ירוקה יותר, כך היא צורכת פחות אנרגיה. בתווית ניתן למצוא את מחלקת היעילות האנרגטית, צריכת החשמל הממוצעת של מוצר זה ואת צריכת החשמל הממוצעת לשנה. את ערכי צריכת החשמל של המוצר תוכל למצוא גם באתר Philips [www.philips.com/TVsupport](http://www.philips.com/TVsupport) בארץ שלך, בכתובת

#### 16.2

## **מיקרופיש מוצר**

### PUS65x3 **43**

- סיווג יעילות אנרגיה: A
- גודל מסך נראה: 108 ס& quot; מ 43 /אינץ'
	- צריכת חשמל במצב מופעל (ואט) : 68 ואט
- צריכת חשמל שנתית (קילו-ואט) \* : 100 קוט& quot;ש
	- צריכת חשמל בהמתנה (ואט) \*\* : 0.3 ואט
	- רזולוציית תצוגה (פיקסלים) : 3840 2160 x

## PUS65x3 **50**

- סיווג יעילות אנרגיה: A
- גודל מסך נראה: 126 ס& quot; מ 50 /אינץ'
	- צריכת חשמל במצב מופעל (ואט) : 74 ואט
- צריכת חשמל שנתית (קילו-ואט) \* : 109 קוט& quot;ש
	- צריכת חשמל בהמתנה (ואט) \*\* : 0.3 ואט
	- רזולוציית תצוגה (פיקסלים) : 3840 2160 x

#### PUS65x3 **55**

- סיווג יעילות אנרגיה: A+
- גודל מסך נראה: 139 ס& quot; מ 55 /אינץ'
- צריכת חשמל במצב מופעל (ואט) : 86 ואט
- צריכת חשמל שנתית (קילו-ואט) \* : 126 קוט& quot;ש
	- צריכת חשמל בהמתנה (ואט) \*\* : 0.3 ואט
	- רזולוציית תצוגה (פיקסלים) : 3840 2160 x

## PUS65x3 **65**

- סיווג יעילות אנרגיה: A+
- גודל מסך נראה: 164 ס& quot; מ 65 /אינץ'
	- צריכת חשמל במצב מופעל (ואט) : 98 ואט
- צריכת חשמל שנתית (קילו-ואט) \* : 144 קוט& quot;ש
	- צריכת חשמל בהמתנה (ואט) \*\* : 0.3 ואט
	- רזולוציית תצוגה (פיקסלים) : 3840 2160 x

\* צריכת חשמל בקילו-ואט לשנה על בסיס צריכת החשמל של הטלוויזיה בהנחה שהיא מופעלת ארבע שעות ביום למשך 365 ימים. צריכת המחשמל בפועל תלויה באופן השימוש בטלוויזיה.

\*\* כאשר מגבים את הטלוויזיה באמצעות השלט רחוק ואין אף פונקציה פעילה.

## **תום השימוש**

16.3

## **השלכת המכשיר הישן והסוללות הישנות**

<span id="page-42-4"></span><span id="page-42-1"></span><span id="page-42-0"></span>Your product is designed and manufactured with high which can be recycled , quality materials and components and reused .

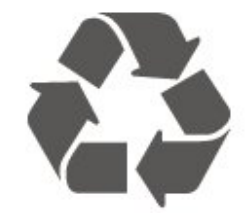

<span id="page-42-2"></span>כאשר מצורף למוצר סמל של פח מחוק עם גלגלים, המשמעות היא שעל המוצר חלה הנחיית האיחוד האירופאי 2012 EU./19/

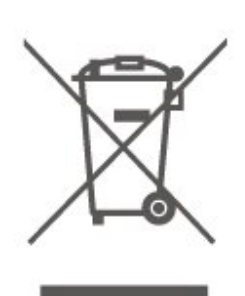

אנא ברר על מערכת האיסוף המקומית הנפרדת למוצרים אלקטרוניים וחשמליים.

אנא נהג בהתאם לתקנות המקומיות ואל תשליך את המוצרים הישנים שלך יחד עם האשפה הביתית. השלכה נאותה של המכשירים הישנים שלך עוזרת למניעת השפעות שליליות פוטנציאליות על הסביבה ועל בריאות האדם.

המוצר שלך מכיל סוללות שעליהן חלה הנחיית האיחוד האירופאי 2006 EC,/66/ קרי לא ניתן להשליכן ביחד עם האשפה הביתית הרגילה.

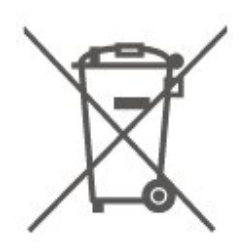

<span id="page-42-3"></span>אנא ברר בעצמך מהם הכללים המקומיים הנוגעים לאיסוף נפרד של סוללות, מכיוון שגריטה נכונה מסייעת למנוע השפעות שליליות פוטנציאליות על הסביבה ועל בריאות האדם.

## 17

## **מפרטים**

## 17.1

## **חשמל**

מפרט המוצר כפוף לשינויים ללא הודעה מראש. לקבלת פרטים נוספים על המפרט של מוצר זה, [www.philips.com/TVsupport](http://www.philips.com/TVsupport) ראה

## **חשמל**

 $\pm$ 10% מתח רשת החשמל: ז& 0µ1,0 $\cdot$ ח 220-240; • טמפרטורת סביבה: 5° Cעד 35° C

למידע על צריכת חשמל, עיין בפרק **&** quot**;מיקרופיש מוצר&** quot**;**.

### 17.2

## **קליטה**

- כניסת אנטנה: 75 אוהם קואקסיאלי ( 75IEC)
- VHF ,UHF ,S-Channel ,Hyperband : תחומי קליטה בטיונר
	- QAM (כבלים (DVB-C , DVB-T2 :DVB
		- הקרנת וידיאו אנלוגי: SECAM, PAL
- (MPEG2 SD/HD :דיגיטלי וידיאו הקרנת ISO/IEC 13818-2
	- \*HEVC ), ISO/IEC 14496-10 (MPEG4 SD/HD ),
		- השמעת שמע דיגיטלי ( 13818-3 IEC/ISO)
			- $F$ -type יהספק אנטנת לוויין: 75 אוהם
			- טווח תדרי כניסה: 950 עד 2,150 מגה-הרץ
		- טווח רמות כניסה: 25 עד 65 דציבל ( dBm)
- QPSK 2S/S-DVB , קצב סימנים 2 עד 45 מיליון סמלים, SCPC ו- MCPC
	- LNB: 1.0 DiSEqC , 1 עד 4 LNBsנתמכים, בחירת קוטביות 14 /18וולט, בחירת תחום 22 קילו-הרץ, מצב הבזק צליל ( tone burst( , זרם 300 LNB מילי-אמפר מקסימום

DVB-S2 ,DVB-T2 \*

## 17.3

## **רזולוציות תצוגה**

## **גודל אלכסוני של המסך**

'אינץ, 43 c (2x43 o; quot & 0 108 : PUS6xx3 · 43 'אינץ, 50 c; auot & 30 : PUS6xx3 · 50 'אינץ' (2xx3 • 35 o; quot & 30 139 : PUS6xx3 + 35 'אינץ, 65 co, quot & 0164 : PUS6xx3  $\cdot$  65

## **רזולוציות תצוגה**

 $x 2160 \cdot 3840$ 

## 17.4

## **רזולוציית קלט נתמכת - טלוויזיה**

## **תמיכה בתזמון**

<span id="page-43-6"></span><span id="page-43-1"></span><span id="page-43-0"></span>תמיכה בתזמון וידאו כוללת גם קצב שדה /מסגרות 23.976 הרץ, 29.97הרץ ו59.94- הרץ.

## **HDMI**

480 • - i 60 הרץ 480 • p - 60 הרץ 576 • i - 50 הרץ 576 • p - 50 הרץ 720 • p - 50 הרץ, 60 הרץ 1080 • i - 50 הרץ, 60 הרץ 1080 • p - 24 הרץ, 25 הרץ, 30 הרץ, 50 הרץ, 60 הרץ 3840 • p2160 x - 24 הרץ, 25 הרץ, 30 הרץ )HDMI3 ,HDMI 2 ) הרץ, 60 הרץ (כ) HDMI3

## **HDMI - UHD**

**הגדרות;**quot **&** < **;**quot **&הגדרות;**quot **&** < **(בית (** HDMI Ultra HD < **;**quot **&כלליות**

<span id="page-43-2"></span> טלוויזיה זו יכולה להציג אותות HD Ultra . התקנים מסוימים - שמחוברים באמצעות - HDMI לא מזהים טלוויזיה עם HD Ultra וייתכן שהם לא יפעלו כהלכה או יציגו תמונה או צליל מעוותים.

 כדי להימנע מתפקוד לקוי של התקן כזה, ניתן להגדיר את איכות האות לרמה שההתקן מסוגל לטפל בה. אם ההתקן לא משתמש באותות HD Ultra , ניתן לכבות את HD Ultra עבור חיבור HDMI זה.

• ההגדרה **&** quot**;אופטימלי&** quot **;\***מאפשרת לכל היותר אותות HD Ultra) 50 הרץ או 60 הרץ) 4 RGB 4:4: או YCbCr 4 :2:0./4 :2:2/4 :4:4

• ההגדרה **&** quot**;רגיל&** quot **;**מאפשרת לכל היותר אותות Ultra :2:0. HD) 50 הרץ או 60 הרץ) 4 AC-0. YCbCr

• הגדרה **&** quot**;כבוי&** quot **;**היא לצפייה בסרטונים ב- HD Full.

<span id="page-43-4"></span><span id="page-43-3"></span>\* זמין כאשר & quot;מקור& quot ;מוגדר ל- 2 HDMI או 3 HDMI

## **Component, Composite**

**Composite** 

SECAM , NTSC , PAL •

Component

- i 480
- p 480
- i 576
	- p 576
- 720 p 50 הרץ, 60 הרץ
- 1080 i 50 הרץ, 60 הרץ
- <span id="page-43-5"></span>1080 • p - 50 הרץ, 60 הרץ

## **רזולוציית קלט נתמכת - מחשב**

- 640 - 480 x 60 הרץ, 72 הרץ, 75 הרץ, 85 הרץ 800 • - 600 x 60 הרץ, 72 הרץ, 75 הרץ, 85 הרץ 1024 • - 768 x 60 הרץ, 70 הרץ, 75 הרץ 1280 • - 768 x 60 הרץ 1280 • - 800 x 60 הרץ 1280 • - 960 x 60 הרץ 1280 • - 1024 x 60 הרץ 1360 • - 768 x 60 הרץ 1366 • - 768 x 60 הרץ 1440 • - 900 x 60 הרץ 1680 • - 1050 x 60 הרץ 1920 • - 1080 x 60 הרץ 1920 • - 1200 x 60 הרץ 3840 • - 2160 x 60 הרץ
	- 17.6

## **צליל**

- צליל היקפי דינמי
- Clear Dialogue
	- צליל חכם
- אקולייזר חמישה תחומים
- הספק חשמלי ( RMS(: 20 דקות
	- Audio ®Dolby •
	- )M6 (DTS-HD
		- 17.7

## **מולטי-מדיה**

#### **חיבורים**

- USB 2.0 / USB 3.0 •
- Ethernet LAN RJ-45 ·
- (מובנה (Wi-Fi 802.11n •

## **מערכות קובצי** USB**נתמכות**

NTFS, FAT  $\cdot$ 

## **שרתי מדיה, נתמכים**

- H.264/MPEG-4 AVC , HVEC ,MKV , AVI :וידאו: H.264/MPEG-4 AVC
	- VP9 , MPEG4 , MPEG2 , MPEG1 ,
	- v9.2 עד v2 (WMA , AAC , WAV , MP3 :שמעCodec
		- )v10 -וv9 (WMA-PRO ),
			- כתוביות:
		- TXT , ASS , SUB , SSA , SMI , SRT :פורמט -
		- קידודי תווים: -8UTF, מרכז אירופה ומזרח אירופה
	- ) -1250Windows(, קיריליים ( -1251Windows(, יווניים
- ) -1253Windows(, טורקיים ( -1254Windows(, מערב אירופה
	- )Windows-1252 (
	- e Codec וGIF , JPEG ו BMP , PNG
		- Wi-Fi Certified

טלוויזיה זו תומכת בהתקנים עם אישור Miracast.

<span id="page-44-2"></span>ביצועים עשויים להשתנות בהתאם ליכולות המכשיר הנייד ולתוכנה שבה משתמשים.

## 17.8

## **קישוריות**

## **צד הטלוויזיה**

- CAM/ חריץ לממשק משותף: CI+
	- USB 2.0 USB 2 •
- <span id="page-44-3"></span>HDR UHD - MHL - HDMI 3 - כניסת •
- אוזניות מיני שקע סטריאו 3.5 מ& quot;מ

## **גב מקלט הטלוויזיה**

- L/R אודיו , Y Pb Pr :YPbPr •
- <span id="page-44-0"></span>)YPbPr עם משותף (L/R שמע , CVBS :CVBS •

### **תחתית הטלוויזיה**

- יציאת אודיו Toslink יציאת
	- USB 1 USB 3.0  $\cdot$
	- )RJ45 (LAN רשת
		- טיונר לוויין
		- אנטנה (75 אוהם)
- UHD ARC HDMI 1 כניסת •
- <span id="page-44-1"></span>HDR UHD - - HDMI 2 כניסת •

# **בעיות**

18.1

18

## **עצות**

אם אינך מוצא פתרון לבעיה בטלוויזיה ב**&** quot**;פתרון בעיות&** quot**;**, תוכל להשתמש ב **&**quot**;מילות מפתח&** quot **;**ב**&** quot**;עזרה&** quot **&** < **;**quot**;מדריך למשתמש&** quot**;**כדי למצוא את המידע שאתה מחפש. בחר מילת מפתח כדי לעבור אל הדף הרלוונטי ביותר במדריך למשתמש.

 אם אינך מוצא תשובה לשאלה במדריך למשתמש, עבור לאתר התמיכה של Philips.

לפיתרון כל בעייה הקשורה לטלוויזיה פיליפס, באפשרותך להיוועץ בתמיכה המקוונת. תוכל לבחור את שפתך ולהכניס את מספר הדגם של המוצר שלך.

.[www.philips.com/TVsupport](http://www.philips.com/TVsupport) אל עבור

באתר התמיכה, תוכל למצוא את מספר הטלפון בארצך להתקשרות איתנו, וכן תשובות לשאולות נפוצות (שו& quot;ת). בארצות מסוימות ניתן לשוחח בצ'אט עם אחד ממשתפי הפעולה שלנו ולשאול את השאלה באופן ישיר או לשלוח שאלה בדוא& quot;ל. ניתן להוריד את התוכנה החדשה של הטלוויזיה או את המדריך כדי לקרוא אותו במחשב.

לפתרון בעיות ושאלות נפוצות נוספות לגבי הטלוויזיה...

עבור

[//philips-tvconsumercare.kxondemand.com/portal](http://philips-tvconsumercare.kxondemand.com/portal/en/ModelSelect)[:](http://philips-tvconsumercare.kxondemand.com/portal/en/ModelSelect)[http](http://philips-tvconsumercare.kxondemand.com/portal/en/ModelSelect) אל [/en/ModelSelect](http://philips-tvconsumercare.kxondemand.com/portal/en/ModelSelect) 

## **העזרה של הטלוויזיה בטאבלט, בסמארטפון או במחשב**

כדי לבצע סדרות נרחבות של הוראות בקלות רבה יותר, באפשרותך להוריד את ה& quot;עזרה לטלוויזיה& quot ; בפורמט PDF, כדי לקראת אותה מהסמארטפון, מהטאבלט או מהמחשב שלך. לחלופין, ניתן להדפיס את הדף & quot;עזרה& quot ;הרלוונטי מהמחשב . כדי להוריד את & quot;עזרה& quot) ;מדריך למשתמש) עבור [www.philips.com/TVsupport](http://www.philips.com/TVsupport) אל

## 18.2

## **הפעלה**

## **הטלוויזיה אינה נדלקת**

• נתק את כבל החשמל משקע החשמל. המתן במשך דקה אחת ואז חבר את הכבל חזרה. ודא שכבל החשמל מחובר היטב. נסה להפעיל שוב.

• חבר את הטלוויזיה לשקע חשמל אחר ונסה להפעילה.

• נתן את כל המכשירים המחוברים לטלוויזיה ונסה להפעילה. • אם נורת ההמתנה בטלוויזיה דלוקה, ייתכן שהטלוויזיה אינה מגיבה לשלט רחוק.

## **צליל חריקה באתחול או בכיבוי**

בעת הפעלת הטלוויזיה או העברתה להמתנה, אתה שומע צליל חריקה מתושבת הטלוויזיה. צליל החריקה נובע מהתרחבות טבעית ומהתכווצות טבעית של הטלוויזיה, כאשר הטלוויזיה מתחממת או מתקררת. הדבר אינו משפיע על ביצועיה.

## <span id="page-45-5"></span> **הטלוויזיה חוזרת למצב המתנה לאחר הצגת מסך הפתיחה של** Philips

<span id="page-45-1"></span><span id="page-45-0"></span> כאשר הטלוויזיה במצב המתנה, יופיע תחילה מסף הפתיחה של Philips ולאחר מכן הטלוויזיה תחזור למצב המתנה. זאת התנהגות תקנית. כאשר הטלוויזיה מנותקת מהחשמל ומחוברת שוב, מסך הפתיחה מוצג בפתיחה הבאה. כדי להעביר את הטלוויזיה ממצב המתנה, לחץ על<mark>ט</mark> (המתנה /מופעל) בשלט הרחוק או על הטלוויזיה.

## **נורית ההמתנה ממשיכה להבהב**

 נתק את כבל החשמל משקע החשמל. המתן 5 דקות וחבר את הכבל שוב. אם ההבהוב מתרחש שוב, פנה אל שירות הלקוחות של טלוויזיית Philips.

ב**&** quot**;עזרה** > **&** quot**;מדריך למשתמש&** quot**;**, לחץ על המקש הצבעוני **&**quot**;מילות מפתח&** quot **;**וחפש **&** quot**;פרטי יצירת קשר&** quot**;**.

## **הטלוויזיה כובה לבד**

אם הטלוויזיה כובה לפתע, ייתכן שההגדרה **&** quot**;טיימר כיבוי&** quot **;**מופעלת. עם **&** quot**;טיימר**

**כיבוי&** quot **;**הטלוויזיה תכבה לאחר 4 שעות אן לא התקבלו אותו מהשלט רחוק. כדי להימנע מהכיבוי האוטומטי, ניתן להשבית כיבוי זה. ב**&** quot**;עזרה&** quot **&** < **;**quot**;מדריך למשתמש&** quot **;**, לחץ על המקש הצבעוני **&**quot**;מילות מפתח&** quot **;**וחפש את **&** quot**;כיבוי טיימר&** quot **;**.

<span id="page-45-3"></span>כמו כן, אם הטלוויזיה אינה מקבלת אות טלוויזיה או פקודה מהשלט הרחק במשך 10 דקות, היא תיכבה אוטומטית.

## 18.3

## **שלט רחוק**

## **הטלוויזיה אינה מגיבה לשלט רחוק**

• הטלוויזיה זקוקה לזמן מסוים כדי להיפתח. במהלך זמן זה, היא אינה מגיבה לשלט הרחוק או למתגי הטלוויזיה. זאת התנהגות תקנית.

<span id="page-45-4"></span>• ייתכן שסוללות השלט רחוק ריקות. החלף אותן בסוללות חדשות.

18.4

## **ערוצים**

## **לא נמצאו ערוצים דיגיטליים במהלך ההתקנה**

<span id="page-45-2"></span>• בדוק אם הטלוויזיה הייתה מחוברת באמצעות אנטנה או שהיא משתמשת באות של ספק. בדוק את חיבורי הכבלים • בדוק אם יש ערוצים דיגיטליים זמינים בארץ זבה התקנת את הטלוויזיה.

• בדוק אם בחרת את מערכת ה- DVB) שידור וידיאו דיגיטלי) המתאימה. בחר T-DVB) קרקעי) כשאתה משתמש באנטנה או באנטנה משותפת, בחר C-DVB) כבלים) אם אתה משתמש בשירות כבלים לטלוויזיה בעל מודול CAM.

• בצע מחדש את ההתקנה ובדוק אם בחרת את הארץ והמערכת הנכונים.

## **לא נמצאו ערוצים אנלוגיים במהלך ההתקנה**

• בדוק אם הטלוויזיה הייתה מחוברת באמצעות אנטנה. בדוק את חיבורי הכבלים

• בדוק אם בחרת את מערכת ה- DVB) שידור וידיאו דיגיטלי) המתאימה. בחר T-DVB)קרקעי) כשאתה משתמש באנטנה או

## באנטנה משותפת.

• בצע מחדש את ההתקנה ובחר **ערוצים דיגיטליים**

## **ואנלוגיים** במהלך ההתקנה.

## **חלק מהערוצים נעלמו, לא ניתן למצוא את כל הערוצים שהותקנו**

## **קודם לכן או את חלקם**

• בדוק אם בחרת את **&** quot**;רשימת**

**הערוצים&** quot **;**או **&** quot**;רשימת המועדפים&** quot **;**הנכונה שבה אתה בדרך כלל משתמש.

• ייתכן שהמשדר הזיז חלק מהערוצים או אפילו ביטל אותם. נסה לחפש את הערוץ שחסר ברשימת הערוצים הרגילה. אם הערוץ עדיין זמין, ניתן להחזירו לרשימת המועדפים.

 • ערוץ עלול להימחק מרשימת הערוצים במהלך**&** quot**;עדכון עדכון ערוצים אוטומטי&** quot**;**. אם הטלוויזיה במצב המתנה, עדכונים אוטומטיים אלה יבוצעו בלילה.

ערוצים שלא קיימים יותר יימחקו וערוצים חדשים יתווספו לרשימת הערוצים. באופן חריג, ייתכן שערוץ נמחק מכיוון שהטלוויזיה לא הצליחה למצוא אותו בעת החיפוש. ייתכן שהוא לא משדר בלילה. כדי למנוע מחיקת ערוצים במהלך **&** quot**;עדכון ערוצים** 

**אוטומטי&** quot **;**מפני שהטלוויזיה לא יכלה למצוא אותם למרות שהם קיימים, ניתן לכבות את **&** quot**;עדכון ערוצים אוטומטי&** quot**;**.

**כל;**quot **& < ;**quot **&הגדרות;**quot **& < (בית ( התקנת;**quot **& < ;**quot **&ערוצים;**quot **& < ;**quot **&ההגדרות אנטנה** /**כבלים&** quot**;**, **&** quot**;התקנת לוויין&** quot **&** < **;\***quot**;עדכון ערוצים אוטומטי&** quot**;**

\* התקנת לוויין היא רק עבור דגמים התומכים בפונקציות לוויין.

## DVB-T2 HEVC **ערוץ**

• עיין במפרט הטכני כדי לוודא שהטלוויזיה שלך תומכת ב- 2T-DVB . HEVC בארץ שלך והתקן מחדש את ערוץ T-DVB

## 18.5

## **שידור לווייני**

## **הטלוויזיה אינה מצליחה למצוא את הלוויינים שאני רוצה או הטלוויזיה מתקינה פעמיים את אותו לוויין**

ודא בתחילת ההתקנה שב& quot;הגדרות& quot ;הוגדר המספר הנכון של לוויינים. תוכל להגדיר את הטלוויזיה לחפש לוויין אחד, שניים או 3 /4לוויינים.

## **ראש** LNB**כפול אינו יכול למצוא לוויין נוסף**

• אם הטלוויזיה מצאה לוויין אחד אך אינה יכולה למצוא עוד אחד, סובב את הצלחת כמה מעלות. יישר את הצלחת כדי לקבל את האות החזק ביותר בלוויין הראשון. בדוק על המסך את מחוון עוצמת האות של הלוויין הראשון.

• ודא שבהגדרות, בחרת באפשרות של שני לוויינים.

## **שינוי הגדרות ההתקנה לא פתר את הבעיה**

כל ההגדרות, הלוויינים והערוצים נשמרים רק בסיום ההתקנה.

## **כל ערוצי הלוויין נעלמו**

 אם אתה משתמש במערכת Unicable, ודא שבהגדרות ה- Unicableהקצית שני מספרים ייחודיים של תחום משתמש לשני הטיונרים המובנים. ייתכן שטיונר לוויין אחר, במערכת ה- Unicable שלך, משתמש באותו מספר תחום משתמש.

## **נדמה לי כי כמה ערוצי לוויין נעלמו מרשימת הערוצים**

אם נדמה לך שכמה ערוצים נעלמו או שמיקומם שונה, ייתכן שתחנת השידור שינתה את מיקום המשדר-משיב של אותם ערוצים. כדי

לשחזר את מיקום הערוצים ברשימת הערוצים, תוכל לנסות לעדכן את חבילת הערוצים.

## **אני לא מצליח להסיר לוויין**

חבילות למנויים אינן מאפשרות להסיר לוויין. כדי להסיר לוויין, עליך לבצע התקנה מלאה שוב ולבחור חבילה אחרת.

## **לעתים הקליטה ירודה**

<span id="page-46-1"></span>• בדוק אם צלחת הלוויין יציבה. רוחות חזקות עלולות לטלטל את הצלחת.

• שלג וגשם עלולים לפגוע בקליטה.

### 18.6

## **(תמונה) Picture**

## /**התמונה מעוותת אין תמונה**

• בדוק אם הטלוויזיה מחוברת באמצעות אנטנה או שהיא משתמשת באות של ספק. בדוק את חיבורי הכבלים

• בדוק אם המקור /קלט הנכון נבחר בתפריט המקורות. לחץ על **&**quot**;מקורות&** quot **;**ובחר את המקור /קלט לו אתה זקוק.

• בדוק אם המכשיר החיצוני או המקור החיצוני מחוברים כהלכה.

• בדוק אם הקליטה לקויה.

• בדוק אם התמונה מוגדרת לערך מינימלי. בחר **&** quot**;סגנון התמונה&** quot **;**ובחר סגנון ולחץ על OK.

**כל;**quot **& < ;**quot **&הגדרות;**quot **& < (בית ( סגנון;**quot **& < ;**quot **&תמונה;**quot **& < ;**quot **&ההגדרות התמונה&** quot**;**

• כדי לבדוק אם הטלוויזיה מקולקלת, נסה להפעיל סרטון וידאו. לחץ

**&** < **;**quot **&עזרה;**quot **&** < **;**quot **&הגדרות;**quot **&** על . quot**;בדוק את הטלוויזיה&** quot**;**

<span id="page-46-0"></span>אם קליפ הווידאו נשאר שחור, התקשר ל- Philips. חכה לסיום הסרטון ובחר **&** quot**;פרטים ליצירת קשר&** quot **;**בתפריט & quot;עזרה& quot;. התקשר למספר הטלפון עבור הארץ שלך.

## **יש צליל אך אין תמונה**

• החלף למקורות וידאו אחרים ולאחר מכן חזור למקור הנוכחי. • בחר **&** quot**;סגנון התמונה&** quot **;**ובחר סגנון ולחץ על OK.

**כל;**quot **&** < **;**quot **&הגדרות;**quot **&** < **(בית (**

 **סגנון;**quot **&** < **;**quot **&תמונה;**quot **&** < **;**quot **&ההגדרות התמונה&** quot**;**

• שחזר סגנון תמונה, בחר חזרה אל **&** quot**;סגנון תמונה&** quot **;**, ולאחר מן לחץ על **&** quot**;שחזר סגנון&** quot**;**. • איפוס כל הגדרות הטלוויזיה, עבור

אל **) בית) > &** quot**;הגדרות טלוויזיה&** quot **& < ;**quot**;כל ההגדרות&** quot **& < ;**quot**;כל**

**ההגדרות&** quot **&** < **;**quot**;התקן שוב טלוויזיה&** quot**;**. • בדוק את החיבורים של המקור /מכשירי הקלט.

## **קליטה לקויה**

אם תמונת הטלוויזיה מעוותת או שאיכותה משתנה, ייתכן שאות הקלט לקוי. אות דיגיטלי חלש מופיע כתמונה שנשברת לריבועים וקופאת מדי פעם. אות דיגיטלי גרוע יעלם הרבה יותר מהר מאות אנלוגי גרוע.

• בדוק אם כבל האנטנה מחובר כהלכה.

• כשאתה משתמש באנטנה, רמקולים גדולים, מכשירי שמע לא מוארקים, אורות נאון, בניינים גבוהים ועצמים גדולים אחרים יכולים להשפיע על איכות הקליטה. נסה לשפר את הקליטה על ידי שינוי כיוון האנטנה או הרחקת המכשירים מהטלוויזיה. מזג אוויר רע עלול לגרום להתדרדרות בקליטה.

• בדוק שכל החיבורים אל המכשירים ומהם מחוברים כהלכה. • אם הקליטה לקויה בערוץ אחד בלבד, כוונן את הערוץ כוונון עדין באמצעות**&** quot**;אנלוגי: התקנה ידנית&** quot)**;**רק עבור ערוצים

אנלוגיים)

 **התקן;**quot **& < ;**quot **&הגדרות;**quot **& < (בית ( ערוצים&** quot **& <;** quot**;התקנת**

**אנטנה** /**כבלים&** quot **& < ;**quot**;אנלוגי: התקנה ידנית&** quot**;** • בדוק אם האות הדיגיטלי הנכנס חזק מספיק. בעת צפייה בערוץ דיגיטלי, לחץ על OPTIONS, בחר את **&** quot**;סטטוס&** quot**;** ולחץ על OK. בדוק את **&** quot**;עוצמת**

**אות&** quot **;**ואת **&** quot**;איכות אות&** quot**;**.

## **תמונה לא טובה מהמכשיר**

• ודא שהמכשיר מחובר היטב. ודא שהגדרת פלט הווידאו של ההתקן היא הרזולוציה הגבוהה ביותר, אם רלוונטי. • שחזר סגנון תמונה או החלף לסגנון תמונה אחר.

## **הגדרות התמונה משתנות כעבור זמן מה**

ודא ש**&** quot**;מיקום&** quot**;** מוגדר ל**&** quot**;בית&** quot**;**. ניתן לשנות הגדרות ולשמור אותן במצב זה.

> **כל;**quot **& < ;**quot **&הגדרות;**quot **& < (בית ( ההגדרות&** quot **& < ;**quot**;הגדרות ;**quot **&מיקום;**quot **&** < **;**quot **&כלליות**

### **מופיעה כרזה**

אם מופיעה מדי פעם כרזת פרסומת על המסך או ש**&** quot**;סגנון התמונה&** quot**;**מתחלף באופן אוטומטי חזרה ל **&** quot**;חי&** quot**;**בזמן ההפעלה, הטלוויזיה נמצאת במיקום **&** quot**;חנות&** quot **;**. הגדר את הטלוויזיה למיקום**&** quot**;בית&** quot**;**לשימוש בבית. **כל;**quot **& < ;**quot **&הגדרות;**quot **& < (בית ( ההגדרות&** quot **& < ;**quot**;הגדרות**

**;**quot **&מיקום;**quot **&** < **;**quot **&כלליות**

## / **גודל תמונה לא יציב או התמונה לא מתאימה למסך**

#### **שגוי** / **מיקום התמונה שגוי**

• אם גודל התמונה - יחס גובה רוחב - לא מתאים למסך, עם פסים שחורים למעלה ולמטה או משמאל ומימין, לחץ על **&**quot**;פורמט תמונה&** quot **&** < **;**quot**;מילוי מסך&** quot**;**.

• אם גודל התמונה משתנה כל הזמן, לחץ על **&**quot**;תבנית תמונה&** quot **&** < **;**quot**;התאמה למסך&** quot**;**.

• אם מיקום התמונה על המסך שגוי, נסה לבדוק את רזולוציית האות ואת סוג הפלט של המכשיר המחובר, לחץ על **&**quot**;פורמט**  .**;**quot **&מקורי;**quot **&** < **;**quot **&תמונה**

### **התמונה מהמחשב אינה יציבה**

ודא שהמחשב עושה שימוש ברזולוציה נתמכת ורענן את הקצב.

## 18.7 **צליל**

## **אין צלי או איכות הצליל ירודה**

• בדוק אם הגדרות הצליל של הטלוויזיה תקינות, לחץ על המקש, (**י)⊸** עוצמת קול או ×) השתק.

• אם אתה משתמש במקלט דיגיטלי (ממיר), בדוק אם עוצמת הקול במקלט לא מוגדרת לאפס או להשתקה.

• בדוק אם הטלוויזיה - אות השמע - מחובר כהלכה למערכת הקולנוע הביתי, אם אתה משתמש במערכת כזו עבור צליל הטלוויזיה. בדוק אם חיברת את כבל ה- HDMIלחיבור 1HDMI במערכת הקולנוע הביתי. ARC

• ודא שיציאת האודיו של הטלוויזיה מחוברת לכניסת האודיו של מערכת הקולנוע הביתית. על הצליל להישמע מרמקולי ה- HTS)מערכות קולנוע ביתי).

## **צליל עם רעש חזק**

 אם אתה צופה בסרטון מכונן הבזק USB שהוכנס למערכת הקולנוע הביתי או ממחשב מחובר, הקול מהקולנוע הביתי עלול להישמע מעוות. רעש זה קורה כאשר קובץ השמע או הווידיאו כולל קול DTS אך מערכת הקולנוע הביתי אינה כוללת עיבוד קול DTS . ניתן לתקן זאת על-ידי הגדרה של **&** quot**;פורמט יציאה דיגיטלית&** quot **;**של הטלוויזיה ל**&** quot**;סטריאו&** quot**;**. לחץ על**) בית) > &** quot**;הגדרות&** quot **& < ;**quot**;כל**  quot **& < ;**quot **&צליל;**quot **& < ;**quot **&ההגדרות ;מתקדם&** quot **& < ;**quot**;פורמט יציאה דיגיטלית&** quot**;**

## 18.8

## **HDMI - UHD**

## HDMI

<span id="page-47-1"></span>• שים לב שהתמיכה ב- HDCP) הגנה על תוכן דיגיטלי ברוחב פס גבוה) עשויה להשהות את הזמן הדרוש לטלוויזיה להציג תוכן ממכשיר HDMI.

• אם הטלוויזיה אינה מזהה את מכשיר ה- HDMIואינה מציגה תמונה כלשהי, העבר את המקור ממכשיר אחד לאחר וחזרה. • זוהי טלוויזיה HD Ultra . התקנים ישנים יותר מסוימים -

שמחוברים באמצעות - HDMI לא יזהו טלוויזיה עם HD Ultra באופן אלקטרוני וייתכן שהם לא יפעלו כהלכה או יציגו תמונה או

צליל מעוותים. כדי להימנע מתפקוד לקוי של התקן כזה, ניתן להגדיר את איכות האות לרמה שההתקן מסוגל לטפל בה. אם ההתקן לא משתמש באותות HD Ultra , ניתן לכבות את HD Ultra עבור חיבור HDMIזה.

 אם התמונה והצליל של התקן המחובר באמצעות HDMIמעוותים, בדוק אם הגדרה אחרת של HD Ultra HDMI יכולה לפתור בעיה זו. ב**&** quot**;עזרה&** quot **&** < **;**quot**;מדריך למשתמש&** quot**;**, לחץ על המקש הצבעוני **&**quot**;מילות מפתח&** quot **;**וחפש .HDMI Ultra HD את

• אם יש הפרעות קול לסירוגין, ודא שהגדרות היציאה ממכשיר ה- HDMIנכונות.

## EasyLink HDMI**אינו עובד**

• ודא שהתקני ה- HDMI תואמי CEC-HDMI . התכונות

של EasyLink פועלות רק אם מכשירים שהם תואמי CEC-HDMI. **לא מוצג סמל עוצמת הקול**

<span id="page-47-2"></span> • כאשר מחובר התקן שמע CEC-HDMIומשתמשים בשלטט רחוק של הטלוויזיה לכוונון עוצמת הקול מההתקן, ההתנהגות הזו רגילה.

## 18.9

## **USB**

## **לא מוצגים תמונות, סרטונים ומוזיקה מהתקן** USB

<span id="page-47-0"></span> • ודא שהתקן האחסון USB מוגדר כתואם דרגת Storage Mass , כמתואר בתיעוד התקן האחסון.

• ודא שהתקן אחסון ה- USBתואם לטלוויזיה.

• ודא שהפורמטים של קובצי השמע והתמונה נתמכים על ידי הטלוויזיה. למידע נוסף, ב**&** quot**;עזרה&** quot**;**, לחץ על המקש הצבעוני **&**quot**;מילות מפתח&** quot **;**וחפש

## את **&** quot**;מולטימדיה&** quot **;**.

## **השמעה** / **הצגה לא יציבה של קובצי** USB

• ביצוע ההעברה מהתקן האחסון USBעלול להגביל את קצב

ההעברה לטלוויזיה והדבר גורם לאיכות השמעה /הצגה ירודה.

### 18.10

## **Wi-Fi ואינטרנט**

## **רשת** Fi-Wi**לא נמצאה או מעוותת**

<span id="page-48-0"></span>• ודא שחומות האש ברשת שלך מאפשרות גישה לחיבור האלחוטי של הטלוויזיה.

• אם הרשת האלחוטית אינה פועלת כהלכה בביתך, נסה התקנה של רשת קווית.

## **האינטרנט אינו עובד**

• אם החיבור לנתב תקין, בדוק את חיבור הנתב לאינטרנט.

## **החיבור בין המחשב לאינטרנט איטי**

• עיין במדרך למשתמש של הנתב האלחוטי שלך למידע על הטווח בתוך מבנה, על שיעור ההעברה ועל גורמים אחרים של איכות האות. • השתמש בנתב בעל חיבור מהיר לאינטרנט (פס רחב).

### DHCP

<span id="page-48-1"></span>• אם החיבור נכשל, תוכל לבדוק את הגדרת ה- DHCP) פרוטוקול תצורה למחשב-מארח דינמי) של הנתב. DHCPצריך להיות ;.quot &מופעל;quot &

## 18.11

## **שפת התפריט לא נכונה**

## **החלף את השפה לשפה שלך.**

 **- 1**לחץ על ) הגדרות), ולחץ על) למטה) עבור פעם אחת.

 **- 2** לחץ שבע פעמים) ימין), ולחץ על OK.

 **- 3** לחץ שבע פעמים) למטה), ולחץ על ) ימין) שלוש פעמים,

בחר את השפה שלך ולחץ על OK.

# **בטיחות וטיפוח**

19.1

19

## **בטיחות**

## **חשוב**

קראו והבינו את כל הוראות הבטיחות לפני השימוש בטלוויזיה. אחריות היצרן לא תחול במקרה של נזק שייגרם עקב אי-הקפדה לפעול על פי ההוראות.

## **סכנת התחשמלות או אש**

• לעולם אין לחשוף את הטלוויזיה לגשם או למים. לעולם אין להציב כלים המכילים מים, כגון אגרטלים, בקרבת הטלוויזיה. אם הותז נוזל על הטלוויזיה או בתוכה, נתק אותה מייד משקע החשמל.

לפני שתחזור להשתמש בטלוויזיה, פנה לשירות הלקוחות של פיליפס לצורך בדיקתה.

• לעולם אין לחשוף את הטלוויזיה, את השלט הרחוק או את הסוללות לחום יתר. לעולם אין להציב אותם בקרבת נרות דולקים, להבות פתוחות או מקורות חום אחרים, לרבות קרני שמש ישירות.

• לעולם אין להכניס חפצים לחריצי האוורור או לפתחים אחרים בטלוויזיה.

• לעולם אין להניח חפצים כבדים על כבל החשמל.

• יש להימנע מהפעלת כוח על תקעי החשמל. תקעים רופפים עלולים לגרום לקשת חשמלית או לאש. יש לוודא שלא יופעל לחץ על כבל החשמל, כשאתה מסובב את מסך הטלוויזיה.

• כדי לנתק את הטלוויזיה משקע החשמל שבקיר, יש לנתק את תקע החשמל של הטלוויזיה. לצורך הניתוק, יש למשוך תמיד בתקע – לעולם לא בכבל. יש לוודא שיש תמיד גישה מלאה לתקע החשמל, לכבל החשמל ולשקע שבקיר.

## **סכנת פציעה או נזק לטלוויזיה**

• כדי להרים ולשאת מכשיר טלוויזיה שמשקלו יותר מ25- ק& quot;ג, יש צורך בשני אנשים.

• אם אתה מתקין את הטלוויזיה על מעמד, השתמש רק במעמד שסופק. אבטח היטב את המעמד לטלוויזיה.

העמד את הטלוויזיה על משטח חלק ואופקי, המסוגל לשאת את המשקל המשולב של הטלוויזיה והמעמד.

 • בעת התקנה על קיר, ודא שהתושבת על הקיר מסוגלת לשאת בבטחה את משקל מקלט הטלוויזיה. Vision TPאינה נושאת באחריות להתקנה לא תקינה שתוצאתה תאונה או פציעה. • חלקים ממוצר זה עשויים להיות מיוצרים מזכוכית. טפל בזהירות כדי למנוע פציעה או נזק.

## **סכנת נזק לטלוויזיה!**

לפני חיבור הטלוויזיה לשקע החשמל ודאו שמתח החשמל תואם את הערך המודפס בחלקה האחורי של הטלוויזיה. לעולם אין לחבר את הטלוויזיה לשקע החשמל אם המתח החשמלי שונה.

## **סכנת פציעה לילדים**

<span id="page-49-3"></span><span id="page-49-1"></span><span id="page-49-0"></span>פעל על פי אמצעי הזהירות האלו כדי למנוע נפילת מקלט הטלוויזיה על ילד ופציעתו כתוצאה מכך:

• לעולם אין להציב את הטלוויזיה על משטח מכוסה בבד או בחומר אחר שניתן למשוך אותו.

• ודא שאף חלק של הטלוויזיה אינו בולט מעל השפה של משטח ההתקנה.

• לעולם אין להציב טלוויזיה על רהיט גבוה, כגון כוננית ספרים, מבלי לחבר גם את הרהיט וגם את הטלוויזיה לקיר, או לנקודת תמיכה מתאימה.

• חנך את הילדים והסבר להם את הסכנות הכרוכות בטיפוס על רהיטים, כדי להגיע לטלוויזיה.

## **סכנת בליעה של סוללות!**

השלט הרחוק עשוי לכלול סוללות מטבע, שילדים קטנים יכולים לבלוע בקלות. הרחק תמיד את הסוללות האלו מהישג ידם של ילדים.

## **סכנת התחממות יתר**

לעולם אין להתקין את הטלוויזיה במקום תחום. השאר תמיד מרווח אוורור של 10 ס& <sub>0u0t</sub>;מ לפחות סביב הטלוויזיה. ודא שווילונות או חפצים אחרים לא יכסו לעולם את חריצי האוורור של הטלוויזיה.

## **סופות ברקים**

לפני סופת ברקים צפויה, נתק את הטלוויזיה משקע החשמל ואת האנטנה.

בזמן סופות ברקים, לעולם אל תיגע בחלק כלשהו של הטלוויזיה, של כבל החשמל או של כבל האנטנה.

## **סכנת נזק לשמיעה**

הימנע משימוש באוזניות בעוצמת קול גבוהה או במשך פרקי זמן ארוכים.

## **טמפרטורות נמוכות**

אם הובלת הטלוויזיה בוצעה בטמפרטורות מתחת ל5°- C, פתח את האריזה ולפני שאתה מחבר את מקלט הטלוויזיה לרשת החשמל, המתן עד שהטמפרטורה שלו תגיע לטמפרטורת החדר.

## **לחות**

בהזדמנויות נדירות, ובהתאם לטמפרטורה וללחות, ייתכן עיבוי קל בצדה הפנימי של החזית מזכוכית (בדגמים מסוימים). כדי למנוע זאת, אין לחשוף את הטלוויזיה לקרני שמש ישירות, לחום או ללחות קיצונית. אם אירע עיבוי, הוא ייעלם מעצמו לאחר שהטלוויזיה פעלה במשך מספר שעות.

<span id="page-49-2"></span>לחות העיבוי לא תזיק לטלוויזיה ולא תגרום לתפקוד לקוי.

## 19.2 **טיפול במסך**

## **נקה**

• לעולם אל תיגע במסך ואל תדחוף אותו, אל תשפשף אותו ואל תחבוט בו בחפץ כלשהו.

• לפני ניקוי, נתק את הטלוויזיה משקע החשמל.

• נקה את מקלט הטלוויזיה ואת המסגרת שלו בעזרת מטלית רכה לחה ונגב בעדינות. לעולם אין לנקות את הטלוויזיה באמצעות חומרים כגון אלכוהול, כימיקלים או חומרי ניקוי ביתיים.

• למניעת עיוותים ודהיית הצבע, נגב טיפות מים סמוך ככל האפשר לאירוע.

• הימנעו מתמונות קבועות עד כמה שניתן. תמונות קבועות הן תמונות שנותרות על המסך לפרקי זמן ארוכים. תמונות קבועות הן, בין היתר, תפריטים על המסך, מחוונים שחורים, תצוגות זמן, וכן הלאה. עם אתם חייבים להשתמש בתמונות קבועות הפחיתו את הניגודיות ואת הבהירות של המסך כדי למנוע גרימת נזק למסך.

# **תנאי שימוש**

. כל הזכויות שמורות. TP Vision Europe B.V 2018 ©

מוצר זה הובא לשוק על-ידי TP Vision Europe B.V. או אחת מהחברות המסונפות לה, להלן & quot &TP Vision ;auot ; שהיא יצרן המוצר. Vision TP היא מיופית הכוח ביחס למקלט הטלוויזיה שאליו צורפה חוזרת זאת. Philips וסמל המגן של פיליפס הם סימנים מסחריים רשומים של V.N Philips Koninklijke.

 המפרט כפוף לשינויים ללא הודעה מראש. סימנים מסחריים הינם הרכוש של V.N Electronics Philips Koninklijke או של בעליהם את לעצמה שומרתTP Vision Netherlands B.V .בהתאמה הזכות לבצע שינויים במוצרים בכל עת, מבלי שתהיה מחויבת להתאים על פיהם מוצרים שסופקו לפני כן.

 החומר הכתוב, המצורף לטלוויזיה, והמדריך השמור בזיכרון הטלוויזיה או שהורד מאתר האינטרנט

של [www.philips.com/TVsupport](http://www.philips.com/TVsupport) Philips נחשבים כמתאימים לשימוש המיועד של המערכת.

 החומר במדריך זה למשתמש נחשב לחומר המתאים לשימוש המיועד במערכת. אם המוצר, רכיביו הפרטניים או נוהלי השימוש בו ישמשו למטרות אחרות מאלו המפורטות כאן, יש לקבל אישור לתקפותן ולתאימותן. Vision TP ערבה לכך שהחומר עצמו אינו מפר פטנט כלשהו מהפטנטים האמריקניים. לא ניתנת כל אחריות אחרת, מפורשת או מרומזת. Vision TPלא תהיה אחראית לשגיאות כלשהן בתוכן מסמך זה וגם לא לבעיות כלשהן הנובעות מתוכנו של מסמך זה. שגיאות שיובאו לידיעת פיליפס יותאמו ויפורסמו באתר התמיכה של פיליפס מוקדם ככל האפשר.

תנאי האחריות - סכנת פציעה, נזק לטלוויזיה או ביטול האחריות! לעולם אל תנסה לתקן את הטלוויזיה בעצמך. השתמש בטלוויזיה ובאביזריה לפי הייעוד שקבע היצרן. סימן הזהירות המודפס על גב הטלוויזיה מציין סכנת התחשמלות. לעולם אין להסיר את כיסוי הטלוויזיה. לצורך שירות או תיקון, פנה תמיד לשירות הלקוחות של פיליפס. מצא את מספר הטלפון בתיעוד המודפס שהגיע עם הטלוויזיה. או עיין באתר www.philips.com/TVsupport ארץ במקרה הצורך. כל פעולה האסורה מפורשות במדריך זה, או כל כוונון או נוהל הרכבה שלא הומלצו ו /או לא הורשו במדריך זה, יגרמו לביטול האחריות.

## מאפייני פיקסלים

מוצר טלוויזיה זה כולל מספר רב של פיקסלי צבע. על אף פיקסלים אפקטיביים בשיעור 99.999% ויותר, נקודות שחורות או נקודות אור בהירות (אדומות, ירוקות או כחולות) עשויות להופיע באופן קבוע על המסך. זוהי תכונה מובנית של הצג (במסגרת תקני הענף הרגילים) ולא מדובר בתפקוד לקוי.

## תאימות CE

 את תואמת זו שטלוויזיה בזאת מצהירה . V.B Europe Vision TP הדרישות החיוניות ושאר הדרישות הרלוונטיות של הנחיות 2014 EU/53/ (RED2009 , )EC/125/)תכנון אקולוגי), 2010 EU /30/)תווית אנרגיה) וכן 2011 EC/65/ )RoHS.)

## תאימות עם EMF

 מוצרים ;לקוח מכווני רבים מוצרים ומוכרת מייצרת Vision TP אלו, כמו כל מכשיר אלקטרוני, מסוגלים בדרך כלל לפלוט ולקלוט אותות אלקטרו-מגנטיים. אחד מהעקרונות העסקיים המובילים של Vision TPבהקשר למוצרים שלה הוא לנקוט בכל אמצעי הזהירות הבריאותיים והבטיחותיים הדרושים, על מנת לעמוד בכל דרישות החוק החלות וכן על מנת להישאר במסגרת תקני השדות

המגנטיים החשמליים ( EMF (הישימים, הקיימים בעת ייצור המוצרים.

<span id="page-51-0"></span> מחויבת לפיתוח, ייצור ושיווק של מוצרים שאינם Vision TP גורמים לכל השפעה שלילית על הבריאות. Vision TP מאשרת שכל עוד המוצרים שלה מטופלים בצורה נכונה ובהתאם לשימוש המיועד להם, הם בטוחים לשימוש בהתאם להוכחות המדעיות הזמינות כיום. Vision TPממלאת תפקיד פעיל בפיתוח תקני שדות מגנטיים חשמליים ( EMF (ותקני בטיחות בינלאומיים, המאפשרים ל- TP לצפות פיתוחים נוספים של תקנים שתוכל לשלב מראש Vision במוצריה.

## $21$

# **זכויות יוצרים**

## $\overline{21.1}$

## **MHL**

MHL הם MHL של והלוגו Mobile High-Definition Link , סימנים מסחריים או סימנים מסחריים רשומים של MHL, LLC.

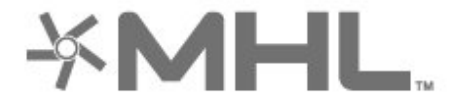

## $\overline{21.2}$

## **HDMI**

High-Definition Multimedia Interface -וHDMI המונחים והסמליל HDMI הם סימנים מסחריים או סימנים מסחריים . - Inc ,HDMI Licensing Administrator החברה של רשומים בארצות הברית ובמדינות אחרות.

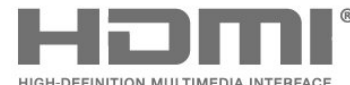

#### HIGH-DEFINITION MULTIMEDIA INTERFACE

# 21.3

## **Dolby Audio**

יוצר ברישיון מאת מעבדות Dolby Audio , Dolby Dolby והסמל עם D כפולה הם סימנים מסחריים של מעבדות Dolby.

**TT DOLBY AUDIO"** 

## 21.4 **(נטויות אותיות) HD-DTS**

5.1 תוכן קידוד של פענוח מציעה ® DTSעבור עד 5.1 FG ערוצים בדידים עם תמיכה בקצב סיביות נמוך ובהזרמת מדיה היא תומכת ב- transcoding של תוכן באמצעות פלט דיגיטלי כגון HDMI להפעלה במוצרי legacy.

<span id="page-52-5"></span>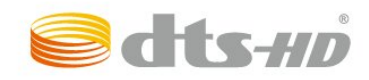

## $\overline{21.5}$ **Wi-Fi Alliance**

<span id="page-52-1"></span><span id="page-52-0"></span>Wi-Fi והסמליל Wi-Fi CERTIFIED הסמליל ,**R** Wi-Fi הם , סימנים מסחריים רשומים של חברת Alliance Fi-Wi.

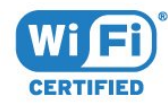

### 21.6

## **סימנים מסחריים אחרים**

<span id="page-52-6"></span><span id="page-52-4"></span><span id="page-52-3"></span><span id="page-52-2"></span>כל יתר הסימנים המסחריים, הרשומים והלא רשומים, הנם רכושם של בעליהם בהתאמה.

## <span id="page-53-0"></span>resolves asynchronously. Source: http://c-ares.haxx.se/

## coreutils (6.9)

<span id="page-53-1"></span>The GNU Core Utilities are the basic file, shell and text manipulation utilities of the GNU operating system. These are the core utilities which are expected to exist on every operating system.

Source: http://www.gnu.org/software/coreutils/

## e2fsprogs (2.12.2)

e2fsprogs provides the filesystem utilities for use with the ext2 filesystem, it also supports the ext3 and ext4 filesystems. This piece of software is made available under the terms and conditions of the e2fsprogs license, which can be found below.

Source: http://e2fsprogs.sourceforge.net/

## Expat (2.01)

<span id="page-53-2"></span>xml paser; Expat is an XML parser library written in C. It is a stream-oriented parser in which an application registers handlers for things the parser might find in the XML document (like start tags). An introductory article on using. This piece of software is made available under the terms and conditions of the Expat license, which can be found below. Source: http://expat.sourceforge.net/

## DFB (4.2.31)

It is a software library for GNU/Linux/UNIX based operating system with a small memory footprint that provides graphics acceleration, input device handling and abstraction layer, and integrated windowing system with support for translucent windows and multiple display layers on top of the Linux framebuffer without requiring any kernel modifications

Source: http://sourceforge.net/projects/jointspace/files/re mote\_applications\_SDK/remote\_spplications\_SDK\_v1.3.1/Di rectFB141\_source\_1.3.1.7z/download

## SAWMAN

SaWMan, the Shared application and Window Manager, is a new window manager module for use with DirectFB. Source: http://www.directfb.org/index.php?path=Main%2F Downloads&page=1

## findutils (4.2.31)

The GNU Find Utilities are the basic directory searching utilities of the GNU operating system.

These programs are typically used in conjunction with other programs to provide modular and powerful directory search and file locating capabilities to other commands. Source: http://www.gnu.org/software/findutils/

## Freetype (2.4.3)

FreeType is a software font engine that is designed to be small, efficient, highly customizable, and portable while capable of producing high-quality output (glyph images). Source: http://freetype.sourceforge.net

# **קוד פתוח**

 $\overline{22.1}$ 

 $22$ 

## **תוכנת קוד פתוח**

 טלוויזיה זאת כוללת תוכנה בעלת קוד-פתוח. Europe Vision TP המלא המקור קוד של עותק ,בקשה לפי ,לספק בזאת מציעה . V.B המתאים לחבילות התוכנה קוד-פתוח בעלות זכויות יוצרים, הנמצאות בשימוש במוצר זה ושבעבורן נדרשת הצעה זו על ידי הרישיונות המתאימים.

הצעה זאת תקפה במשך שלוש שנים מרכישת המוצר, לכל מי שקיבל לרשותו מידע זה.

כדי לקבל את קוד המקור, כתוב באנגלית אל . . .

[open.source@tpv-tech.com](mailto:open.source@tpv-tech.com) 

## 22.2

## **רישיון קוד פתוח**

## **על אודות רישיון קוד פתוח**

 README של קוד המקור של חלקי תוכנת הטלוויזיה של TP , הנכלל ברישיונות הקוד הפתוח. V.B Netherlands Vision

 זהו מסמך המתאר את חלוקת קוד המקור שנעשה בו שימוש הציבורי ברישיון הנכלל ,TP Vision Netherlands B.V בטלוויזיות הכללי של גנו ( GNU GPL (או ברישיון הציבורי הכללי המוקטן של גנו ( GNU LGPL(, או בכל רישיון אחר של קוד מקור פתוח. ההוראות להשגת עותקים של התוכנה ניתן למצוא ב& quot;הוראות שימוש& quot.;

 בין אחריות כל מספקת אינה . V.B Netherlands Vision TP מפורשת או מרומזת, כולל אחריות לסחירות או התאמה למטרה כלשהי בנוגע לתוכנה זו. V.B Netherlands Vision TP אינה . מציעה כל תמיכה עבור תוכנה זו. האור לעיל אינו משפיע על האחריות וזכויותיך החוקיות בנוגע למוצרי Vision TP הזמין זה מקור קוד על רק חלה היא .שרכשת Netherlands B.V לשימושך.

## **Open Source**

bash (3.2.48)

Bash is the shell, or command language interpreter, that will appear in the GNU operating system.

Bash is an sh-compatible shell that incorporates useful features from the Korn shell (ksh) and C shell (csh). It is intended to conform to the IEEE POSIX P1003.2/ISO 9945.2 Shell and Tools standard.

It offers functional improvements over sh for both programming and interactive use.

In addition, most sh scripts can be run by Bash without modification.

Source: http://www.gnu.org/software/bash/

c-ares (1.10.0) c-ares is a C library that performs DNS requests and name cookies, user+password authentication (Basic, Digest, NTLM, Negotiate, Kerberos4), file transfer resume, http proxy tunneling and more!

This piece of software is made available under the terms and conditions of the Libcurl license, which can be found below. Source: http://curl.haxx.se/

## libiconv (1.11.1)

This library provides an iconv() implementation, for use on systems which don't have one, or whose implementation cannot convert from/to Unicode. .

This piece of software is made available under the terms and conditions of the libiconv license, which can be found below. Source: http://ftp.gnu.org/pub/gnu/libiconv

## libmtp (0.3.6)

libmtp is an Initiator implementation of the Media Transfer Protocol (MTP) in the form of a library suitable primarily for POSIX compliant operating systems. We implement MTP Basic, the stuff proposed for standardization. Source: http://libmtp.sourceforge.net/

## libjpg (6b)

This library is used to perform JPEG decoding tasks. This piece of software is made available under the terms and conditions of the libjpg license, which can be found below. Source: http://www.ijg.org/

## libusb

This is the home of libusb, a library that gives user level applications uniform access to USB devices across many different operating systems. libusb is an open source project licensed under the GNU Lesser General Public License version 2.1.

Many participants in the libusb community have helped and continue to help with ideas, implementation, support and improvements for libusb.

This piece of software is made available under the terms and conditions of the libusb license, which can be found below. Source:

http://libusb.wiki.sourceforge.net http://www.libusb.org/

## libusb-compat

Library to enable user space application programs to communicate with USB devices.

This piece of software is made available under the terms and conditions of the libusb-compat license, which can be found below.

Source: http://libusb.wiki.sourceforge.net/LibusbCompat0.1

## libpng (1.2.43)

libpng -THE reference library for reading, displaying, writing and examining png Image Network Graphics.

This piece of software is made available under the terms and conditions of the libpng license, which can be found below. Source: http://sourceforge.net/projects/libpng/files/

## Libxml2 (2.7.8)

The "libxml2" library is used in AstroTV as a support for the

Fuse is a simple interface for userspace programs to export a virtual filesystem to the linux kernel.

This piece of software is made available under the terms and conditions of the fuse license, which can be found below. Source: http://fuse.sourceforge.net/

## gawk (3.1.5)

If you are like many computer users, you would frequently like to make changes in various text files wherever certain patterns appear, or extract data from parts of certain lines while discarding the rest.

To write a program to do this in a language such as C or Pascal is a time-consuming inconvenience that may take many lines of code.

The job is easy with awk, especially the GNU

implementation: gawk.

Source: http://www.gnu.org/software/gawk/

## glibc (2.12.2)

Any Unix-like operating system needs a C library: the library which defines the "system calls" and other basic facilities such as open, malloc, printf, exit...The GNU C library is used as the C library in the GNU system and most systems with the Linux kernel

This piece of software is made available under the terms and conditions of the glibc license, which can be found below. Source: http://www.gnu.org/software/libc/

## grep (2.5.1a)

The grep command searches one or more input files for lines containing a match to a specified pattern. By default, grep prints the matching lines.

Source: http://www.gnu.org/software/grep/

## gzip (1.3.12)

GNU Gzip is a popular data compression program originally written by Jean-loup Gailly for the GNU project. Mark Adler wrote the decompression part. Source: http://www.gnu.org/software/gzip/

inetutils (1.4.2)

Inetutils is a collection of common network programs. Source: http://www.gnu.org/software/inetutils/

## iptables (1.4.15)

For Cross connection. Source: http://www.netfilter.org/projects/iptables/

## iputils (s20101006)

The iputils package is set of small useful utilities for Linux networking. It was originally maintained by Alexey Kuznetsov. Source: http://www.skbuff.net/iputils/

## Libcurl (7.30.0)

HTTP client;libcurl is a free and easy-to-use client-side URL transfer library, supporting FTP, FTPS, HTTP, HTTPS, SCP, SFTP, TFTP, TELNET, DICT, LDAP, LDAPS, FILE, IMAP, SMTP, POP3 and RTSP. libcurl supports SSL certificates, HTTP POST, HTTP PUT, FTP uploading, HTTP form based upload, proxies,

controlling the network subsystem of the Linux kernel. Source: http://www.linuxfromscratch.org/blfs/view/6.3/bas icnet/net-tools.html

## NTFS-3G Read/Write Driver (2010.5.22)

NTFS-3G is an open source cross-platform implementation of the Microsoft Windows NTFS file system with read-write support. NTFS-3G often uses the FUSE file system interface, so it can run unmodified on many different operating systems. It is runnable on Linux, FreeBSD, NetBSD, OpenSolaris, BeOS, QNX, WinCE, Nucleus, VxWorks, Haiku,MorphOS, and Mac OS X It is licensed under either the GNU General Public License or a proprietary license. It is a partial fork of ntfsprogs and is under active maintenance and development.

This piece of software is made available under the terms and conditions of the NTFS-3G Read/Write Driver license, which can be found below.

Source: http://www.tuxera.com

## openssl (1.0.1j)

OpenSSL is an open source implementation of the SSL and TLS protocols. The core library (written in the C programming language) implements the basic cryptographic functions and provides various utility functions. Wrappers allowing the use of the OpenSSL library in a variety of computer languages are available. Source: http://www.openssl.org/

### procps (ps, top) (3.2.8)

procps is the package that has a bunch of small useful utilities that give information about processes using the /proc filesystem.

The package includes the programs ps, top, vmstat, w, kill, free, slabtop, and skill.

Source: http://procps.sourceforge.net/index.html

## samba (3.0.37)

Samba is the standard Windows interoperability suite of programs for Linux and Unix. Source: http://www.samba.org/

## SaWMan (1.5.3)

SaWMan, the Shared application and Window Manager, is a new window manager module for use with DirectFB. Source: http://www.directfb.org

## sed (4.1.5)

sed (stream editor) isn't an interactive text editor. Instead, it is used to filter text, i.e., it takes text input, performs some operation (or set of operations) on it, and outputs the modified text.

sed is typically used for extracting part of a file using pattern matching or substituting multiple occurrences of a string within a file.

Source: http://www.gnu.org/software/sed/

## SQLite3 (2.12.2)

-SQLite is a in-process library that implements a self contained, serverless, zero-configuration, transactional SQL execution of NCL application. This library was developed for the GNOME software suite and is available under a "MIT" license.

Source: http://www.xmlsoft.org

## Linux Kernel (3.1)

The Linux kernel is an operating system kernel used by the Linux family of Unix-like operating systems.

This piece of software is made available under the terms and conditions of the Linux Kernel license, which can be found below.

Source: http://www.kernel.org

Linux Fusion (8.7.0) Source: GNU

liveMedia (2011.06.12) c++ runtime library for RTSP requirement Source: www.live555.com

### lvm2 (2.02.89)

Userspace toolset that provide logical volume management facilities on linux.

This piece of software is made available under the terms and conditions of the lvm2 license, which can be found below. Source: ftp://sources.redhat.com/pub/lvm2/releases/

## module-init-tools (3.12)

Provides developer documentation for the utilities used by Linux systems to load and manage kernel modules (commonly referred to as "drivers"). Source:

https://modules.wiki.kernel.org/index.php/Main\_Page

## mtd-utils

The aim of the system is to make it simple to provide a driver for new hardware, by providing a generic interface between the hardware drivers and the upper layers of the system. Hardware drivers need to know nothing about the storage formats used, such as FTL, FFS2, etc., but will only need to provide simple routines for read, write and erase. Presentation of the device's contents to the user in an appropriate form will be handled by the upper layers of the system.

This piece of software is made available under the terms and conditions of the mtd-utils license, which can be found below.

Source: http://www.linux-mtd.infradead.org/index.html

### ncurses (5.7)

The ncurses (new curses) library is a free software emulation of curses in System V Release 4.0 (SVr4), and more. It uses terminfo format, supports pads and color and multiple highlights and forms characters and function-key mapping, and has all the other SVr4-curses enhancements over BSD curses. SVr4 curses is better known today as X/Open Curses. Source: http://www.gnu.org/software/ncurses/

## net-tools (1.6)

The Net-tools?package is a collection of programs for

X, and Windows with support for WPA and WPA2 (IEEE 802.11i / RSN). It is suitable for both desktop/laptop computers and embedded systems. Supplicant is the IEEE 802.1X/WPA component that is used in the client stations. It implements key negotiation with a WPA Authenticator and it controls the roaming and IEEE 802.11 authentication/association of the wlan driver. Source: https://w1.fi/wpa\_supplicant/

xerces-c++ (3.1.1) Source: http://xerces.apache.org/

### zlib (6b)

The 'zlib' compression library provides in-memory compression and decompression functions, including integrity checks of the uncompressed data. This piece of software is made available under the terms and conditions of the zlib license, which can be found below. Source: http://www.zlib.net/

## database engine.

This piece of software is made available under the terms and conditions of the SQLite3 license, which can be found below. Source: http://www.sqlite.org/

## **SquashFS**

SquashFS is a compressed read-only file system for Linux. SquashFS compresses files, inodes and directories, and supports block sizes up to 1 MB for greater compression. SquashFS is also the name of free/open software, licensed under the GPL, for accessing SquashFS filesystems. This piece of software is made available under the terms and conditions of the SquashFS license, which can be found below.

Source: http://squashfs.sourceforge.net/

## tar (1.17)

GNU Tar provides the ability to create tar archives, as well as various other kinds of manipulation.

For example, you can use Tar on previously created archives to extract files, to store additional files, or to update or list files which were already stored.

Source: http://www.gnu.org/software/tar/

#### u-Boot (2011.12)

The uboot will load the linux kerenl to dram,and jump to run

. This piece of software is made available under the terms and conditions of the u-Boot loader license, which can be found below.

Source: http://www.denx.de

udhcpc (0.9.8cvs20050303-3) Source: http://udhcp.sourcearchive.com/downloads/0.9.8cv s20050303-3/

uDirectFB (1.5.3) Source: http://www.directfb.org

## uriparser (0.7.7)

Uriparser is a strictly RFC 3986 compliant URI parsing and handling library written in C. uriparser is cross-platform, fast, supports Unicode and is licensed under the New BSD license. Source: http://uriparser.sourceforge.net/

util-linux-ng (2.18) Various system utilities. Source: http://userweb.kernel.org/~kzak/util-linux-ng/

wget (1.10.2)

GNU Wget is a free software package for retrieving files using HTTP, HTTPS and FTP, the most widely-used Internet protocols.

It is a non-interactive commandline tool, so it may easily be called from scripts,?cron?jobs, terminals without X-Windows support, etc.

Source: http://ftp.gnu.org/gnu/wget/wget-1.10.2.tar.gz

wpa\_supplicant v0.8(wext)/v2.3(cfg80211) wpa\_supplicant is a WPA Supplicant for Linux, BSD, Mac OS

# <span id="page-57-0"></span>**כתב מיאון בדבר שירותים ו/או תוכנה המוצעים על-ידי צד שלישי.**

שירותים ו / או תוכנה המוצעים על-ידי צד שלישי עשויים להשתנות, להיות מושעים או להתבטל ללא הודעה מוקדמת. Vision TPלא תישא בכל אחריות במקרים שכאלה.

# **Cמפתח**

[37 CAM PIN](#page-36-0) [32 Clear Dialogue](#page-31-0) [9 Component - Y Pb Pr](#page-8-5) [10 Composite - CVBS](#page-9-2)

## **H**

[33 HbbTV](#page-32-0) [9 HDMI](#page-8-5) [34 HDMI - CEC](#page-33-0) [10 HDMI ARC](#page-9-2) [34 HDMI Ultra HD](#page-33-0) [30 HDR](#page-29-0)

## **I**

[39 IP סטטי](#page-38-1)

## **M**

[10 Miracast](#page-9-2)

## **S**

[40 Smart TV](#page-39-4)

## **U**

[31 Ultra resolution](#page-30-0)

## **W**

[39 Wi-Fi](#page-38-1)

## **א**

[אזור זמן 36](#page-35-0) [איזון יציאה דיגיטלית 33](#page-32-0) [איפוס הגדרות 35](#page-34-0) [איתור ופתירת בעיות 46](#page-45-5) [אנטנה 9](#page-8-5) [אפשרויות ערוץ 19](#page-18-0) **ב**[אקולייזר 32](#page-31-0)

[בבית או בחנות 35](#page-34-0) [בטיחות וטיפוח 50](#page-49-3) [ביטול נעילת ערוץ 21](#page-20-2) **ג**[בעיות 46](#page-45-5)

[גישה אוניברסלית 37](#page-36-0) [37 גישה אוניברסלית, אפקטי שמע](#page-36-0) [37 גישה אוניברסלית, דיבור](#page-36-0) [37 גישה אוניברסלית, לקויי שמיעה](#page-36-0) [37 גישה אוניברסלית, עוצמת קול מעורבת](#page-36-0) [37 גישה אוניברסלית, תיאור אודיו](#page-36-0) [גלריית היישומים 40](#page-39-4) [גמא 31](#page-30-0) **ד**[גרסת תוכנה 4](#page-3-3)

**ה**[דירוג לפי גיל 37](#page-36-0)

[39 הגדרות Netflix](#page-38-1) [הגדרות כלליות 34](#page-33-0) [34 הגדרות מקלדת USB](#page-33-0) [הגדרות עכבר 34](#page-33-0) [הגדרות צבע 30](#page-29-0)

<span id="page-58-0"></span>[הגדרות צליל מתקדמות 32](#page-31-0) [הגדרות רשת 38](#page-37-3) [הגדרות תמונה מהירות 32](#page-31-0) [הגדרות תמונה מתקדמות 30](#page-29-0) [היסט יציאה דיגיטלית 33](#page-32-0) [הפעלה 8](#page-7-0) [39 הפעלה באמצעות Wi-Fi](#page-38-1) [הצג הגדרות רשת 39](#page-38-1) [הקלטות 25](#page-24-2) [השהה טלוויזיה 26](#page-25-1) [השהיית יציאה דיגיטלית 33](#page-32-0) [15 התקנת ערוץ - אנטנה](#page-14-3) [15 התקנת ערוץ - כבלים](#page-14-3) **ו**[17 התקנת ערוץ - לוויין](#page-16-0)

**ז**[וידיאו לפי דרישה 41](#page-40-1)

[זיהוי הטלוויזיה 3](#page-2-5) **ח**[זמן 36](#page-35-0)

[חדות 30](#page-29-0) [11 חיבור MHL](#page-10-1) [11 חיבור Miracast](#page-10-1) [חיבור אוזניות 10](#page-9-2) [13 חיבור כונן קשיח USB](#page-12-0) [חיבור מכשירים 9](#page-8-5) **ט**[חיסכון באנרגיה 35](#page-34-0)

[טיימר שינה 36](#page-35-0) [טלוויזיה מקוונת 41](#page-40-1) [טמפרטורת צבע 30](#page-29-0) [טקסט 21](#page-20-2) **י**[טקסט דיגיטלי 21](#page-20-2)

**כ**[10 יציאת שמע דיגיטלית - אופטית](#page-9-2)

[כבל החשמל 7](#page-6-4) [12 כונן הבזק USB](#page-11-0) [34 כונן קשיח USB](#page-33-0) [13 כונן קשיח USB - התקנה](#page-12-0) [13 כונן קשיח USB - פרמוט](#page-12-0) [כיבוי טיימר 35](#page-34-0) [כיבוי מסך 35](#page-34-0) **מ**[12 כרטיס CI](#page-11-0)

[מדריך טלוויזיה 23](#page-22-4) [מדריך למשתמש 3](#page-2-5) [מדריך למשתמש מקוון 3](#page-2-5) [45 מולטי-מדיה](#page-44-3) [מחק זיכרון אינטרנט 39](#page-38-1) [מיקום 35](#page-34-0) [מיקום הטלוויזיה 32](#page-31-0) [מיקרופיש מוצר 43](#page-42-4) [39 מעבד מדיה דיגיטלית - DMR](#page-38-1) [33 מערכת צליל HDMI](#page-32-0) [מצב המתנה 8](#page-7-0)

[מצב ניגודיות תמונה 30](#page-29-0) [מצב שעון אוטומטי 36](#page-35-0) [מקשים בשלט רחוק 5](#page-4-2) **נ**[מרחק צפייה 7](#page-6-4)

[ניגודיות 30](#page-29-0) [ניגודיות דינמית 31](#page-30-0) [ניגודיות וידיאו 31](#page-30-0) [31 ניקוי תמונה, הפחתת רעש](#page-30-0) [נעילת ילדים 37](#page-36-0) [37 נעילת ילדים, הגדרת קוד](#page-36-0) [37 נעילת ילדים, החלפת קוד](#page-36-0) [נעילת ערוץ 21](#page-20-2) **ס**[נתוני מדריך טלוויזיה 33](#page-32-0)

[סגנון הצליל 32](#page-31-0) [סגנון התמונה 29](#page-28-4) [סגנון תנועת תמונה 31](#page-30-0) [סוללות 5](#page-4-2) **ע**[סמלילי הערוץ 33](#page-32-0)

[עדכון תוכנה 4](#page-3-3) [4 עדכן תוכנה - OAD](#page-3-3) [4 עדכן תוכנה - USB](#page-3-3) [4 עדכן תוכנה - אינטרנט](#page-3-3) [4 עדכן תוכנה - עדכונים מקומיים](#page-3-3) [עותק רשימת ערוצים 18](#page-17-0) [20 ערוץ מועדף, יצירה](#page-19-1) [20 ערוץ מועדף, עריכה](#page-19-1) [20 ערוץ מועדף, תחום ערוצים](#page-19-1) [20 ערוץ, החלפת שם ערוץ](#page-19-1) [20 ערוץ, מסנן ערוצים](#page-19-1) [ערוצים 15](#page-14-3) **פ**[ערוצים מועדפים 21](#page-20-2)

[פורמט התמונה 31](#page-30-0) [פורמט יציאה דיגיטלית 33](#page-32-0) **צ**[פרטי יצירת קשר 3](#page-2-5)

[צבע 30](#page-29-0) [צור קשר עם פיליפס 3](#page-2-5) [צליל היקפי דינמי 32](#page-31-0) [32 צליל, איזון עוצמה אוטומטי](#page-31-0) **ק**[32 צליל, הפרש עוצמת קול](#page-31-0)

[קבלת תמיכה 3](#page-2-5) **ר**[קליטה 44](#page-43-6)

[רזולוציות תצוגה 44](#page-43-6) [רזולוציית קלט 44](#page-43-6) [רישום הטלוויזיה 3](#page-2-5) [רמקול טלוויזיה 33](#page-32-0) [רשימת הערוצים 20](#page-19-1) [רשימת מקורות 14](#page-13-3) [38 רשת - אלחוטי](#page-37-3) **ש**[38 רשת - קווית](#page-37-3)

[שידור לווייני 9](#page-8-5) [שינוי או החלפה של סמל ההתקן 14](#page-13-3) [שיפור צבע 30](#page-29-0) [שלט רחוק 5](#page-4-2)

[6 שלט רחוק - חיישן א"א](#page-5-2) [שלט רחוק וסוללות 5](#page-4-2) [שעון 36](#page-35-0) [שעון קיץ 36](#page-35-0) [36 שפה, שמע](#page-35-0) [שפות תפריטים 36](#page-35-0) [שפת הכתוביות 36](#page-35-0) **ת**[שרת רשת טלוויזיית 39](#page-38-1)

[36 תאריך:](#page-35-0) [תו תקן ירוק חסכוני אירופאי 43](#page-42-4) [תום השימוש 43](#page-42-4) [תיקון 3](#page-2-5) [30 תמונה, ניגודיות](#page-29-0) [30 תמונה, צבע](#page-29-0) [27 תמונות, סרטונים ומוזיקה](#page-26-5) [תמיכת פיליפס 3](#page-2-5) [תנועת תמונה 31](#page-30-0) [תפריט בסיסי 6](#page-5-2) [תפריט הבית 29](#page-28-4) [תפריט הגדרות מהירות 29](#page-28-4) [תפריט הגדרות רשת 39](#page-38-1) [תפריט יציאה דיגיטלית 33](#page-32-0) [תפריט יציאת שמע 33](#page-32-0) [תפריט ניגודיות תמונה 30](#page-29-0) [תפריט עזרה 3](#page-2-5) [תפריט צליל 32](#page-31-0) [תצורת חנות 35](#page-34-0)

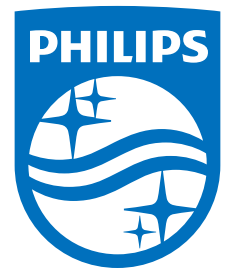

All registered and unregistered trademarks are property of their respective owners.<br>Specifications are subject to change without notice.<br>Philips and the Philips' shield emblem are trademarks of Koninklijke Philips N.V.<br>and

philips.com